**Manual del usuario de inicio rápido para los generadores de funciones/arbitrarios de la serie AFG3000**

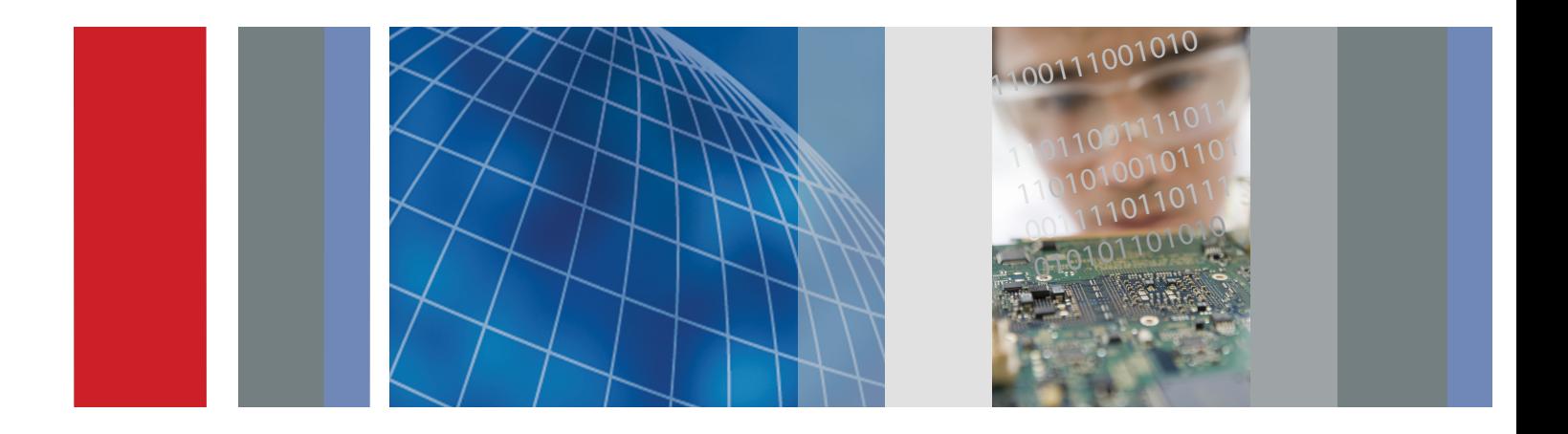

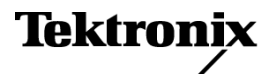

\*P071167005\* **071-1670-05**

**Manual del usuario de inicio rápido para los generadores de funciones/arbitrarios de la serie AFG3000**

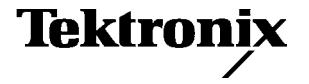

Copyright © Tektronix. Reservados todos los derechos. Los productos de software bajo licencia son propiedad de Tektronix, de sus filiales o sus distribuidores y están protegidos por las leyes de derechos de autor nacionales y las disposiciones de tratados internacionales.

Los productos Tektronix están protegidos por patentes de EE. UU. y de otros países, emitidas y pendientes. La información contenida en esta publicación anula la contenida en cualquier material publicado con antelación. Se reservan los derechos de cambios en el precio y en las especificaciones.

TEKTRONIX y TEK son marcas comerciales registradas de Tektronix, Inc.

#### **Cómo ponerse en contacto con Tektronix**

Tektronix, Inc. 14200 SW Karl Braun Drive P.O. Box 500 Beaverton, OR 97077 EE. UU.

Para obtener información sobre un producto o ponerse en contacto con los departamentos de ventas, servicio técnico o de atención al cliente:

- En América del Norte, llame al 1-800-833-9200
- En el resto del mundo, visite www.tektronix.com para encontrar el método de contacto para su área.

### **Garantía 16**

Tektronix garantiza que el producto estará libre de defectos de material y de mano de obra por un periodo de tres (3) años a partir de la fecha de compra original a un distribuidor autorizado de Tektronix. Si el producto resultase defectuoso durante este periodo de garantía, Tektronix, a su elección, reparará el producto defectuoso sin cargo en piezas o mano de obra, o bien sustituirá el producto defectuoso. Las baterías están excluidas de esta garantía. Las piezas, módulos y productos de sustitución que Tektronix utilice para el trabajo cubierto por la garantía pueden ser nuevos o reacondicionados para ofrecer un rendimiento equivalente a una pieza nueva. Todas las piezas, módulos y productos sustituidos serán propiedad de Tektronix.

Para obtener el servicio previsto por esta garantía, el cliente debe notificar a Tektronix el defecto antes de la expiración del periodo de garantía y disponer lo necesario para llevar a cabo el servicio. El cliente será responsable del empaquetado y envío del producto defectuoso al centro de servicio designado por Tektronix a portes pagados y con una copia de la prueba de compra. Tektronix pagará la devolución del producto al cliente si el envío está en una localidad situada en el país donde se encuentre el centro de servicio de Tektronix. El cliente se hará responsable del pago de todos los cargos debidos a envíos, aranceles, impuestos y cualquier otro cargo ocasionado por el envío de productos a otras localidades.

Esta garantía no se aplicará a ningún defecto o daño provocado por el uso inadecuado o por el mantenimiento y cuidados inadecuados o impropios del producto. Tektronix no tendrá la obligación de ofrecer los servicios de esta garantía a) para reparar daños provocados por los intentos de personal ajeno a los representantes de Tektronix de instalar, reparar o prestar servicio para este producto; b) para reparar daños resultantes del uso o conexión impropia a equipos no compatibles; c) para reparar cualquier daño o mal funcionamiento causado por el uso de repuestos que no sean de Tektronix ; o d) para prestar servicio en un producto que haya sido modificado o integrado con otros productos cuando el efecto de tal modificación o integración aumente el tiempo necesario o la dificultad para prestar servicio a este producto.

**ESTA GARANTÍA ES PROPORCIONADA POR TEKTRONIX CON RESPECTO AL PRODUCTO EN LUGAR DE CUALQUIER OTRA GARANTÍA, EXPRESA O IMPLÍCITA. TEKTRONIX Y SUS VENDEDORES RECHAZAN CUALQUIER GARANTÍA IMPLÍCITA DE COMERCIABILIDAD O IDONEIDAD PARA UN USO CONCRETO. LA RESPONSABILIDAD DE TEKTRONIX EN LA REPARACIÓN O SUSTITUCIÓN DE PRODUCTOS DEFECTUOSOS ES EL ÚNICO Y EXCLUSIVO REMEDIO PROPORCIONADO AL CLIENTE EN EL INCUMPLIMIENTO DE ESTA GARANTÍA. TEKTRONIX Y SUS VENDEDORES NO SERÁN RESPONSABLES DE NINGÚN DAÑO, INDIRECTO, ESPECIAL, ACCIDENTAL O DERIVADO, CON INDEPENDENCIA DE SI TEKTRONIX O EL VENDEDOR CONOCÍAN PREVIAMENTE LA POSIBILIDAD DE TALES DAÑOS.**

# **Contenido**

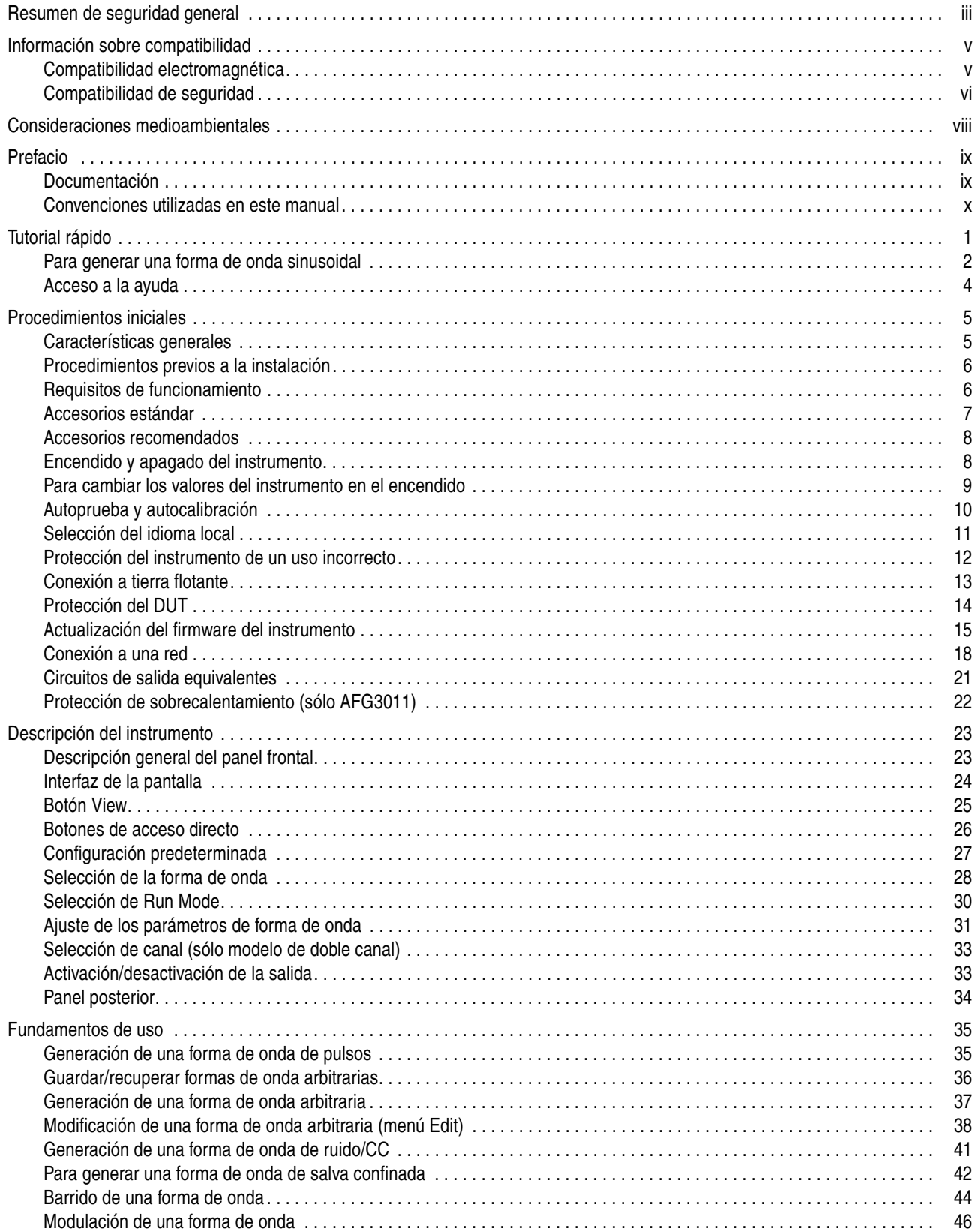

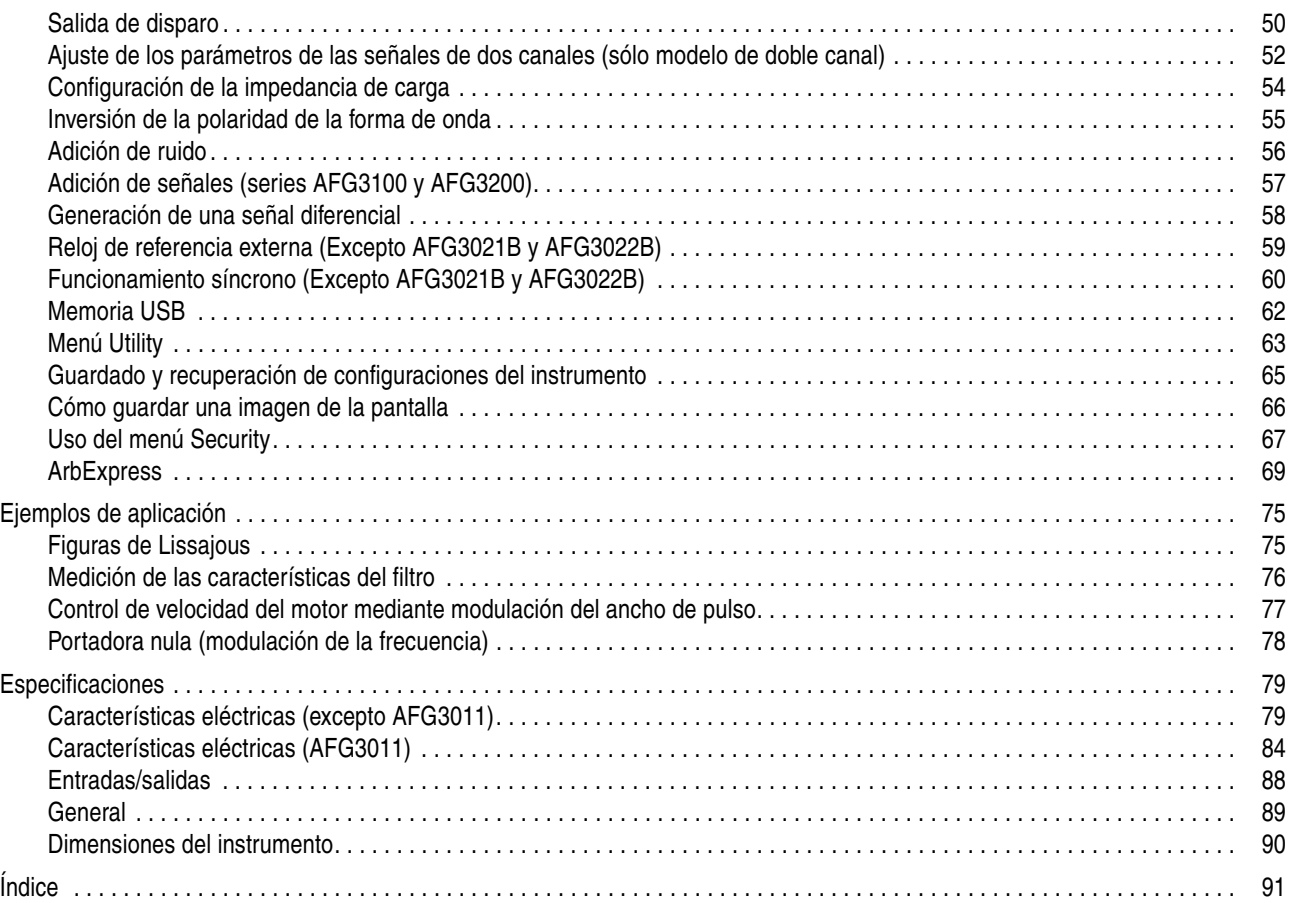

# <span id="page-8-0"></span>**Resumen de seguridad general**

Revise las siguientes precauciones de seguridad para evitar daños a este producto o cualquier producto conectado a él. Para evitar peligros potenciales, utilice este producto ciñéndose las especificaciones.

*Los procedimientos de servicio los debe realizar únicamente personal técnico cualificado.*

#### **Para evitar incendios o daños personales**

**Use el cable de alimentación adecuado.** Use sólo el cable de alimentación especificado para este producto y certificado para su utilización en el país de destino.

**Proporcione al producto una conexión de tierra.** Este producto se conecta a tierra mediante el conductor de conexión a tierra del cable de alimentación. Con objeto de evitar descargas eléctricas, conecte siempre este conductor a una conexión de tierra. Antes de realizar conexiones a los terminales de entrada o salida del producto, asegúrese de que el producto tiene salida a tierra.

**Observe el régimen de todos los terminales.** A fin de evitar incendios o descargas eléctricas, observe siempre los regímenes y señalizaciones del producto. Consulte el manual del producto para obtener más información acerca de los regímenes antes de realizar conexiones. No aplique corriente a ningún terminal, incluido el terminal común, que supere el régimen máximo de dicho terminal.

**Apagado.** El cable de alimentación permite la desconexión de la red eléctrica.

**No ponga el aparato en funcionamiento sin las cubiertas.** No ponga el aparato en funcionamiento sin las cubiertas o los paneles.

**No ponga en funcionamiento el aparato si sospecha que hay fallos.** Si sospecha que el producto puede estar dañado, haga que lo inspeccione personal técnico cualificado.

**No ponga en funcionamiento el aparato en entornos húmedos o mojados.** 

**No ponga en funcionamiento el aparato en una atmósfera explosiva.** 

**Mantenga limpias y secas las superficies del producto.** 

**Proporcione la ventilación necesaria.** Consulte las instrucciones de instalación del manual para ver cómo instalar el producto con una ventilación adecuada.

### **Símbolos y terminología**

**Términos que aparecen en este manual.** Los siguientes términos aparecen en el manual:

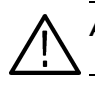

*ADVERTENCIA: El término "Advertencia" identifica las condiciones o prácticas que pueden ocasionar daños o la muerte.*

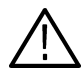

*PRECAUCIÓN. El término "Precaución" identifica las condiciones o prácticas que pueden ocasionar daños a este producto o a otras propiedades.*

**Términos que aparecen en el producto.** Los siguientes términos aparecen en el producto:

PELIGRO indica un riesgo de daños que se puede producir mientras lee esta advertencia.

ADVERTENCIA indica un riesgo de daños que no se puede producir de inmediato mientras lee esta advertencia.

PRECAUCIÓN indica un riesgo para la propiedad, incluido el producto.

# <span id="page-10-0"></span>**Información sobre compatibilidad**

Esta sección enumera las normativas sobre compatibilidad electromagnética, seguridad y condiciones medioambientales con las que cumple el instrumento.

## <span id="page-10-1"></span>**Compatibilidad electromagnética**

### **Declaración de conformidad de la CE, compatibilidad electromagnética**

Cumple el objetivo de la Directiva 2004/108/EC sobre compatibilidad electromagnética. Compatibilidad demostrada con las especificaciones siguientes, tal y como aparecen en el Diario oficial de las comunidades europeas.

**EN 61326-1:2006.** Requisitos de compatibilidad electromagnética para equipos eléctricos de medición, control y uso en laboratorio<sup>[1](#page-10-2), [2](#page-10-3), [3](#page-10-4)</sup>

- CISPR 11:2003. Emisiones radiadas y conducidas, Grupo 1, Clase A
- IEC 61000-4-2:2001. Inmunidad a descargas electrostáticas
- IIEC 61000-4-3:2002. Inmunidad a campos electromagnéticos de RF
- IIEC 61000-4-4:2004. Inmunidad a descargas transitorias rápidas/salvas eléctricas
- IEC 61000-4-5:2001. Inmunidad a sobrevoltajes transitorios en la línea de alimentación
- IEC 61000-4-6:2003. Inmunidad de RF conducida
- IEC 61000-4-11:2004. Inmunidad a interrupciones y descensos de voltaje

**EN 61000-3-2:2006.** Emisiones armónicas de la línea de alimentación de CA

**EN 61000-3-3:1995.** Cambios de voltaje, fluctuaciones y parpadeo

#### **Contacto en Europa:**

Tektronix UK, Ltd. Western Peninsula Western Road Bracknell, RG12 1RF Reino Unido

- <span id="page-10-2"></span>**1.** Este producto es apto para su uso sólo en zonas no residenciales. El uso en zonas residenciales puede provocar interferencias electromagnéticas.
- <span id="page-10-3"></span>**2.** Si este equipo se conecta a un objeto de prueba, pueden producirse emisiones que superen los niveles prescritos en esta norma.
- <span id="page-10-4"></span>**3.** Para garantizar el cumplimiento de las normas de compatibilidad electromagnética antes mencionadas, se deben utilizar cables de interfaz blindados de alta calidad.

### **Declaración de conformidad de Australia / Nueva Zelanda, compatibilidad electromagnética**

Cumple con las disposiciones de compatibilidad electromagnética de la Radiocommunications Act (Normativa sobre radiocomunicaciones) según esta norma:

■ CISPR 11:2003. Emisiones radiadas y conducidas, Grupo 1, Clase A, de acuerdo con EN 61326-1:2006

## <span id="page-11-0"></span>**Compatibilidad de seguridad**

### **Declaración de conformidad de la CE – Baja tensión**

Compatibilidad demostrada con la especificación siguiente, tal y como aparece en el Diario oficial de las Comunidades Europeas:

Directiva sobre bajo voltaje 2006/95/CE.

■ EN 61010-1: 2001. Requisitos de seguridad para equipos eléctricos a efectos de medidas, control y uso en laboratorios.

#### **Listado de pruebas de laboratorio con reconocido prestigio en los EE.UU.**

**■** UL 61010-1:2004,  $2^a$  edición. Normativa para equipos de prueba y medidas eléctricas.

#### **Certificación canadiense**

■ CAN/CSA-C22.2 No. 61010-1:2004. Requisitos de seguridad para equipos eléctricos a efectos de medida, control y uso en laboratorios. Parte 1.

#### **Compatibilidades adicionales**

■ IEC 61010-1: 2001. Requisitos de seguridad para equipos eléctricos a efectos de medidas, control y uso en laboratorios.

#### **Tipo de equipo**

Equipo de prueba y medidas.

#### **Clase de seguridad**

Clase 1: producto con puesta a tierra.

#### **Descripción de los grados de contaminación**

Una medida de los contaminantes que puedan darse en el entorno y dentro del producto. Por lo general, se evalúa de la misma manera el interior del producto que el exterior. Los productos deben utilizarse exclusivamente en el entorno para el que se han evaluado.

- Grado de contaminación 1. Sin contaminación o sólo contaminación seca, no conductiva. Los productos de esta categoría son, por lo general, herméticos o se ubican en entornos limpios.
- Grado de contaminación 2. Por lo general, sólo seca y no conductiva. De vez en cuando, puede producirse una conductividad temporal debido a la condensación. Por lo general, se producirá en entornos de oficina o en el domicilio. La condensación temporal se produce únicamente cuando el producto está fuera de servicio.
- Grado de contaminación 3. La contaminación conductiva o seca y no conductiva que se transforma en conductiva debido a la condensación. En lugares cubiertos en los que no se controla la temperatura ni la humedad. La zona está protegida del sol, lluvia o viento directos.

■ Grado de contaminación 4. Contaminación que produce una conductividad continua debido al polvo, lluvia o nieve. Se produce en exteriores.

### **Grado de polución**

Grado de polución 2 (tal como se define en IEC 61010-1). Nota: apto sólo para uso en interiores.

#### **Descripciones de categoría de instalaciones (sobrevoltaje)**

Los terminales de este producto pueden estar designados para diferentes categorías de instalación (sobrevoltaje). Las categorías de instalación son:

- Categoría de medida IV. Para medidas realizadas en la fuente de la instalación de baja tensión.
- Categoría de medida III. Para medidas realizadas en la instalación del edificio.
- Categoría de medida II. Para medidas realizadas en circuitos directamente conectados a instalaciones de baja tensión.
- Categoría de medida I. Para medidas realizadas en circuitos no conectados directamente a la red eléctrica.

#### **Categoría de sobrevoltaje**

Red eléctrica: Grado de sobretensión 2 (tal como se define en IEC 61010-1)

# <span id="page-13-0"></span>**Consideraciones medioambientales**

En esta sección se ofrece información sobre el impacto medioambiental del producto.

### **Manipulación por caducidad del producto**

Observe estas directrices al reciclar un instrumento o componente.

**Reciclaje del equipo.** Para fabricar este equipo fue necesario extraer y usar recursos naturales. El equip-o puede contener sustancias que podrían resultar perjudiciales para el medio ambiente o la salud si no se manipulan correctamente al final de la vida útil del producto. Con el fin de evitar la liberación de dichas sustancias en el medio ambiente y reducir el uso de recursos naturales, le animamos a reciclar este producto mediante un sistema apropiado que asegure la adecuada reutilización o reciclado de la mayoría de los materiales.

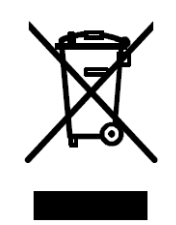

El símbolo que se muestra a la izquierda indica que este producto cumple con los requisitos de la Unión Europea según la Directiva 2002/96/CE sobre desecho de equipos eléctricos y electrónicos (WEEE). Para obtener información sobre opciones de reciclado, consulte la sección Support/Service del sitio Web de Tektronix (www.tektronix.com).

**Notificación acerca del mercurio.** Este producto utiliza una lámpara de retroiluminación de la pantalla LCD que contiene mercurio. La eliminación puede estar regulada debido a consideraciones medioambientales. Póngase en contacto con sus autoridades locales o, en los Estados Unidos, con la Electronics Indus-tries Alliance (www.eiae.org) para obtener información sobre eliminación o reciclado.

### **Restricción de sustancias peligrosas**

Este producto está clasificado como equipo de Monitorización y control, y está fuera del ámbito de la Directiva 2002/95/CE sobre restricciones a la utilización de determinadas sustancias peligrosas en aparatos eléctricos y electrónicos.

# <span id="page-14-0"></span>**Prefacio**

Este manual describe el proceso de instalación y el funcionamiento de los Generadores de funciones/arbitrarios de la serie AFG3000 de Tektronix junto con las operaciones básicas y conceptos fundamentales. Este manual es válido para los siguientes instrumentos:

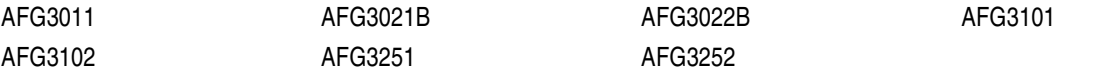

## <span id="page-14-1"></span>**Documentación**

En la siguiente tabla se muestra la documentación relacionada disponible para el generador de funciones/arbitrario. La documentación está disponible en el CD de documentos y en el sitio web de Tektronix (www.tektronix.com/manuals).

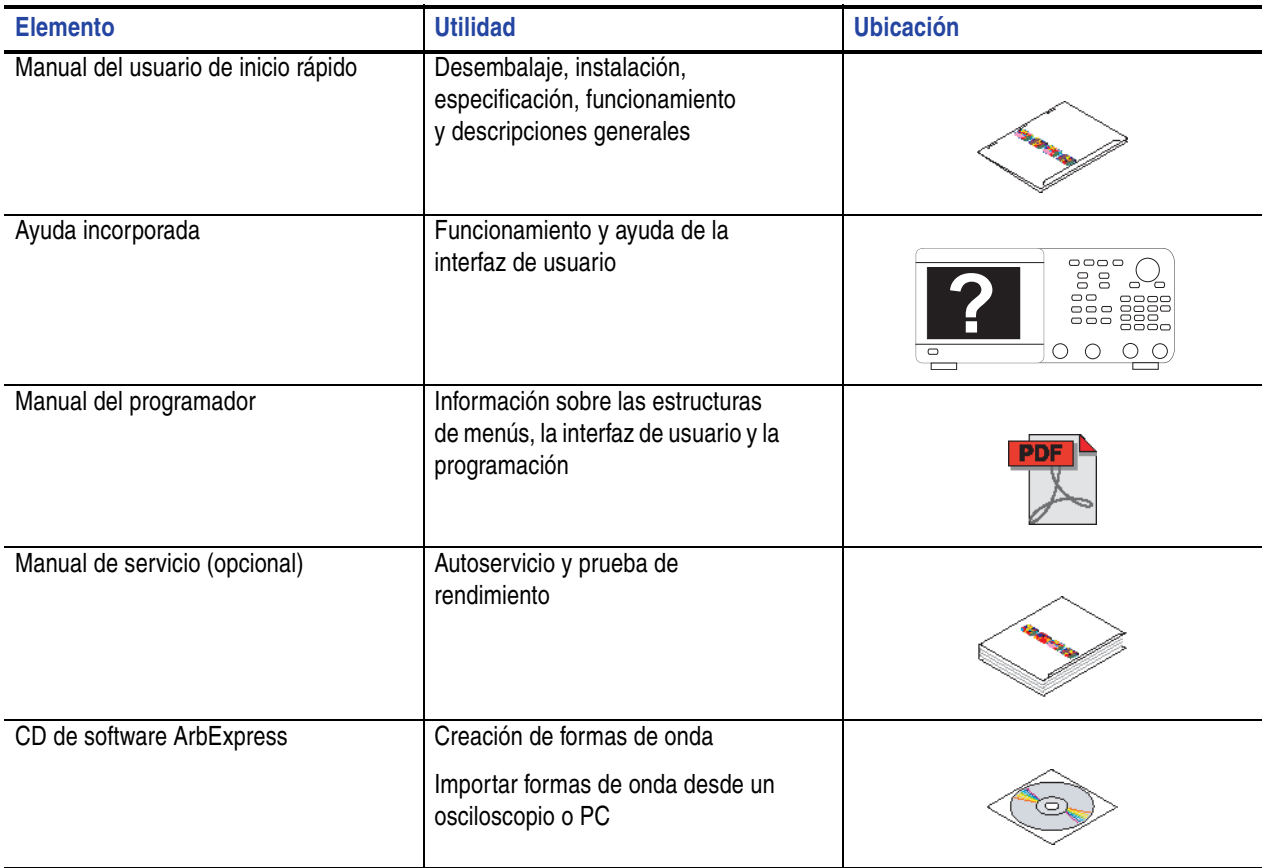

## <span id="page-15-0"></span>**Convenciones utilizadas en este manual**

En este manual se utilizan los siguientes iconos.

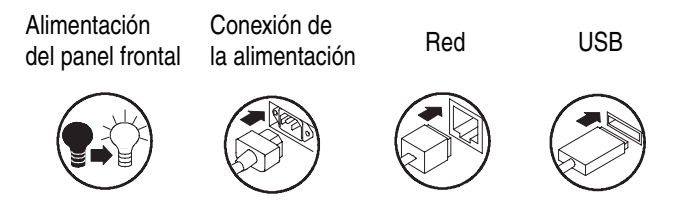

En este manual, las teclas programables situadas a la derecha de la pantalla se denominan botones de bisel. En otros documentos, también se pueden llamar botones de opción o botones de menú lateral.

# <span id="page-16-0"></span>**Tutorial rápido**

El tutorial rápido muestra a los usuarios sin experiencia cómo generar una forma de onda sinusoidal sencilla. Realice los siguientes pasos para familiarizarse con los conceptos básicos del instrumento:

- **1.** Encienda el generador de funciones/arbitrario.
- **2.** Conecte la salida CH1 del generador de funciones/arbitrario al osciloscopio con un cable BNC.
- **3.** Seleccione una forma de onda.
- **4.** Active la salida de la señal.
- **5.** Observe una forma de onda que se muestra en la pantalla del osciloscopio.
- **6.** Utilice los botones de acceso directo del panel frontal para seleccionar un parámetro de forma de onda.
- **7.** Seleccione Frequency como el parámetro que se va a modificar.
- **8.** Cambie el valor de la frecuencia utilizando las teclas numéricas.
- **9.** Cambie los parámetros de forma de onda utilizando el mando de propósito general y las teclas de dirección.

Si desea obtener descripciones más detalladas de la utilización de las funciones básicas para tareas concretas, consulte *Ejemplos de aplicación* en la [página 75](#page-90-2).

Además del tutorial rápido para generar una forma de onda sinusoidal, esta sección describe cómo tener acceso al sistema de ayuda del generador de funciones/arbitrario.

## <span id="page-17-0"></span>**Para generar una forma de onda sinusoidal**

El siguiente tutorial rápido describe cómo generar una forma de onda sinusoidal continua utilizando Generadores de funciones/arbitrarios de la serie AFG3000 de Tektronix. Realice los pasos que se describen a continuación para aprender los conceptos básicos del generador de funciones/arbitrario.

- **1.** Conecte el cable de alimentación y pulse el interruptor de encendido/apagado del panel frontal para encender el generador de funciones/arbitrario.
- **2.** Conecte un cable BNC desde la salida CH1 del generador de funciones/arbitrario al conector de entrada del osciloscopio.
- **3.** En el panel frontal, pulse el botón **Sine** y luego el botón **Continuous** para seleccionar una forma de onda.
- **4.** Pulse el botón **ON** (CH1 Output) del panel frontal para activar la salida.
- **5.** Utilice la función de ajuste automático de la escala del osciloscopio para ver la forma de onda sinusoidal en la pantalla.

Si el instrumento ofrece una forma de onda sinusoidal predeterminada, puede definir manualmente el osciloscopio de la siguiente manera:

- $\Box$  0,5 μs/div
- 200 mV/div
- **6.** Para cambiar la frecuencia, pulse el botón de acceso directo **Frequency/Period** del panel frontal.

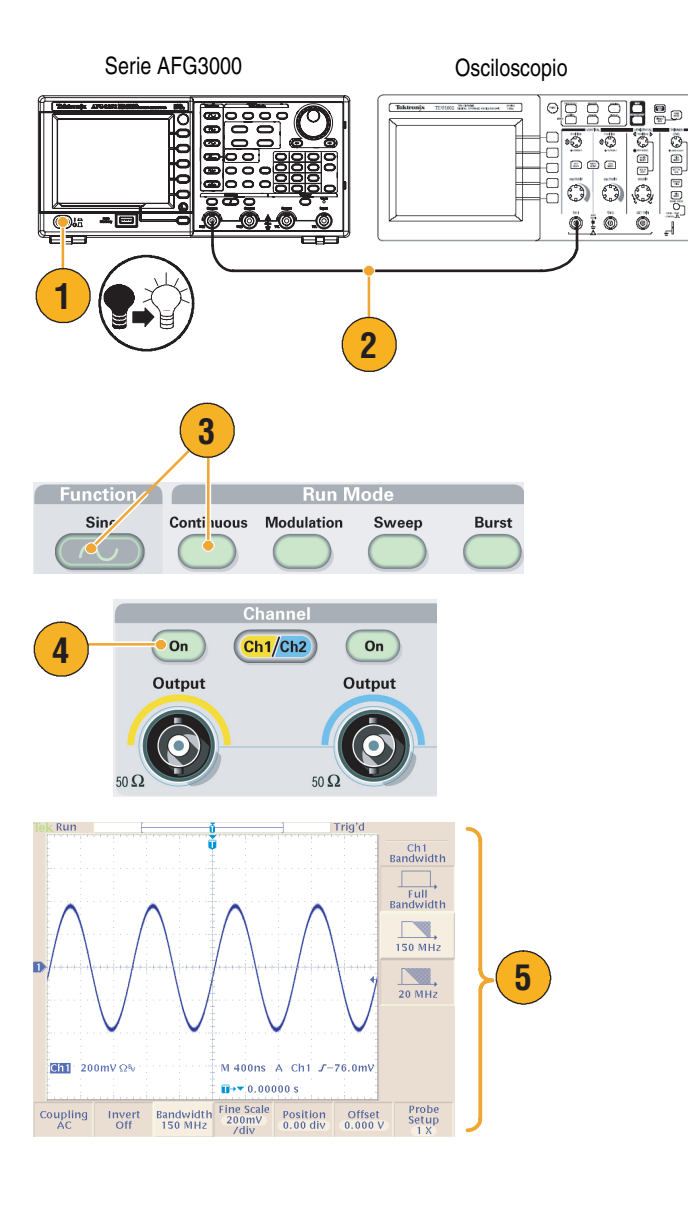

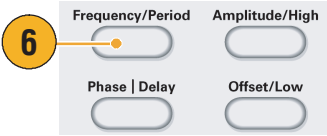

- **7.** Se mostrará el menú Frequency/Period/Phase Menu con **Freq** seleccionado. Ahora puede cambiar el valor de la frecuencia.
- <span id="page-18-0"></span>**8.** Para cambiar el valor de la frecuencia, utilice el teclado y los botones de bisel de Units.

Por ejemplo, si introduce un valor de "2" con el teclado, los menús de bisel cambiarán automáticamente a Units.

Tras introducir el valor de la frecuencia, pulse el botón de bisel de Units o el botón **Enter** del panel frontal para completar la operación.

Puede cambiar los valores de la amplitud (Amplitude), la fase (Phase) y el desplazamiento (Offset) de la misma manera.

**9.** También puede cambiar el valor de la frecuencia utilizando el mando de propósito general y las teclas de dirección.

Para aumentar el valor, gire el mando hacia la derecha.

Para cambiar un número concreto, selecciónelo con las teclas de dirección. A continuación, cámbielo girando el mando.

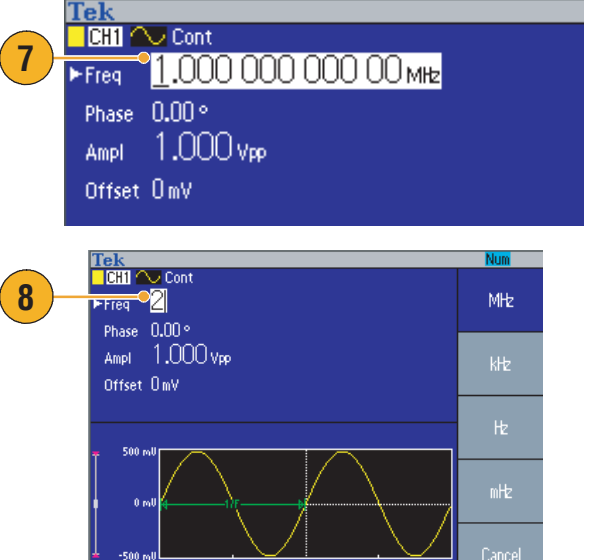

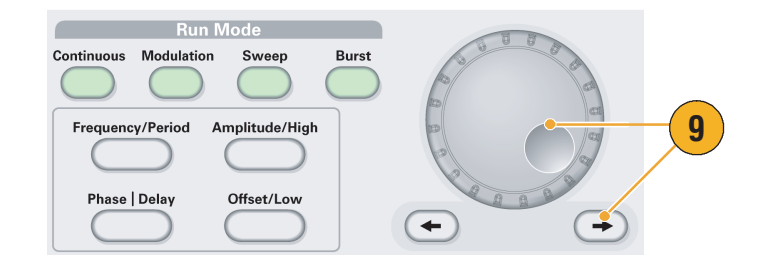

#### **Sugerencias**

- Utilice los botones de acceso directo del panel frontal para seleccionar rápidamente un parámetro de forma de onda. Consulte la [página 26](#page-41-1) para obtener más información acerca de la utilización de los botones de acceso directo.
- También puede especificar un parámetro de forma de onda utilizando el menú de bisel. Este método no hace uso de los botones de acceso directo del panel frontal.
- Cuando especifica un parámetro de forma de onda utilizando un botón de acceso directo o una opción del menú de bisel, el parámetro activo se mostrará en verde en el área de gráficos. (Consulte el paso [8](#page-18-0) anterior.)

### <span id="page-19-0"></span>**Acceso a la ayuda**

- **1.** Pulse el botón **Help** del panel frontal para tener acceso a la pantalla de ayuda.
- **2.** La mayoría de los temas de ayuda contienen frases marcadas con <paréntesis angulares>. Corresponden a vínculos con otros temas. Gire el mando de propósito general para desplazar el resaltado de un vínculo a otro.
- **3.** Pulse el botón de bisel **Show Topic** para mostrar el tema correspondiente al vínculo resaltado.
- **4.** Pulse el botón de bisel **Index** para ver una página de índice.
- **5.** Pulse el botón de bisel **Exit** o cualquier botón del panel frontal para eliminar el texto de ayuda de la pantalla y volver a la pantalla de los parámetros o gráficos.

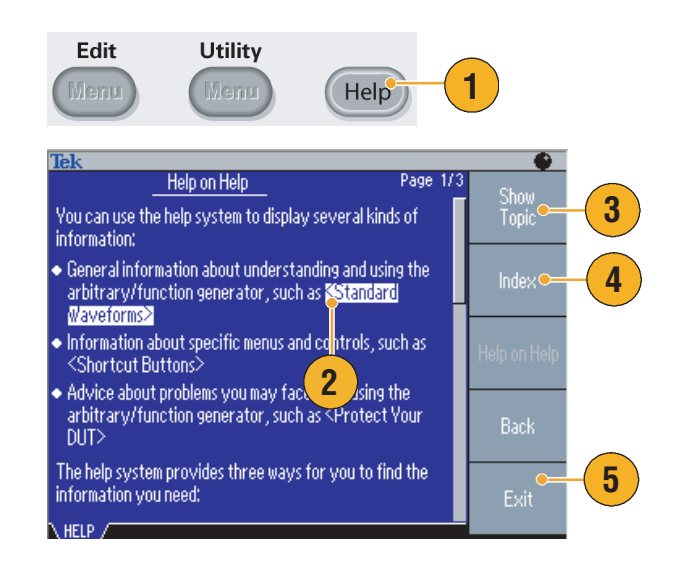

#### **Sugerencias**

- Cuando se pulsa el botón **Help**, el instrumento muestra información acerca del último menú que se mostró en la pantalla. Si el tema utiliza más de una página, gire el mando de propósito general para pasar de una página a otra dentro del tema.
- Pulse el botón **Help** del panel frontal y luego el botón de bisel **Index** para ver una página de índice. Pulse los botones de bisel **Page Up** o **Page Down** hasta encontrar la página de índice que contiene el tema que desea consultar. Gire el mando de propósito general hasta resaltar un tema de ayuda. Pulse el botón **Show Topic** para mostrar el tema.
- Puede seleccionar el idioma de los menús de bisel y la información de la ayuda. Consulte la [página 11](#page-26-1).

# <span id="page-20-0"></span>**Procedimientos iniciales**

## <span id="page-20-1"></span>**Características generales**

La tabla y lista siguientes describen las características generales de los Generadores de funciones/arbitrarios de la serie AFG3000.

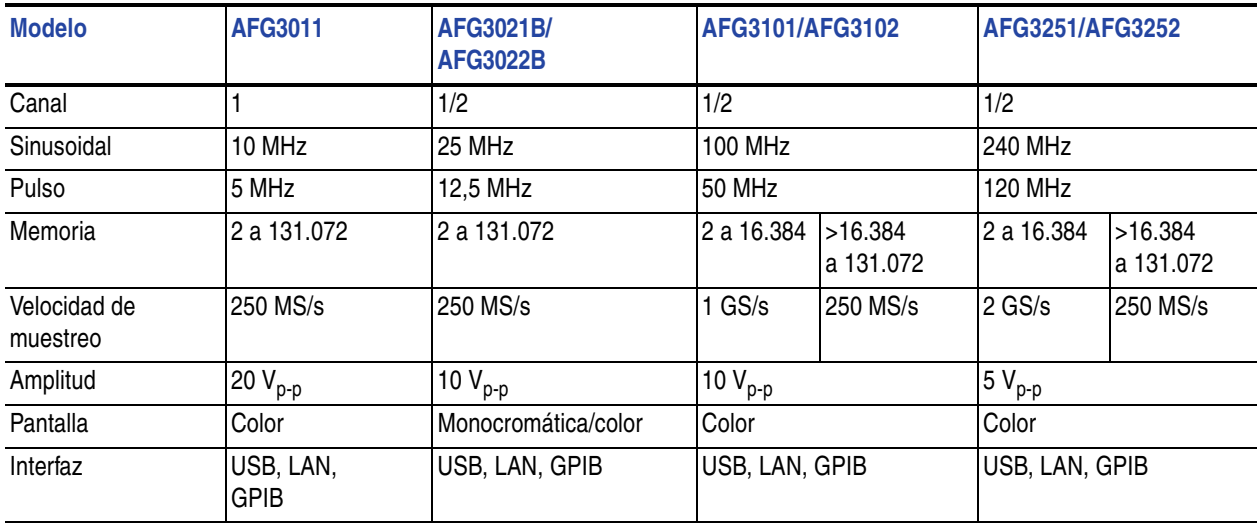

- Tres funciones integradas en un generador:
	- Generador de funciones de 10 MHz a 240 MHz
	- Generador de pulsos de 5 MHz a 120 MHz
	- Generador de formas de ondas arbitrarias de 14 bits
- Pantalla LCD en color o monocromática
- Aislamiento a tierra
- Funcionamiento síncrono
- Interfaz de memoria USB
- Software ArbExpress<sup>®</sup>
- Sistema de ayuda sensible al contexto

### <span id="page-21-0"></span>**Procedimientos previos a la instalación**

Inspeccione el embalaje del generador de funciones/arbitrario para comprobar si presenta daños externos. Si está dañado, notifíqueselo al transportista.

Extraiga el generador de funciones/arbitrario del embalaje y compruebe que no se ha dañado durante su transporte. Compruebe que el embalaje contiene el instrumento y sus accesorios estándar. Consulte *Accesorios estándar* en la [página 7.](#page-22-0)

## <span id="page-21-1"></span>**Requisitos de funcionamiento**

#### **Del entorno**

- **1.** Coloque el instrumento en un carro o en un banco siguiendo los requisitos de espacio libre:
	- Laterales: 50 mm (2 pulgadas)
	- Parte posterior: 50 mm (2 pulgadas)
- **2.** Antes de utilizar este aparato, asegúrese de que la temperatura ambiente se encuentra entre 0 °C y +50 °C (+32 °F y +122 °F).

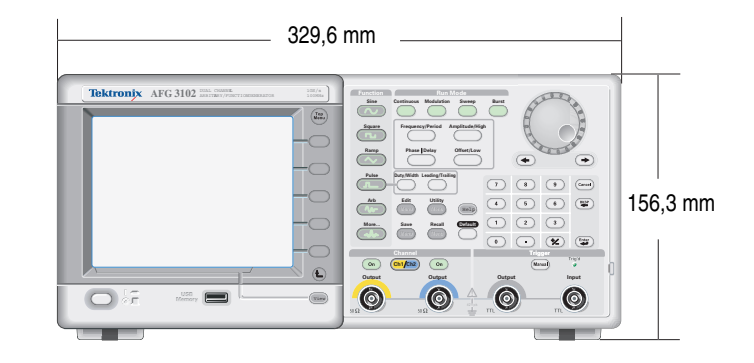

*PRECAUCIÓN. Para asegurar que el instrumento cuenta con una refrigeración adecuada, mantenga ambos lados del mismo libres de obstáculos.*

### **Requisitos de alimentación**

Consumo de energía **Inferior** a 120 W

Voltaje y frecuencia de fuente De 100 V a 240 V, de 47 Hz a 63 Hz o de 115 V, de 360 Hz a 440 Hz

## <span id="page-22-0"></span>**Accesorios estándar**

Extraiga el instrumento del embalaje y compruebe que ha recibido todos los elementos identificados como "Accesorios estándar". Visite la página Web de Tektronix (www.tektronix.com) para obtener la información más actualizada.

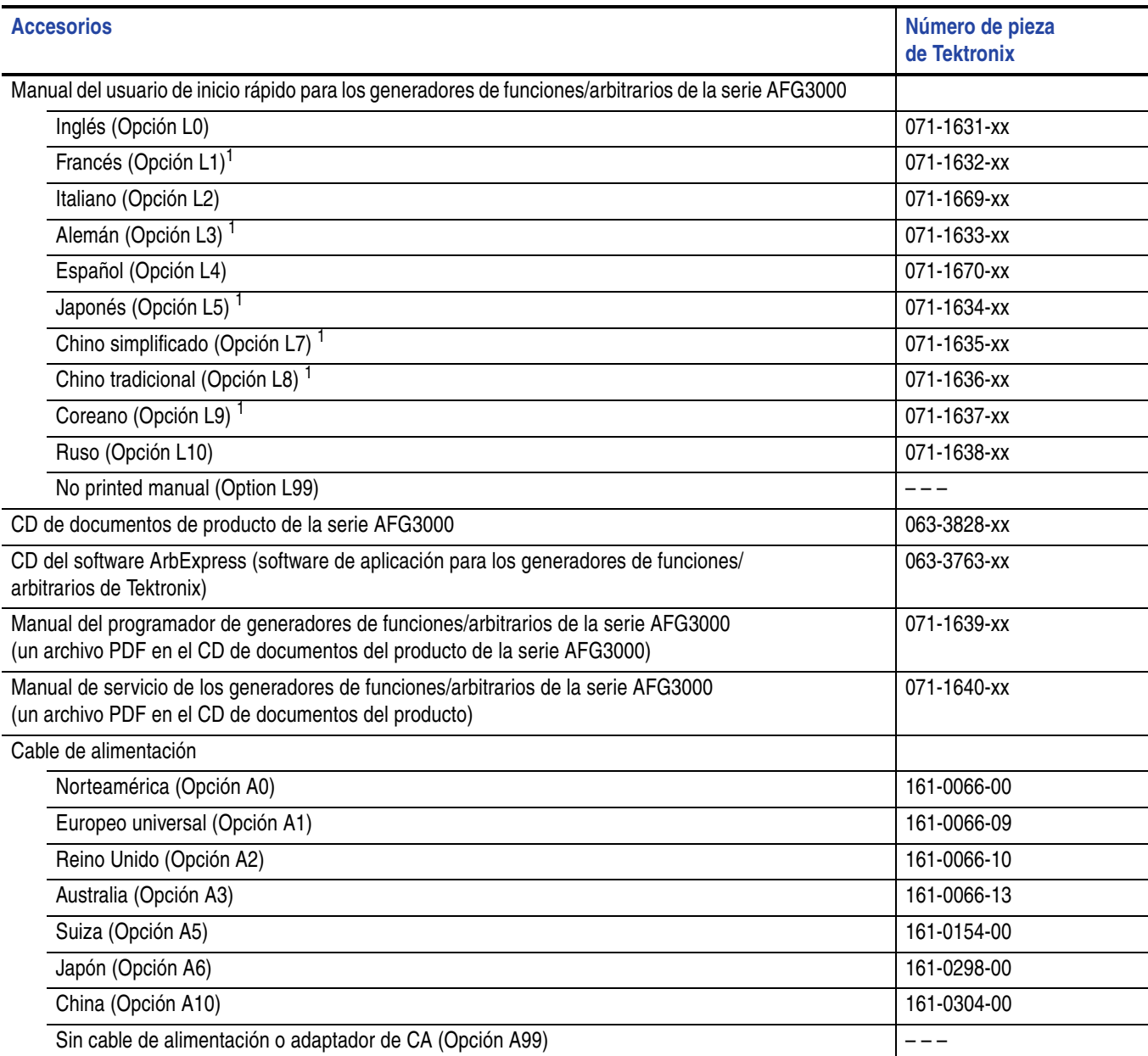

1. Estos manuales incluyen una lámina de superposición en el idioma para los controles del panel frontal.

### <span id="page-23-0"></span>**Accesorios recomendados**

Para su instrumento se recomiendan los siguientes accesorios opcionales:

- 91 cm (36 pulgadas) de cable BNC con doble apantallamiento de 50 Ω (número de referencia de Tektronix 012-0482-00).
- 250 cm (98 pulgadas) de cable BNC con doble apantallamiento de 50 Ω (número de referencia de Tektronix 012-1256-00).
- GPIB interface cable, double-shielded, 2 m (Tektronix part number 012-0991-00)

*NOTA. Para garantizar el cumplimiento de compatibilidad electromagnética que se indica en las especificaciones, conecte al instrumento solamente cables apantallados de alta calidad. Los cables apantallados de alta calidad suelen ser trenzados y de aluminio, ya que presentan una conexión de baja impedancia para conectores apantallados.*

- Kit de montaje en bastidor RM3100 (para conocer las dimensiones del kit, consulte la [página 90\)](#page-105-1).
- Adaptador de fusibles (para obtener más información, consulte la [página 12](#page-27-1)).

## <span id="page-23-1"></span>**Encendido y apagado del instrumento**

### **Encendido**

- **1.** Enchufe el cable de alimentación de CA en el receptáculo correspondiente del panel posterior.
- **2.** Utilice el botón de encendido del panel frontal para encender el instrumento.

Espere a que la pantalla del panel frontal muestre que el instrumento ha superado todas las autopruebas de encendido.

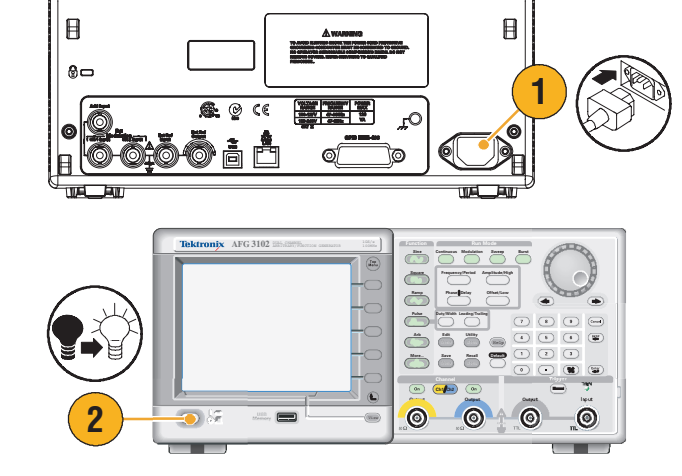

### **Apagado**

**1.** Utilice el botón de encendido del panel frontal para apagar el instrumento.

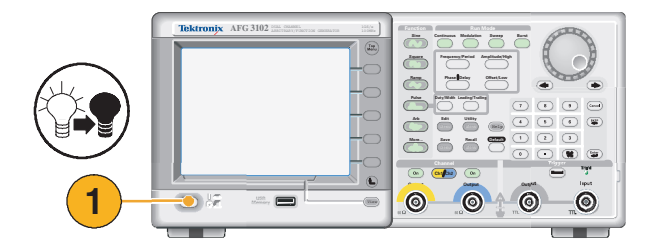

### <span id="page-24-0"></span>**Para cambiar los valores del instrumento en el encendido**

Al encender el instrumento se restauran los valores predeterminados. Los valores de encendido se pueden cambiar por los que el instrumento tenía al apagarse. Para cambiar los valores de encendido, utilice el menú **Utility**.

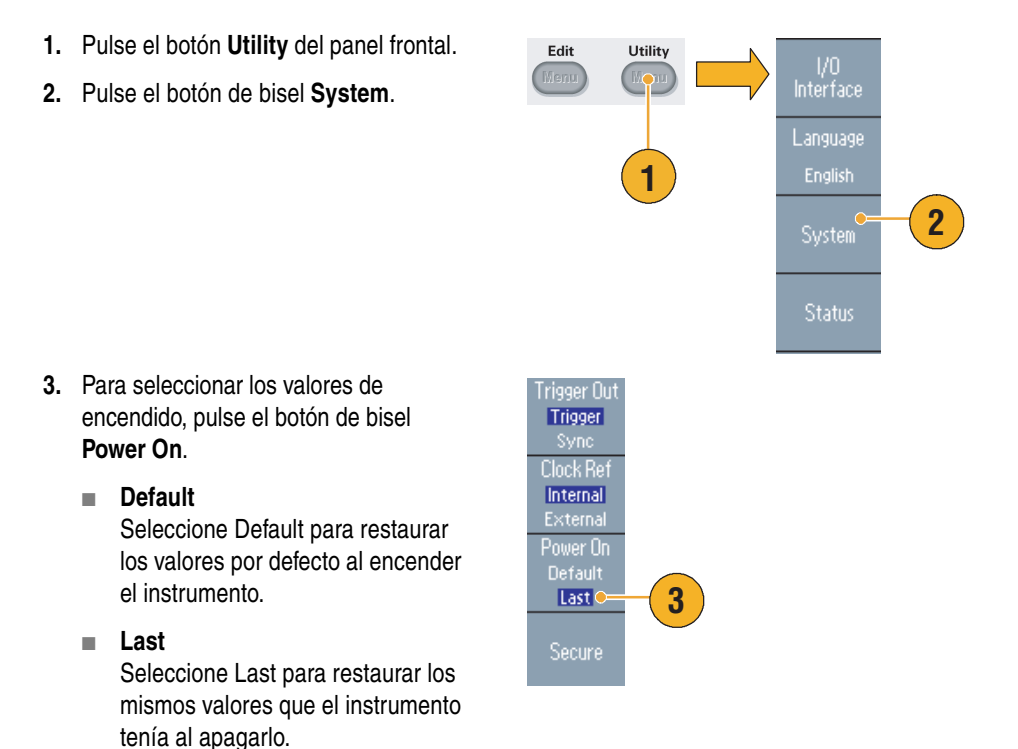

### **Sugerencias**

- Para restaurar en cualquier momento los valores por defecto del instrumento, pulse el botón **Default** del panel frontal.
- Para restaurar la configuración predeterminada de serie, pulse los botones de bisel de **Utility** > **System bezel** > **Secure** del panel frontal. Al ejecutar la función **Secure**, se borrarán todas las configuraciones y formas de onda del instrumento almacenadas en la memoria interna.

*NOTA. Si los valores de encendido se establecen en Last, se debe tener en cuenta que, en función de los valores del instrumento, es posible que a veces no genere señales la siguiente vez que se encienda. Por ejemplo, si se seleccionan Burst en Run Mode y una fuente de disparo externo, el instrumento no generará señales si no ha recibido antes una señal de disparo.*

# <span id="page-25-0"></span>**Autoprueba y autocalibración**

El generador de funciones/arbitrario realiza un número limitado de comprobaciones de hardware al encenderse. También puede realizar un diagnóstico manual y una autocalibración mediante el menú **Utility**.

- Diagnostics (autoprueba): realice la autoprueba para verificar que el instrumento funciona correctamente.
- Calibration (autocalibración): la autocalibración comprueba principalmente la precisión de CC a través de rutinas de calibración interna.

*NOTA. Si tiene que verificar que el instrumento cumple las especificaciones garantizadas, realice todo el conjunto de procedimientos de verificación del rendimiento que se incluye en el manual de mantenimiento.*

**1.** Pulse el botón **Utility** del panel frontal. Syster Utility Edit **2.** Pulse el botón de bisel **-more-**. **3** Mene **3.** Pulse el botón de bisel **Status Diagnostics/Calibration**. more **1 2 4.** Para realizar un diagnóstico del Execute<br>Diagnostics instrumento, pulse el botón **Execute Diagnostics** PASSED. **Diagnostics**. **5 4** Para ejecutar la autocalibración, pulse Calibration el botón de bisel **Execute Calibration**. **5.** Si la prueba Diagnostics finaliza sin errores, se muestra el mensaje "PASSED". AFG3102 Version 1.2.0 Dec 12 2006 www.tektronix.com Utility - Diagnostics / Calibration

*PRECAUCIÓN. No apague el instrumento mientras se realiza la autocalibración, ya que se podrían perder los datos almacenados en la memoria interna.*

### **Sugerencias**

- Antes de ejecutar la autocalibración, asegúrese de que la temperatura ambiente se encuentra entre +20 °C y +30 °C (+68 °F a +86 °F). Antes de ejecutar la autocalibración, deje pasar un período de calentamiento de 20 minutos.
- Desconecte todos los cables del instrumento cuando vaya a realizar una autoprueba o una autocalibración.
- Para mantener la precisión de CC, realice la autocalibración al menos una vez al año. Se recomienda que junto con la calibración se realice una comprobación periódica.

### <span id="page-26-1"></span><span id="page-26-0"></span>**Selección del idioma local**

Puede seleccionar el idioma que se muestra en la pantalla del instrumento.

- **1.** Pulse el botón **Utility** del panel frontal.
- **2.** Pulse el botón de bisel **Language**.

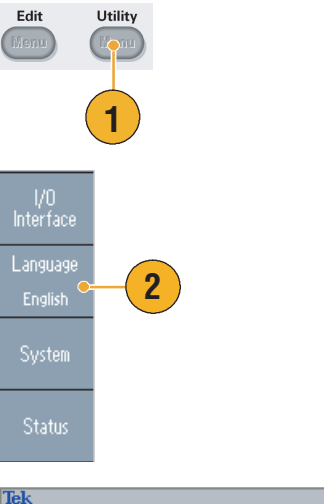

**3.** Seleccione el idioma deseado.

Puede seleccionar inglés, francés, alemán, japonés, coreano, chino simplificado, chino tradicional y ruso.

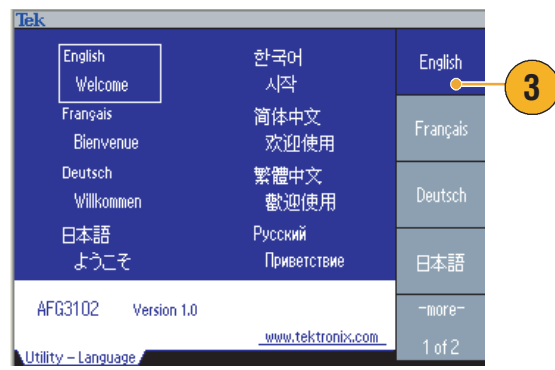

### **Sugerencias**

- Cuando enciende el instrumento por primera vez, el idioma seleccionado de forma predeterminada es el inglés. Después de seleccionar el idioma deseado, todos los menús de bisel, mensajes emergentes y la ayuda incorporada se muestran en el idioma especificado. El área principal de visualización (consulte la [página 24](#page-39-1)) no se ha traducido.
- Utilice la lámina de superposición del panel frontal correspondiente al idioma local.

### <span id="page-27-0"></span>**Protección del instrumento de un uso incorrecto**

### **Comprobación de los conectores de entrada y salida**

**1.** El instrumento cuenta con conectores de entrada y salida en el panel frontal.

Cuando conecte un cable, asegúrese de distinguir el conector de entrada de los de salida.

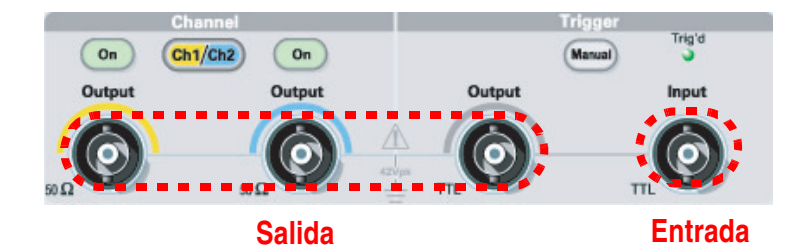

**No confunda los conectores de salida con los de entrada.**

Los conectores de entrada y salida del generador de funciones/arbitrario son salidas/entradas flotantes.

*ADVERTENCIA: Para evitar daños personales debidos a descargas eléctricas, no aplique voltajes superiores a 42 Vpk a ninguna toma de tierra del conector BNC, ni a la toma de tierra del chasis.*

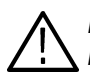

*PRECAUCIÓN. No acorte los pines de salida, ni aplique voltajes externos a los conectores de salida. Podría dañar el instrumento.*

*PRECAUCIÓN. No aplique entradas superiores a +5 V al conector de entrada de disparo. Podría dañar el instrumento.*

### <span id="page-27-1"></span>**Utilización de un adaptador para fusibles**

El instrumento sufrirá daños si se aplica un voltaje elevado de CC o CA a los conectores de salida o entrada. Para proteger los circuitos de salida, se proporciona un adaptador para fusibles como accesorio opcional. Para evitar que el instrumento resulte dañado, conecte siempre el adaptador para fusibles a los conectores de salida cuando el instrumento vaya a ser utilizado por estudiantes o usuarios con poca experiencia.

Los números de referencia de Tektronix para el adaptador para fusibles son:

- 013-0345-00: Adaptador
- 159-0454-00: Conjunto de fusibles de 0,125 A (3 cada uno)

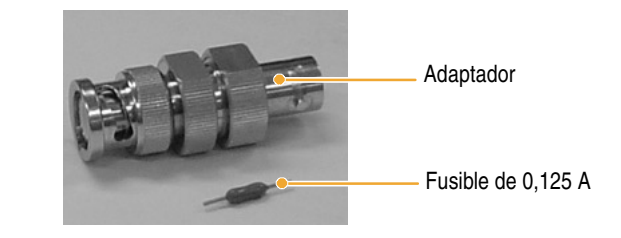

### <span id="page-28-0"></span>**Conexión a tierra flotante**

Dado que el punto de conexión común (punto de conexión del canal de entrada y salida) del generador de funciones/arbitrario está aislado eléctricamente de la toma a tierra del chasis (el chasis del instrumento y la línea de toma a tierra del conector de CA), puede realizar una conexión flotante entre el instrumento y otro equipo.

Todos los conectores de salida de las señales están conectados a una toma a tierra común y el conector de interfaz remota está conectado a la toma a tierra del chasis.

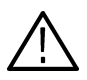

*PRECAUCIÓN. Cuando realice una conexión flotante, tenga en cuenta las siguientes precauciones:*

*El voltaje nominal máximo entre la toma a tierra del chasis y la toma a tierra común es de 42 V (CC + CA pico). Cuando el voltaje potencial*  entre la toma a tierra del chasis y la toma a tierra común supera los 42 V<sub>p-p</sub>, el circuito protector interno se activará para proteger los circuitos. *Sin embargo, un voltaje superior puede provocar que los circuitos internos del instrumento se vean afectados.*

*Cuando existe un voltaje potencial entre la toma a tierra del chasis y la toma a tierra común, un cortocircuito de la salida a la toma a tierra provoca que el fusible interno del instrumento se abra y que se interrumpa la salida. Si el fusible se abre, deberá ponerse en contacto con el Soporte de servicio local de Tektronix.*

*Si existe un voltaje potencial entre la toma a tierra común y la toma a tierra del chasis, un cortocircuito entre ambas produciría un flujo de corriente excesivo y es probable que los circuitos internos o externos resultasen dañados.*

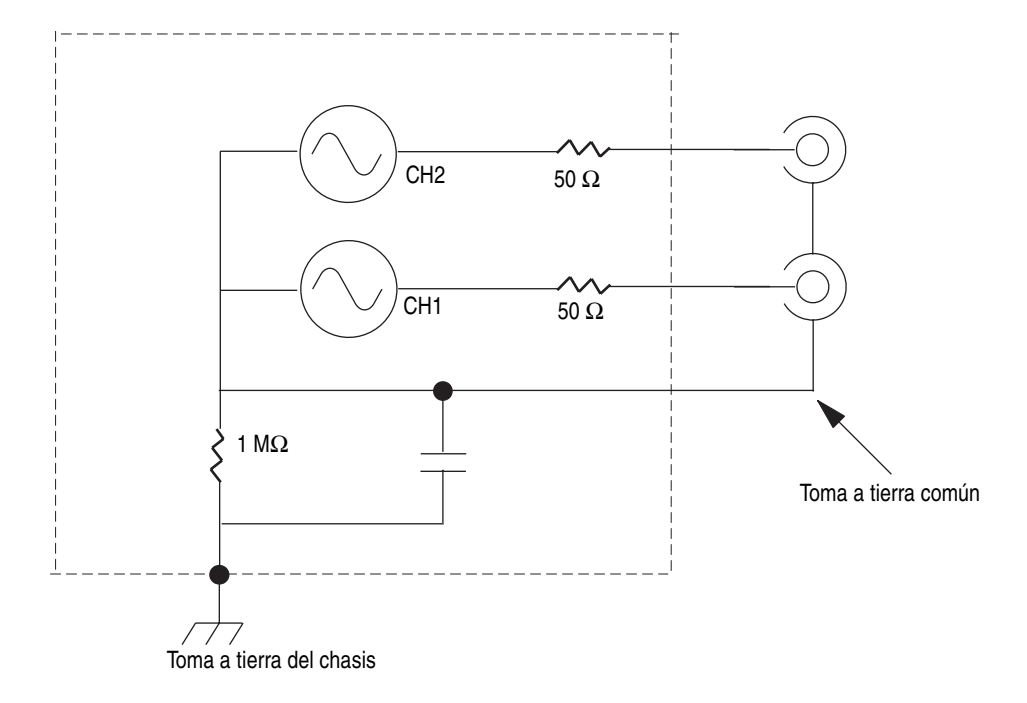

# <span id="page-29-0"></span>**Protección del DUT**

Tenga cuidado cuando conecte la salida de canales del instrumento al DUT (dispositivo bajo prueba). Para evitar dañar el DUT, se recomienda tomar las siguientes precauciones. Realice los siguientes pasos para definir los valores límite del nivel superior e inferior.

- **1.** Pulse el botón **del menú** Top Menu del panel frontal. Se muestra el menú **Output Menu** en la parte inferior del menú de bisel. Seleccione **Output Menu**.
- **2.** En este ejemplo, el límite superior (High Limit) se ha definido en 5.000 V y el inferior (Low Limit) en -5.000 V.
- **3.** Pulse el botón de bisel **Limit**.
- **4.** Seleccione **High Limit**. Utilice las teclas numéricas o el mando de propósito general para introducir un valor.

Introduzca 50 mV para el límite superior (High Limit) y -50 mV para el inferior (Low Limit).

**5.** Pulse el botón **Sine** del panel frontal para ver el parámetro de la forma de onda. Compruebe que los niveles de voltaje superior (High) e inferior (Low) han cambiado.

No puede introducir ningún valor superior a 50 mV para el nivel alto.

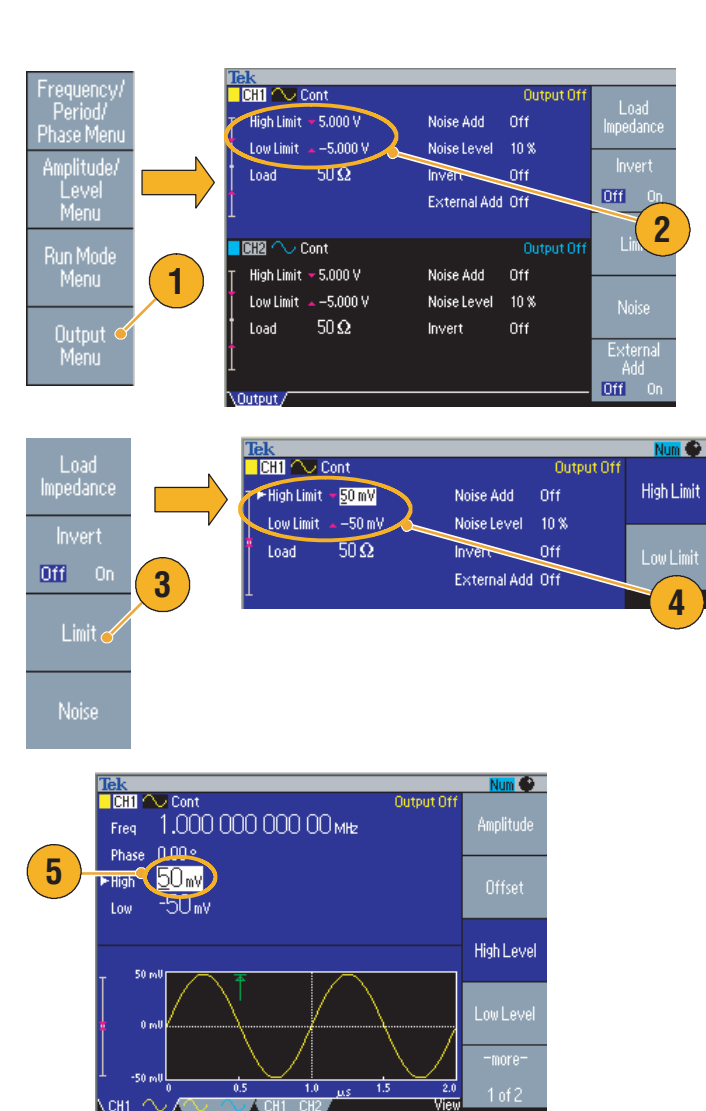

### **Sugerencias**

■ Cuando define los valores límite con el menú Output Menu, se mostrará un indicador de nivel en el extremo izquierdo del área de gráficos. Consulte *Interfaz de la pantalla* en la [página 24](#page-39-1) para obtener más información acerca del indicador de nivel.

## <span id="page-30-0"></span>**Actualización del firmware del instrumento**

Puede utilizar el conector de memoria USB del panel frontal para actualizar el firmware del generador de funciones/arbitrario.

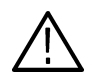

*PRECAUCIÓN. Actualizar el firmware es una operación delicada que puede dañar el instrumento si no sigue las instrucciones con atención. Para evitar dañar el instrumento, no extraiga la memoria USB ni lo apague durante la actualización.*

*NOTA. Las imágenes de pantalla del siguiente procedimiento se proporcionan como ejemplo. La pantalla real puede variar, según la configuración del instrumento.*

**1.** Pulse el botón **Utility** del panel frontal para tener acceso al menú Utility.

La información de la versión se muestra en la pantalla. Compruebe la versión de firmware del instrumento.

<span id="page-30-2"></span>**2.** Visite www.tektronix.com y compruebe si Tektronix ofrece una nueva versión del firmware. Descargue en el PC el archivo comprimido con el firmware más reciente.

Descomprima el archivo descargado y cópielo en la memoria USB.

- <span id="page-30-1"></span>**3.** Conecte la memoria USB al conector USB del panel frontal.
- **4.** Pulse el botón de bisel **-more-** dos veces en el menú Utility.
- **5.** Se muestra la tercera página del menú Utility. Seleccione **Firmware Update**.

*Nota. Si la memoria USB no está conectada, el botón de bisel Firmware Update está desactivado.*

*Nota. Si la protección de acceso está activada, el botón de bisel Firmware Update está desactivado. Consulte la [página 67](#page-82-1) para obtener información acerca de la protección de acceso.*

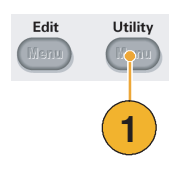

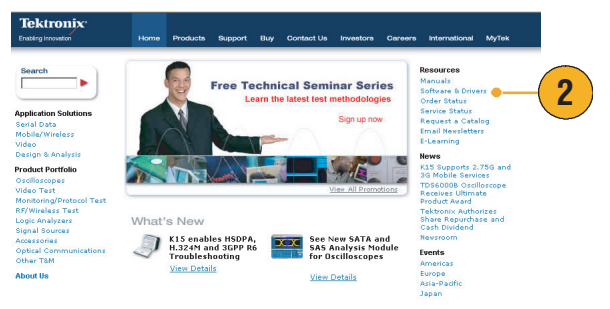

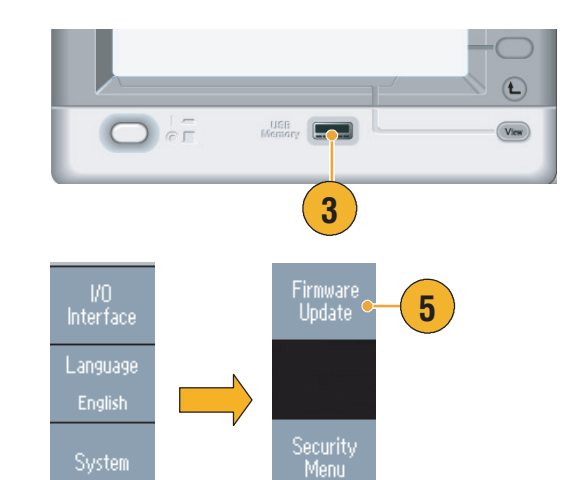

-more-

 $3 of 3$ 

**4**

**Status** 

-more:

 $1 of 3$ 

Manual del usuario de inicio rápido de la serie AFG3000 **15**

**6.** Para seleccionar el archivo de firmware descargado, gire el mando de propósito general y, a continuación, pulse el botón de bisel **Execute**.

El nombre del archivo de firmware es:

- tekafgtb-1.x.x.tfb
- **7.** El instrumento le pregunta *"Are you sure you want to update firmware?"*. Pulse **OK**.

**8.** El instrumento muestra *"Do not power off until the process completes"*. El símbolo de reloj de la parte superior derecha de la pantalla indica que el proceso de actualización está en curso.

*PRECAUCIÓN. Una actualización de firmware suele tardar unos dos minutos. No retire la memoria USB durante el proceso de actualización.*

*PRECAUCIÓN. Si por error ha extraído la memoria USB durante el proceso de actualización, no apague el instrumento. Repita el proceso de instalación desde el paso [3](#page-30-1).*

- **9.** *Espere hasta que el instrumento muestre "Operation completed".*
- **10.** Pulse **OK**.

*PRECAUCIÓN. Si el mensaje "Operation completed" no se muestra, no apague el instrumento. Repita el proceso de instalación desde el paso [2](#page-30-2) utilizando otro tipo de memoria USB.*

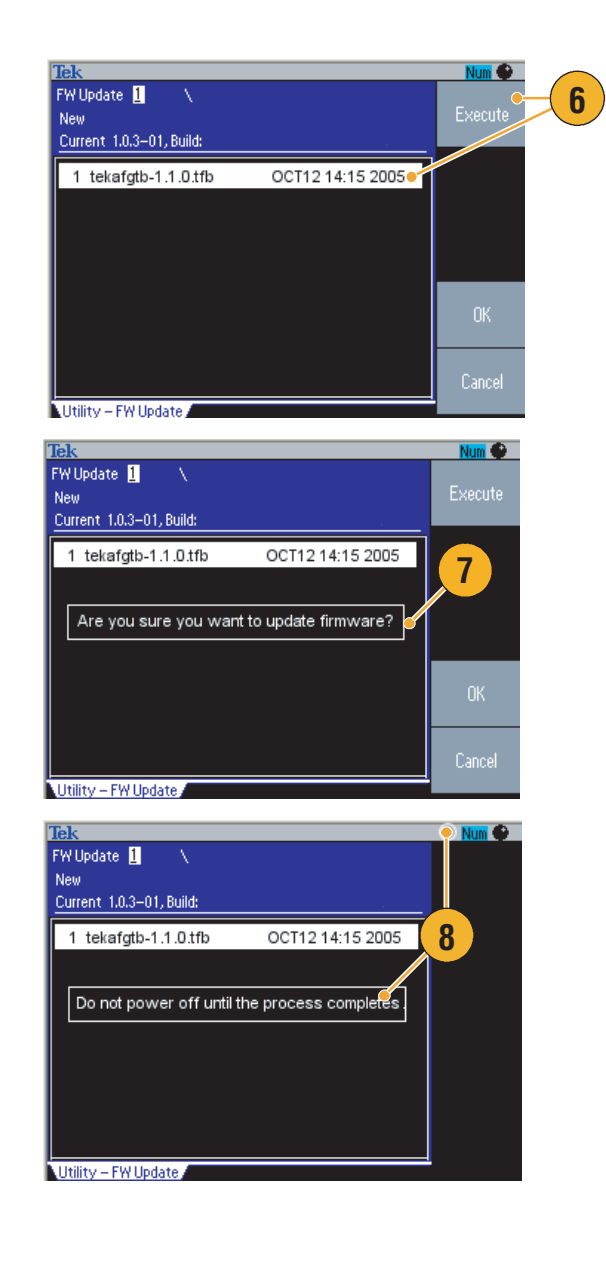

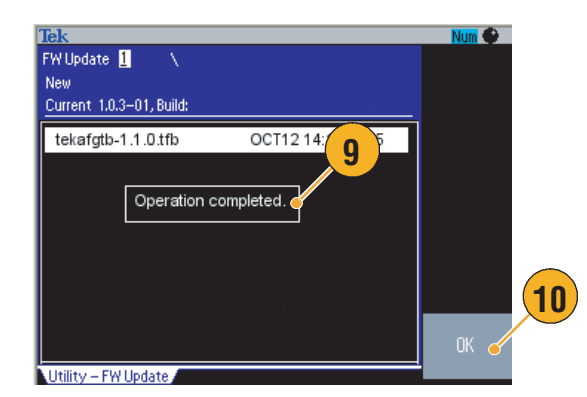

**11.** Extraiga la memoria USB del conector USB del panel frontal.  $\bigcirc$ **12.** Apague el instrumento y, a continuación,  $\overline{\bullet}$  of UGB<br>Moran  $F_{\odot}$  $V$ lew vuelva a encenderlo. **12 11 13.** Pulse el botón **Utility** del panel frontal Edit Utility para tener acceso al menú Ment correspondiente. **13**Confirme que se ha actualizado el

### **Sugerencia**

firmware.

■ Utilice el menú Security para proteger el acceso a la actualización del firmware. Consulte la [página 67.](#page-82-2)

# <span id="page-33-0"></span>**Conexión a una red**

La interfaz de comunicación del generador de funciones/arbitrario de la serie AFG3000 permite comunicarse o controlar remotamente su instrumento. Puede utilizar una interfaz USB, Ethernet o GPIB.

### **Interfaz USB**

La interfaz USB no requiere configurar ninguna operación de menús de bisel o en el panel frontal. Utilice un cable USB para conectar su instrumento a un PC.

### **Configuración de Ethernet**

Para conectar el instrumento a la red, en primer lugar debe obtener cierta información del administrador de la red. El procedimiento para introducir los parámetros de red Ethernet depende de la configuración de la red. Si la red admite DHCP (Protocolo de configuración dinámica de host), siga estos pasos:

**1.** Conecte un cable de LAN al puerto LAN del panel posterior.

- **2.** Pulse el botón **Utility** del panel frontal.
- **3.** Pulse los botones de bisel **I/O Interface** > **Ethernet**.
- **4.** Aparecerá el menú Ethernet Network Settings.

Seleccionando DHCP **On**, el instrumento puede establecer su dirección de red automáticamente mediante DHCP.

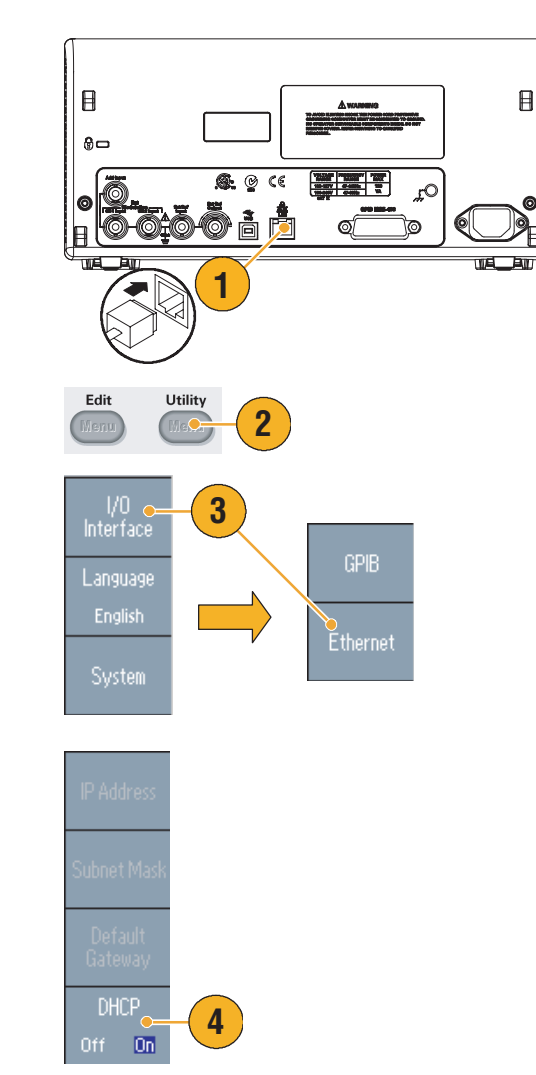

Si no puede establecer la comunicación mediante DHCP On, deberá configurar una dirección IP (IP Address) manualmente y la máscara de subred (Subnet Mask) si es necesario. Realice los siguientes pasos:

- **5.** Muestre el menú Ethernet Network Settings y seleccione DHCP **Off**.
- **6.** Pulse el botón de bisel **IP Address** para introducir la dirección IP. Deberá ponerse en contacto con el administrador de red para obtener la dirección IP que se va a utilizar.
- **7.** Pulse el botón de bisel **Subnet Mask** para introducir una máscara de subred. Pregunte al administrador de red si es necesaria una máscara de subred.
- **8.** Pulse el botón de bisel **Default Gateway** para introducir una dirección de puerta de enlace. Solicite a su administrador de red la dirección de la puerta de enlace.

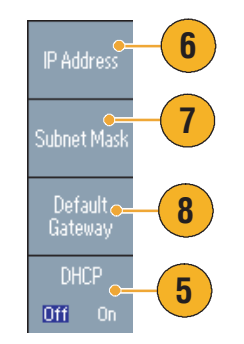

### **Configuración de GPIB**

Para configurar la interfaz GPIB del instrumento, siga estos pasos:

**1.** Conecte un cable de GPIB al puerto GPIB del panel posterior.

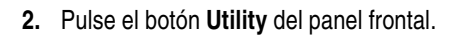

**3.** Pulse los botones de bisel **I/O Interface** > **GPIB**.

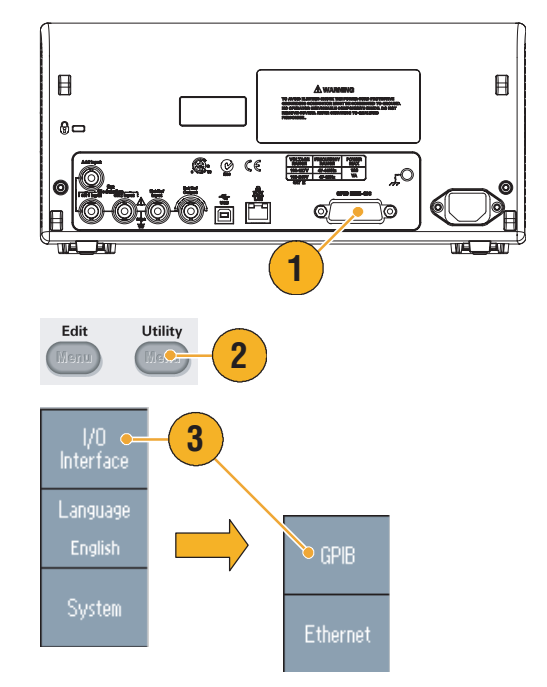

**4.** Pulse el botón de bisel **Address** para asignar una dirección única al instrumento.

La dirección GPIB define una dirección única para el instrumento. Cada dispositivo conectado al bus GPIB debe contar con una dirección GPIB única. La dirección GPIB debe ser un valor entre 0 y 30.

- **5.** Pulse el botón de bisel **Configuration** para activar y desactivar las comunicaciones de bus del instrumento.
	- **Talk/Listen:** seleccione este modo para controlar de forma remota el instrumento desde un ordenador host externo.
	- **Off Bus:** seleccione este modo para desconectar el instrumento del bus GPIB.

### **Sugerencias**

■ Consulte el *Manual del programador de los generadores de funciones/arbitrarios de la serie AFG3000* para obtener más información acerca de los comandos de control remoto.

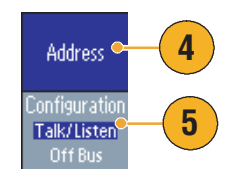
### **Circuitos de salida equivalentes**

Las siguientes ilustraciones muestran los circuitos de salida equivalentes de los instrumentos de la serie AFG3000:

- **1.** AFG3011
	- Las señales de salida no sobrepasan los ±20 V cuando se utiliza una impedancia de carga mayor de 50 Ω.
- **2.** AFG3021B y AFG3022B
	- Ni la amplitud ni el desplazamiento de las señales de salida resultan afectados por la impedancia de carga.

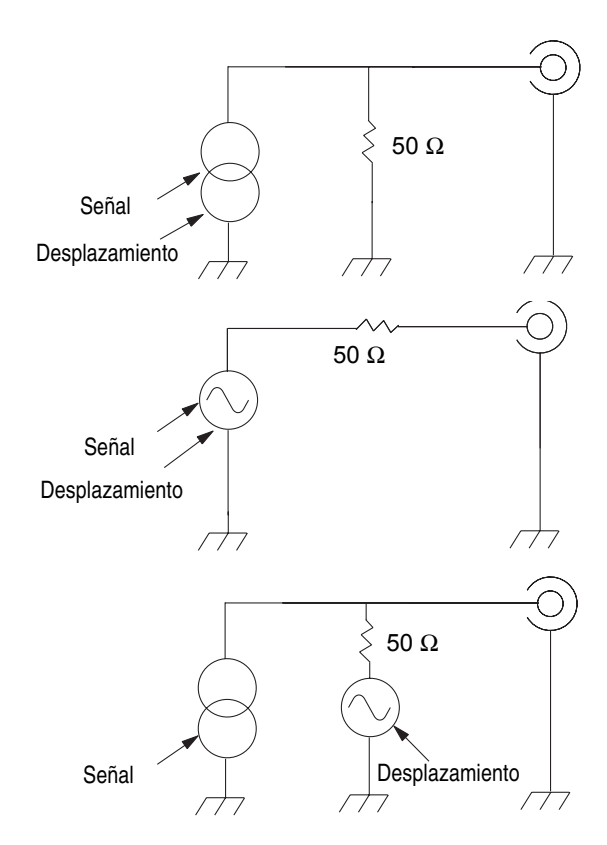

- **3.** AFG3101/AFG3102
	- Las señales de salida no sobrepasan los ±10 V cuando se utiliza una impedancia de carga mayor de 50 Ω.
	- Se recorta el voltaje que supere el nivel máximo.
	- Al cambiar la impedancia de carga, tanto la amplitud como el desplazamiento resultan afectados. Los niveles máximos y mínimos no sobrepasan los ±10 V, respectivamente.
- **4.** AFG3251/AFG3252
	- Las señales de salida no sobrepasan los ±10 V cuando se utiliza una impedancia de carga mayor de 50 Ω.

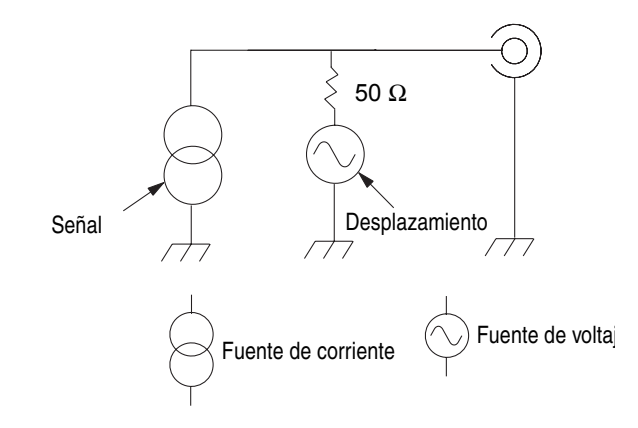

Manual del usuario de inicio rápido de la serie AFG3000 **21**

La siguiente tabla muestra la ventana de salida (niveles máximos y mínimos) de la forma de onda sinusoidal al cambiar la impedancia de carga (L). La impedancia de carga afectará a la ventana de salida. Para configurar la impedancia de carga, consulte la [página 54](#page-69-0).

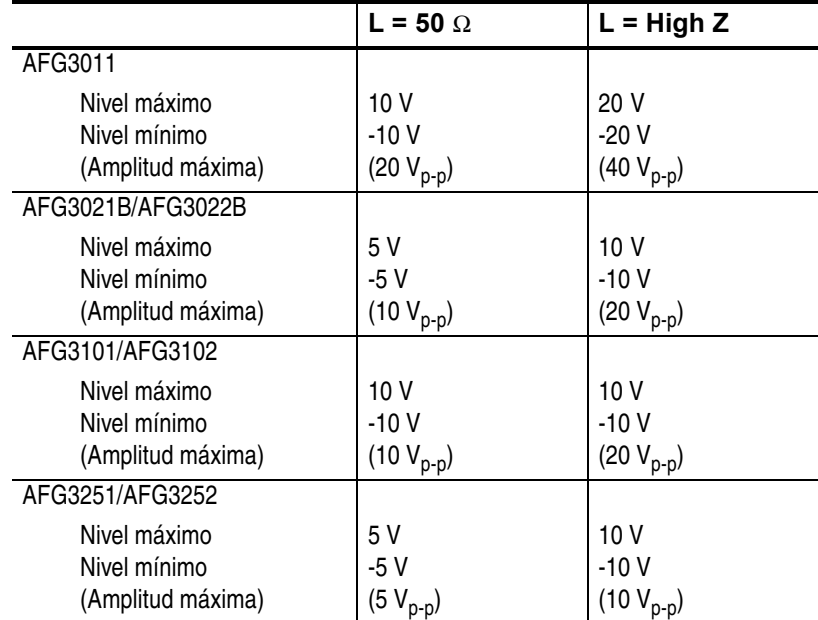

## **Protección de sobrecalentamiento (sólo AFG3011)**

La temperatura interna del instrumento se supervisa en AFG3011. Aparecerá un mensaje de advertencia si la temperatura interna alcanza un nivel de umbral y la salida de señal se desconectará automáticamente. Si aparece el mensaje de advertencia, compruebe las siguientes condiciones (consulte la [página 6](#page-21-0) para ver los requisitos de funcionamiento):

- Se cumple el requisito de temperatura ambiente.
- Se cumple el margen de refrigeración necesario.
- El ventilador del instrumento funciona correctamente.

# **Descripción del instrumento**

## **Descripción general del panel frontal**

El panel frontal se divide en áreas de funciones de fácil manejo. Esta sección proporciona una rápida descripción de los controles del panel frontal y de la interfaz de la pantalla. La siguiente ilustración muestra el panel frontal de los modelos de doble canal.

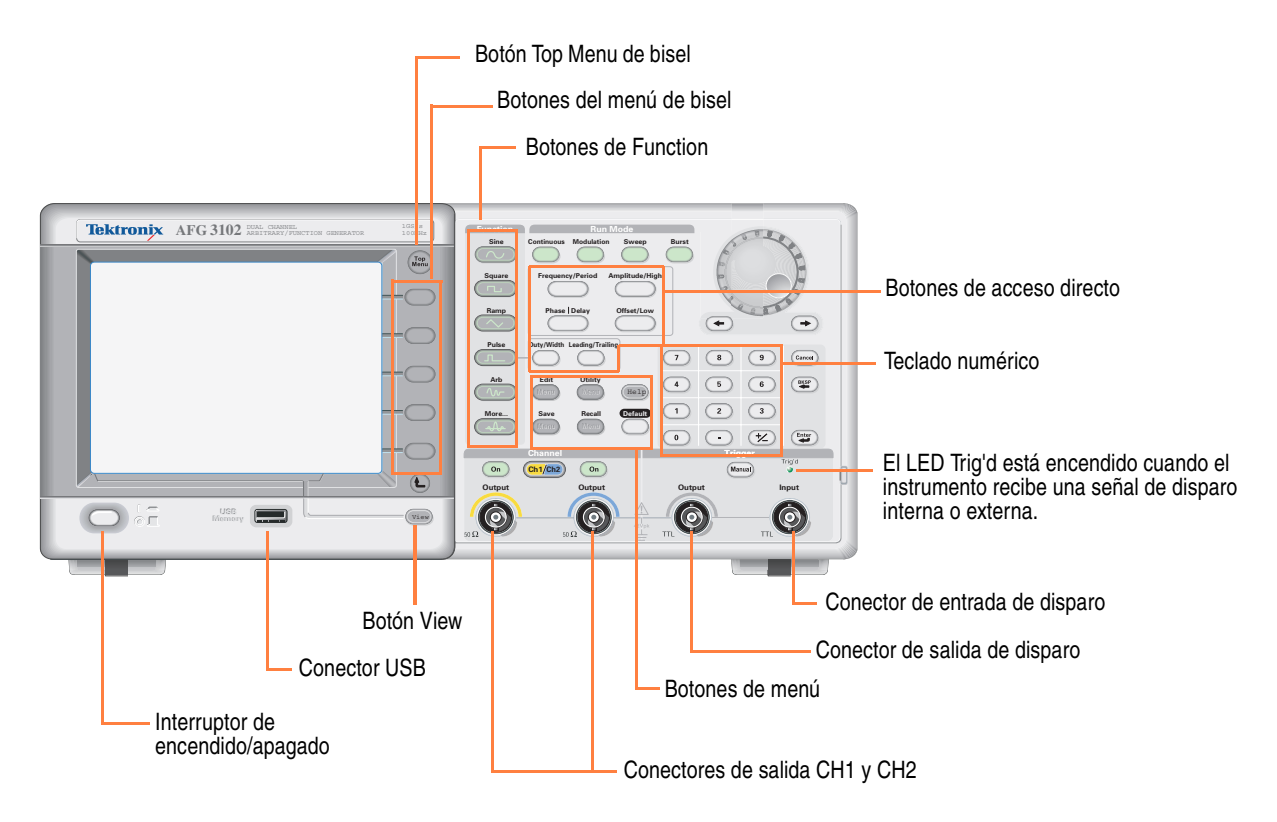

### **Para bloquear o desbloquear los controles del panel frontal**

Si necesita bloquear los controles del panel frontal, utilice el siguiente comando remoto:

■ SYSTem:KLOCk[:STATe]

Para desbloquear el panel frontal sin utilizar ningún comando remoto, pulse dos veces el botón **Cancel** del panel frontal.

## **Interfaz de la pantalla**

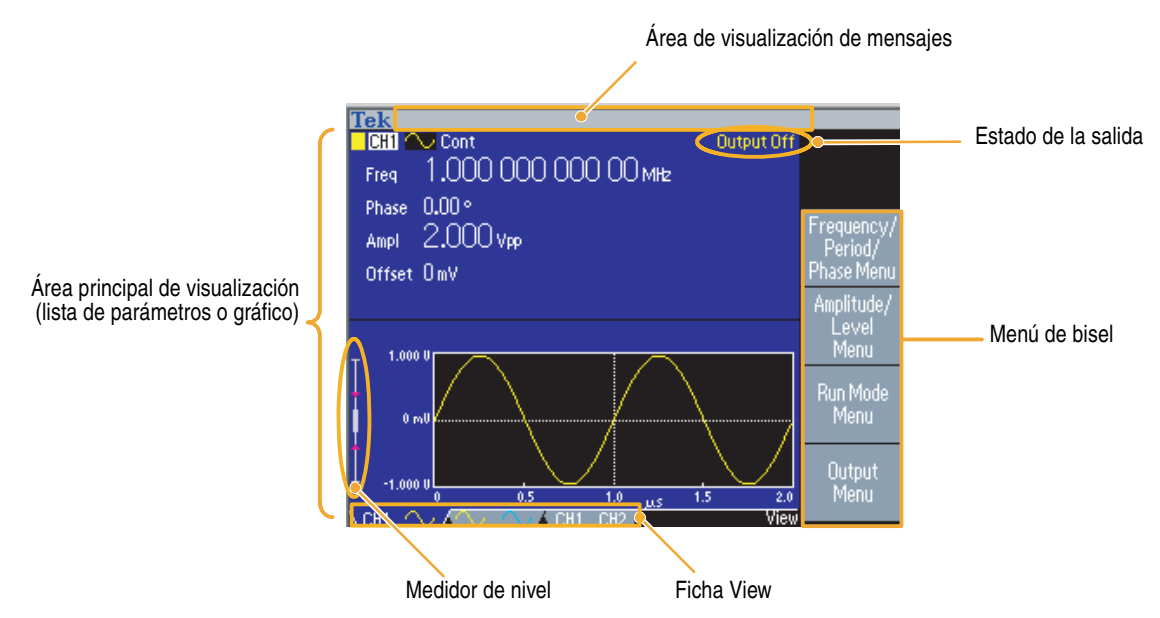

**Menú de bisel.** Cuando se pulsa un botón del panel frontal, el instrumento muestra el menú correspondiente en el lado derecho de la pantalla. El menú muestra las opciones que están disponibles al pulsar directamente los botones de bisel sin identificar de la parte derecha de la pantalla (puede que parte de la documentación se refiera a los botones de bisel como botones de opción, botones del menú lateral o teclas programables).

**Área principal de visualización y ficha View.** Al pulsar el botón **View** del panel frontal cambia el formato de vista del área principal de visualización. Las fichas de vista (View) se corresponden con el formato de vista actual. El generador de funciones/arbitrario puede mostrar tres formatos de pantalla distintos (consulte la [página 25](#page-40-0)).

<span id="page-39-0"></span>**Estado de la salida.** Si la salida se ha definido como desactivada, se mostrará el mensaje **Output Off** en esta área. Si pulsa el botón de salida de canales del panel frontal (consulte la [página 33\)](#page-48-0) para activar la salida, el mensaje desaparecerá.

**Área de visualización de mensajes.** En esta área se muestra un mensaje que supervisa el estado del hardware, por ejemplo, el reloj o disparo.

**Medidor de nivel.** Se muestra el nivel de amplitud. Consulte la [página 14](#page-29-0) para definir el límite superior e inferior. La siguiente ilustración muestra el medidor de nivel.

- **1.** Muestra el nivel máximo de la amplitud del instrumento.
- **2.** Muestra el intervalo entre el límite superior e inferior definido por el usuario.
- **3.** Muestra el nivel de amplitud seleccionado en el momento.

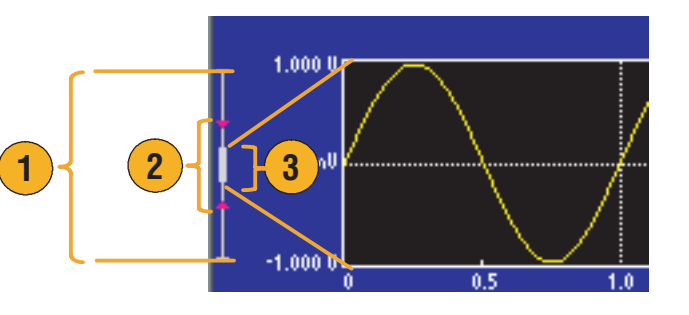

### <span id="page-40-0"></span>**Botón View**

El instrumento ofrece los siguientes tres formatos de visualización en pantalla:

- Pantalla de parámetros de forma de onda y gráficos
- Comparación de gráficos
- Comparación de parámetros de forma de onda
- **1.** Para cambiar el formato de visualización en pantalla, pulse el botón **View** del panel frontal.

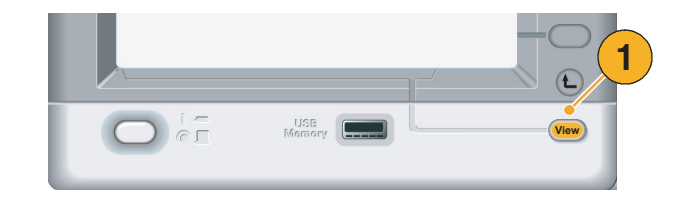

**2.** El primer formato muestra una pantalla con los parámetros de forma de onda y el gráfico de un canal.

(Sólo modelo de doble canal): Puede cambiar fácilmente entre la información del CH1 y CH2 pulsando el botón de selección de canales (consulte la [página 33](#page-48-1)).

Si pulsa el botón **View** una vez, el formato de vista cambia al formato de comparación de gráficos.

Pulse el botón **View** de nuevo para ver el tercer formato. Esta vista proporciona la comparación de parámetros de los canales.

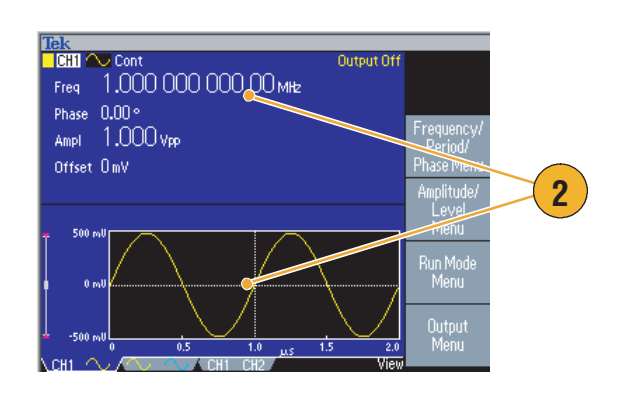

- Si el instrumento está en el menú Save, Recall, Utility, Help u Output, no se producirá ninguna acción al pulsar el botón **View**.
- Si el instrumento se encuentra en el menú Edit, al pulsar el botón **View** provocará un cambio entre las funciones de edición de texto y vistas de gráficos. Ésta es la única función del botón View en los modelos de un solo canal.

### **Botones de acceso directo**

Los botones de acceso directo se ofrecen para los usuarios con experiencia. Los botones de acceso directo permiten seleccionar un parámetro de configuración e introducir un valor numérico utilizando los controles del panel frontal. Con los botones de acceso directo puede seleccionar un parámetro de forma de onda sin utilizar ninguna opción del menú de bisel.

**1.** Los botones de acceso directo se encuentran debajo de los botones de la función Run Mode del panel frontal.

En este ejemplo, utilice la forma de onda de pulsos.

**2.** Si pulsa el botón de acceso directo **Amplitude/High** una vez, se activa la opción **Amplitude**.

**3.** Si pulsa el botón de acceso directo **Amplitude/High** de nuevo, se activa la opción **High Level**.

También puede definir parámetros para los botones Frequency/Period, Offset/Low, Duty/Width o Leading/Trailing de la misma manera.

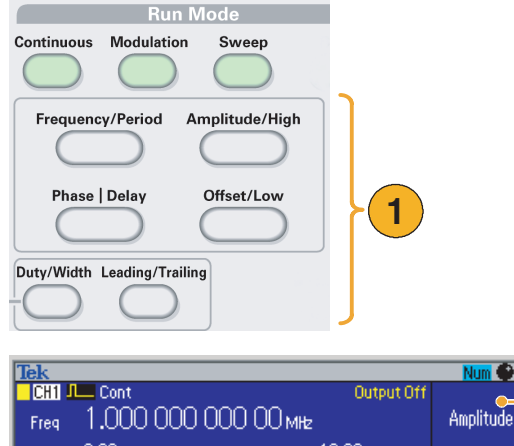

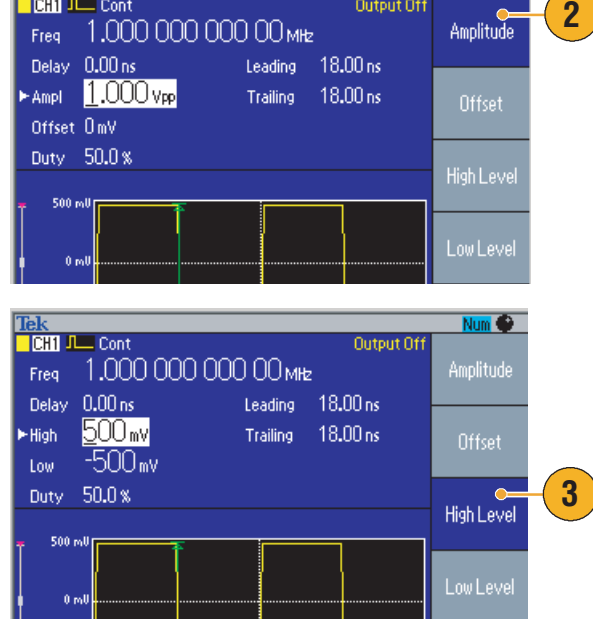

- Si pulsa el botón de acceso directo **Phase | Delay** una vez, se activa la opción **Delay**. Si pulsa el botón **Phase | Delay** de nuevo, no se producirá ninguna acción porque no hay parámetro de fase en el menú de parámetros de pulsos.
- Los botones de acceso directo **Duty/Width** y **Leading/Trailing** sólo están activos cuando el instrumento se encuentra en el menú de parámetros de pulsos.

## **Configuración predeterminada**

Si desea restaurar los valores predeterminados del instrumento, utilice el botón **Default** del panel frontal.

- **1.** Pulse el botón **Default** del panel frontal.
- **2.** Aparecerá un mensaje emergente de confirmación en la pantalla.

Pulse **OK** para recuperar los valores predeterminados.

Pulse **Cancel** para cancelar esta acción.

**3.** Si selecciona **OK**, el instrumento muestra una forma de onda sinusoidal con una frecuencia de 1 MHz y una amplitud de 1 V<sub>p-p</sub> como la configuración predeterminada.

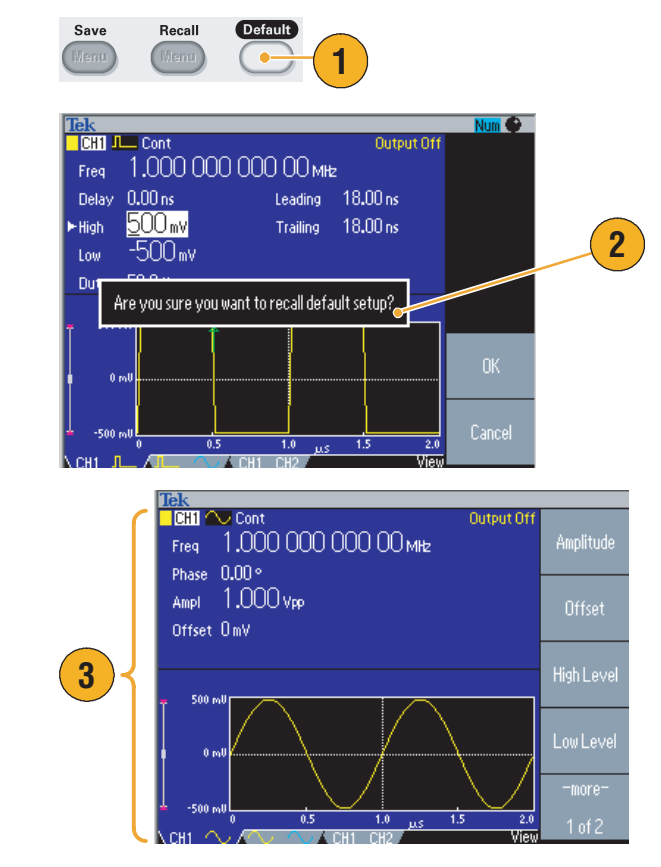

- *El Manual del programador de los generadores de funciones/arbitrarios de la serie AFG3000* describe la configuración predeterminada con detalle. Este manual se encuentra en el CD incluido o en www.tektronix.com.
- El botón Default del panel frontal no restablece los parámetros siguientes:
	- Opción de idioma
	- Valores del encendido
	- Valores relacionados con el sistema (contraste de pantalla, protector de pantalla, tono de clic y alerta sonora)
	- Configuraciones guardadas y datos de forma de onda arbitraria
	- Datos de calibración
	- Configuraciones de GPIB y Ethernet
	- Protección de acceso

## <span id="page-43-0"></span>**Selección de la forma de onda**

El instrumento puede proporcionar 12 formas de onda estándar (Sine, Square, Ramp, Pulse, Sin(x)/x, Noise, DC, Gaussian, Lorentz, Exponential Rise, Exponential Decay y Haversine). El instrumento también puede proporcionar formas de onda arbitrarias definidas por el usuario. Puede crear, editar y guardar las formas de onda personalizadas.

También puede crear formas de onda moduladas utilizando los menús de la opción Modulation de Run Mode. La siguiente tabla muestra la combinación del tipo de modulación y la forma de onda de salida.

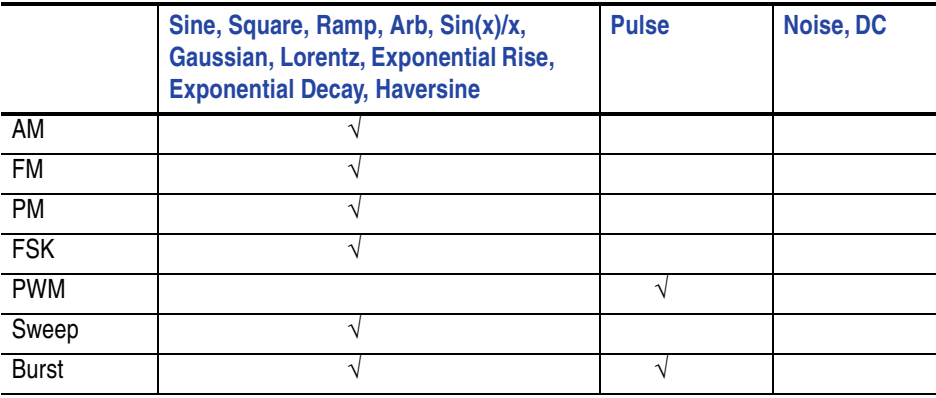

*NOTA. Cuando el generador de funciones/arbitrario presenta una forma de onda Arb, Vp-p en la configuración del instrumento indica el valor Vp-p de los datos de forma de onda normalizada.*

*Cuando el generador de funciones/arbitrario presenta una forma de onda Sin(x)/x, Gaussian, Lorentz, Exponential Rise, Exponential Decay o Haversine, Vp-p se define como el doble del valor de 0 al valor de pico.*

Para seleccionar una forma de onda de salida, lleve a cabo los siguientes pasos:

- **1.** Para seleccionar una forma de onda sinusoidal continua, pulse el botón **Sine** del panel frontal y, a continuación, el botón **Continuous**.
- **2.** Puede seleccionar directamente una de las cuatro formas de onda estándar con los botones de función (**Function**) del panel frontal.
- **3.** Para seleccionar una forma de onda arbitraria, pulse el botón **Arb**. Consulte la [página 37](#page-52-0) para obtener información sobre cómo mostrar una forma de onda arbitraria.
- **4.** Para seleccionar otras formas de onda estándar como Sin(x)/x, Noise, DC o Gaussian, pulse el botón **More…** y luego el botón de bisel superior correspondiente.

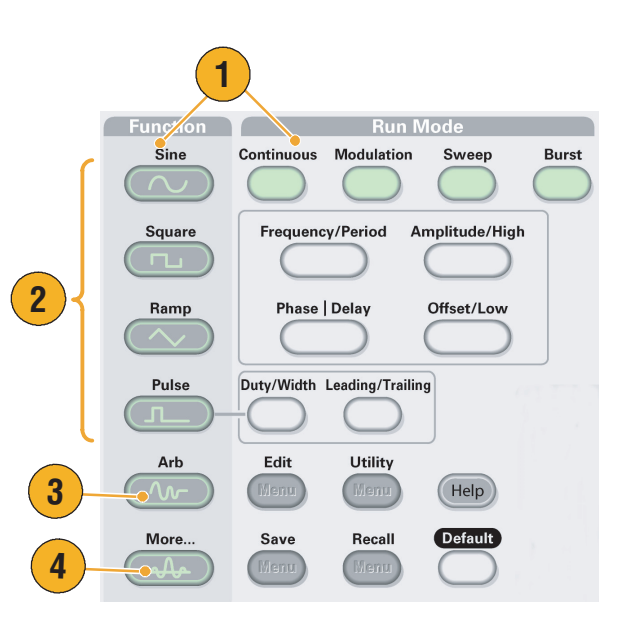

- **5.** A continuación se muestran ejemplos de formas de onda Sin(x)/x y Noise.
- Run Trig'd  $\frac{1}{200}$ mV  $\Omega$ M 100ns A Ch1 J  $\overline{\text{Ch1}}$  $\overline{\mathbf{u}}$ + $\star$  52.0000ns

Auto

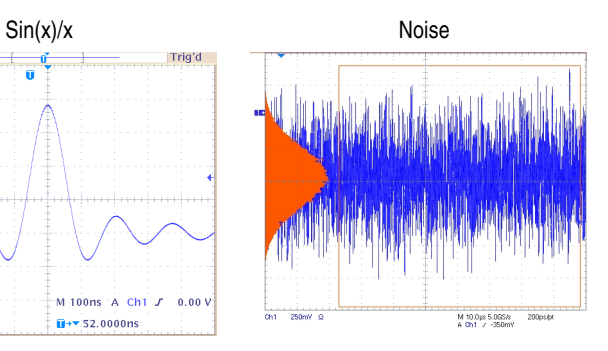

**6.** A continuación se muestran ejemplos de formas de onda DC y Gaussian.

**7.** A continuación se muestran ejemplos de formas de onda Lorentz y Haversine.

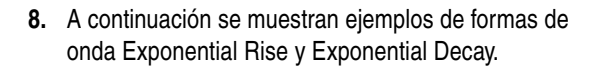

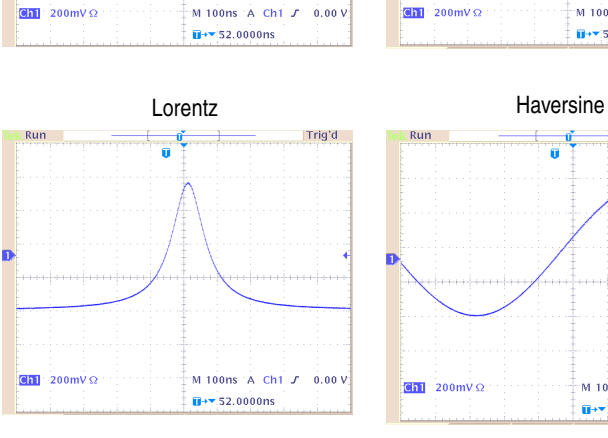

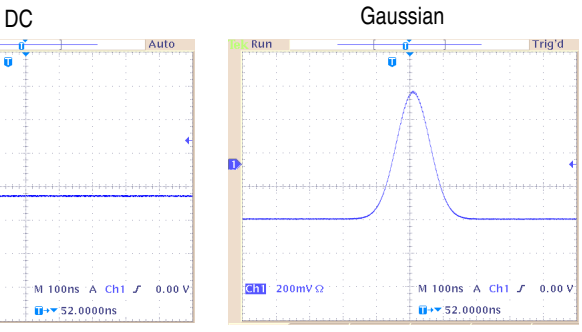

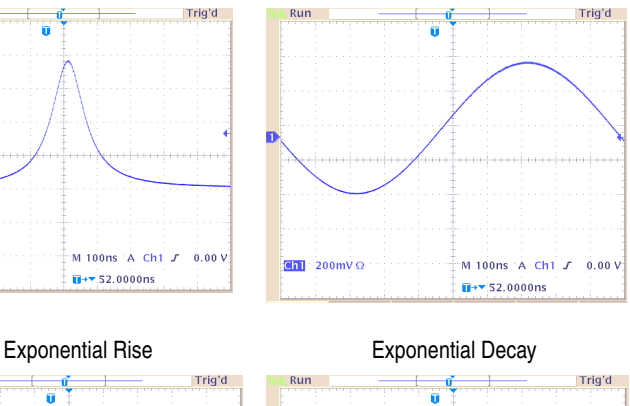

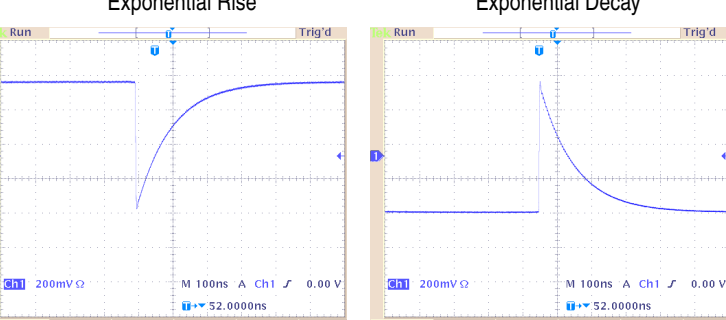

## **Selección de Run Mode**

Pulse uno de los cuatro botones de Run Mode para seleccionar el método de salida de señales del instrumento.

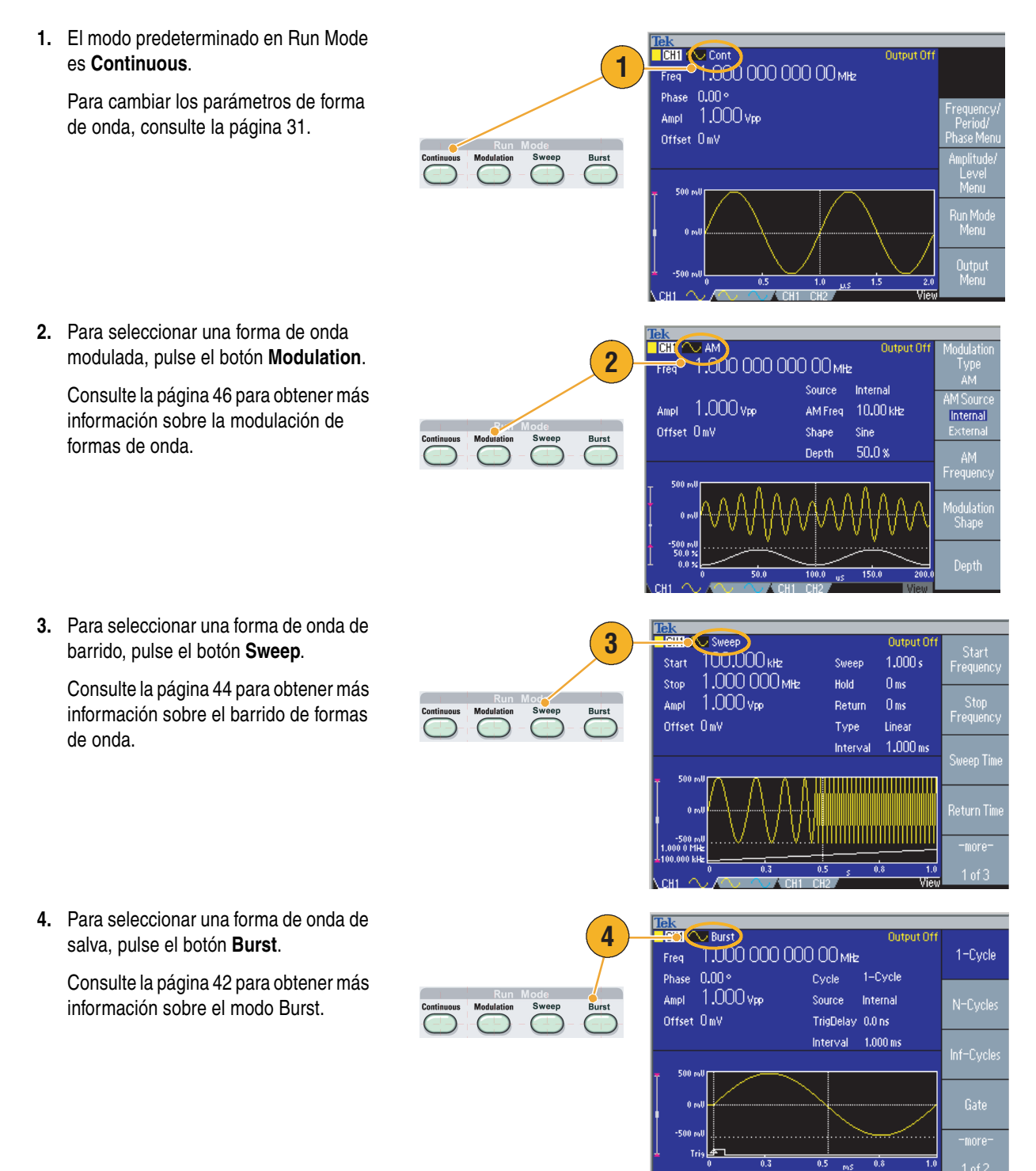

## <span id="page-46-0"></span>**Ajuste de los parámetros de forma de onda**

Cuando enciende el instrumento, la señal de salida predeterminada es una forma de onda sinusoidal de 1 MHz con una amplitud de 1 V<sub>p-p</sub>. En el siguiente ejemplo, puede cambiar la frecuencia y amplitud de la señal de salida original.

- **1.** Pulse el botón **Default** del panel frontal para ver la señal de salida predeterminada.
- **2.** Para cambiar la frecuencia, pulse el botón de acceso directo **Frequency/Period** del panel frontal.
- **3. Frequency** estará activo. Puede cambiar el valor utilizando el teclado y el menú de bisel de Units o puede cambiar el valor con el mando de propósito general.
- **4.** Pulse de nuevo el botón de acceso directo **Frequency/Period** para cambiar el parámetro a **Period**.
- **5.** A continuación, cambie la amplitud. Pulse el botón de acceso directo **Amplitude/High**.
- **6. Amplitude** estará activo. Puede cambiar el valor utilizando el teclado y el menú de bisel de Units o puede cambiar el valor con el mando de propósito general.
- **7.** Pulse de nuevo el botón de acceso directo **Amplitude/High** para cambiar el parámetro a **High Level**.

Puede cambiar los valores de la fase (Phase) y el desplazamiento (Offset) de la misma manera.

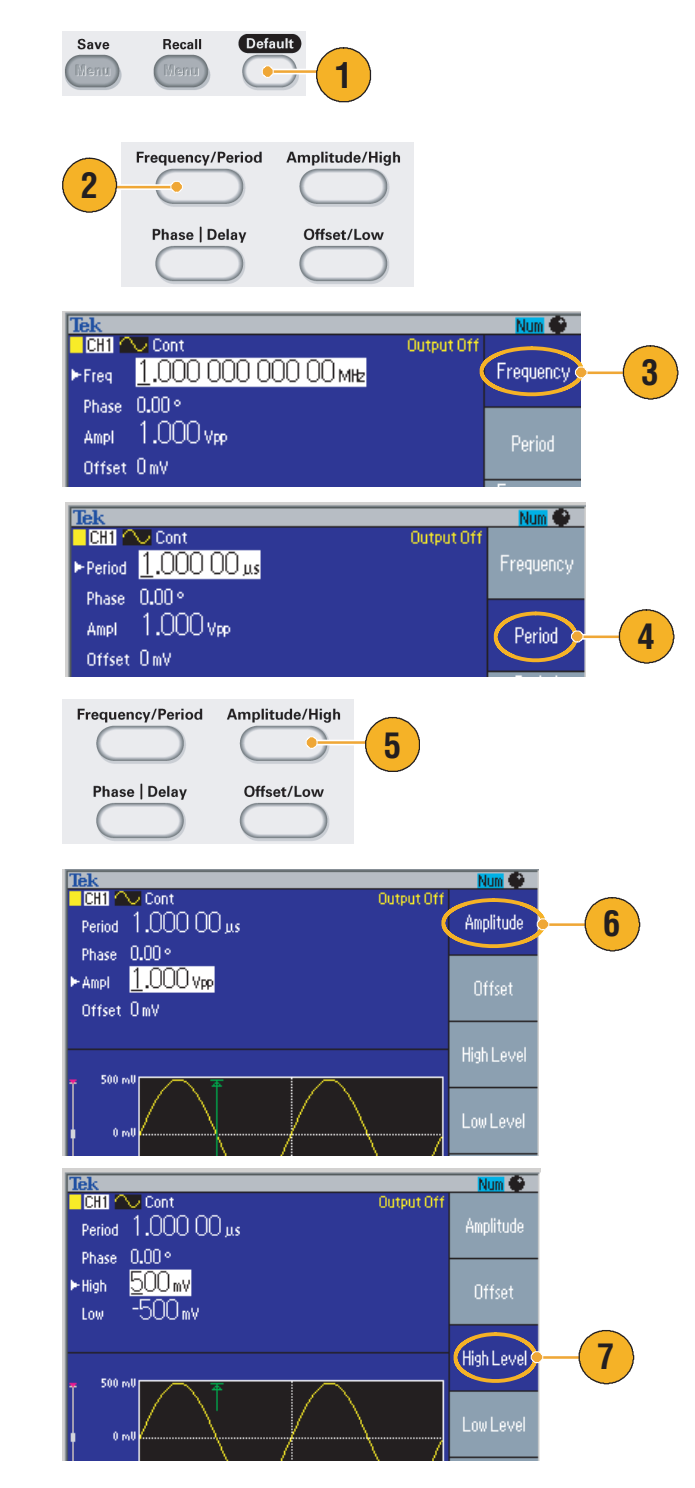

- **8.** Para cambiar las unidades de amplitud, pulse el botón del bisel **-more-** para ver la segunda página.
- **9.** Pulse el botón de bisel **Units** para ver el menú de bisel de selección de unidades. De forma predeterminada, **Vp-p** está seleccionado.

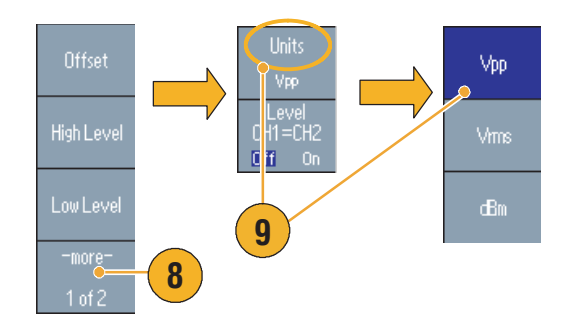

### **Sugerencias**

La siguiente tabla de conversión muestra la relación entre  $V_{p-p}$ ,  $V_{rms}$  y dBm.

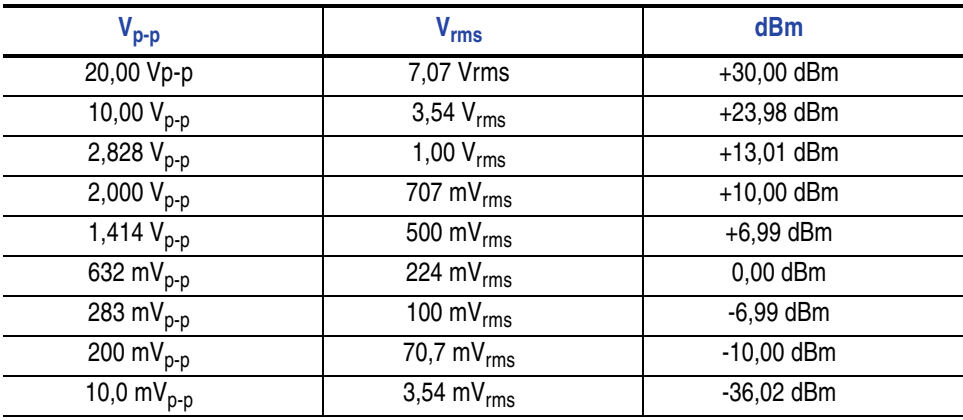

## <span id="page-48-1"></span>**Selección de canal (sólo modelo de doble canal)**

**1.** Pulse el botón de selección de **Channel** del panel frontal para tener acceso a la pantalla de visualización. Puede alternar entre los dos canales.

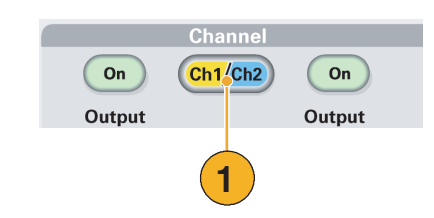

*NOTA. Si pulsa el botón de selección de Channel mientras se encuentra en el menú Edit, Utility, Save, Recall o Help, la pantalla vuelve a la vista anterior. Los canales no se alternan.*

## <span id="page-48-0"></span>**Activación/desactivación de la salida**

**1.** Para activar la salida de la señal, pulse el botón **On** de salida (Output) del canal (Channel) en el panel frontal. El botón se enciende con un LED cuando se encuentra activado (On).

Puede configurar la señal con las salidas desactivadas. Esto permite minimizar la probabilidad de enviar una señal problemática a un DUT.

**2.** (Sólo modelo de doble canal) Puede activar o desactivar la salida de la señal para el canal 1 y el canal 2 independientemente.

Puede activar uno de los dos canales o ambos en cualquier momento.

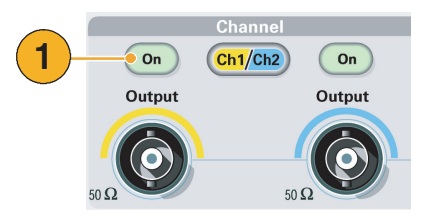

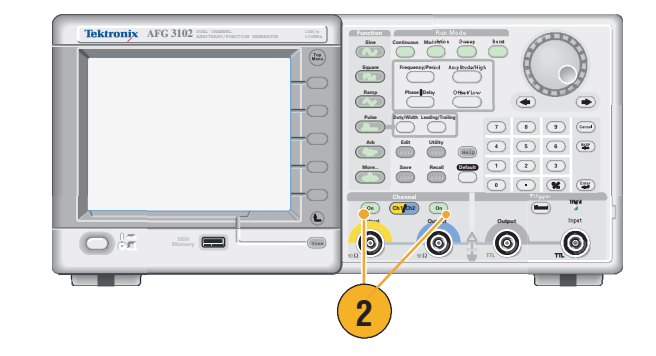

## **Panel posterior**

La siguiente ilustración muestra los conectores del panel posterior del instrumento.

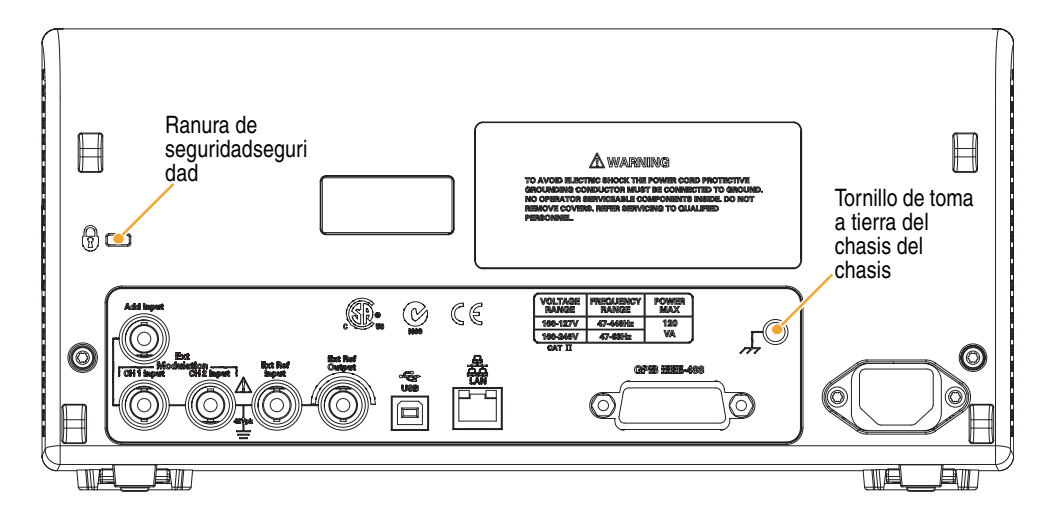

**EXT REF INPUT.** Se trata de un conector BNC para la entrada de referencia externa. Si desea sincronizar más de un generador de funciones/arbitrario de la serie AFG3000 o sincronizar un generador de funciones/arbitrario con otro instrumento, use el conector de entrada de referencia externa.

**EXT REF OUTPUT.** Se trata de un conector BNC para la salida de referencia externa. Si desea sincronizar más de un generador de funciones/arbitrario de la serie AFG3000 o sincronizar un generador de funciones/arbitrario con otro instrumento, use el conector de salida de referencia externa.

**ADD INPUT.** El conector ADD INPUT se proporciona con AFG3101/AFG3102 y AFG3251/AFG3252. Este conector permite agregar una señal externa a la señal de salida de CH1 (canal 1).

**EXT MODULATION INPUT (CH1 y CH2).** Las entradas CH1 INPUT y CH2 INPUT son independientes. El nivel de entrada de la señal de estos conectores controla los parámetros de modulación.

**USB.** Se utiliza para conectar un controlador USB. (Tipo B)

**LAN.** Se utiliza para conectar el instrumento a una red. Conecte un cable 10BASE-T o 100BASE-T aquí.

**GPIB.** Se utiliza para controlar el instrumento mediante comandos GPIB.

**Ranura de seguridad.** Utilice un cable de seguridad estándar de ordenador portátil para tener el instrumento a buen recaudo.

**Tornillo de toma a tierra del chasis.** El tornillo de toma a tierra del chasis se utiliza para conectar a tierra el instrumento. Utilice un tornillo grueso unificado (nº. 6-32, de 6,35 mm de longitud máxima).

# **Fundamentos de uso**

### **Generación de una forma de onda de pulsos**

- **1.** Pulse el botón **Pulse** del panel frontal para tener acceso a la pantalla de pulsos.
- **2.** Pulse el botón de acceso directo **Frequency/Period** para seleccionar Frequency o Period.
- **3.** Pulse el botón de acceso directo **Duty/Width** para alternar entre Duty y Width.
- **4.** Pulse el botón de acceso directo **Leading/Trailing** para alternar los parámetros de Leading Edge y Trailing Edge.

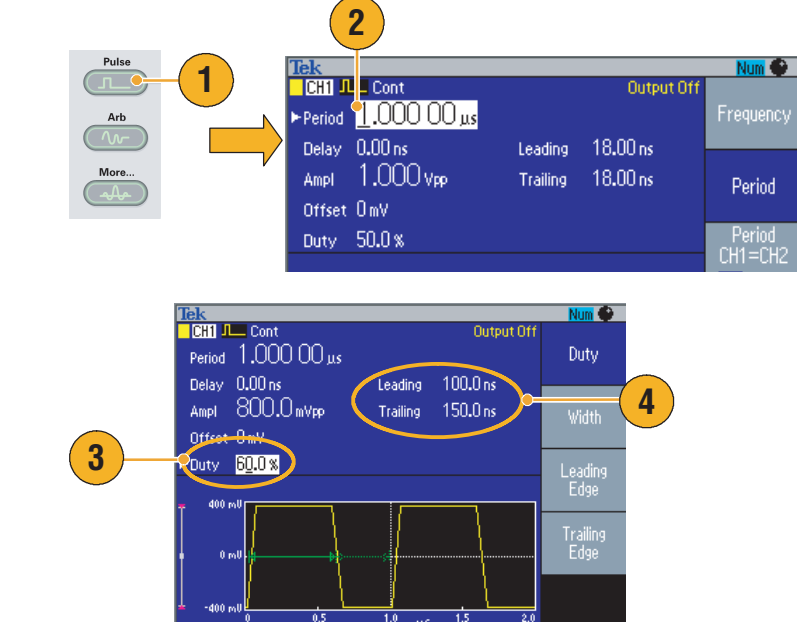

### **Sugerencias**

- Puede establecer un retardo de entrada (Lead Delay). Pulse el botón de acceso directo **Phase | Delay** para ver la pantalla de configuración de retardo de entrada. También puede seleccionar **Lead Delay** en el menú de bisel.
- Se aplican las siguientes fórmulas al tiempo del flanco anterior, al tiempo del flanco posterior, al período del pulso y al ancho de la forma de onda del pulso.
	- Trabajo >50%

Tiempo de flanco anterior máximo = MIN (0,625 \* período del pulso; 1,6 \* (período del pulso – ancho del pulso) – tiempo de flanco posterior)

Tiempo de flanco posterior máximo = MIN (0,625 \* período del pulso; 1,6 \* (período del pulso – ancho del pulso) – tiempo de flanco anterior)

■ Trabajo ≤50%

Tiempo de flanco anterior máximo = MIN (0,625 \* período del pulso; 1,6 \* ancho del pulso – tiempo de flanco posterior)

Tiempo de flanco posterior máximo = MIN (0,625 \* período del pulso; 1,6 \* ancho del pulso – tiempo de flanco anterior)

### <span id="page-51-0"></span>**Guardar/recuperar formas de onda arbitrarias**

En la memoria interna del instrumento se pueden guardar hasta cuatro formas de onda arbitrarias. Para guardar más formas de onda, utilice una memoria USB.

- **1.** Para recuperar o guardar una forma de onda arbitraria, pulse el botón **Edit** del panel frontal para tener acceso al menú Edit.
- **2.** Para recuperar una forma de onda arbitraria, seleccione Read from…
- **3.** Se muestra la página Read Waveform.

- **4.** Para guardar formas de onda, seleccione **Write to…** para tener acceso a la página Write Waveform.
- **5.** Si guarda una forma de onda en una memoria USB, lo que se guarda es un archivo con la extensión TFW.
- **6.** También se pueden recuperar formas de onda pulsando los botones de bisel de **Arb** > **Arb Waveform** Menu del panel frontal.

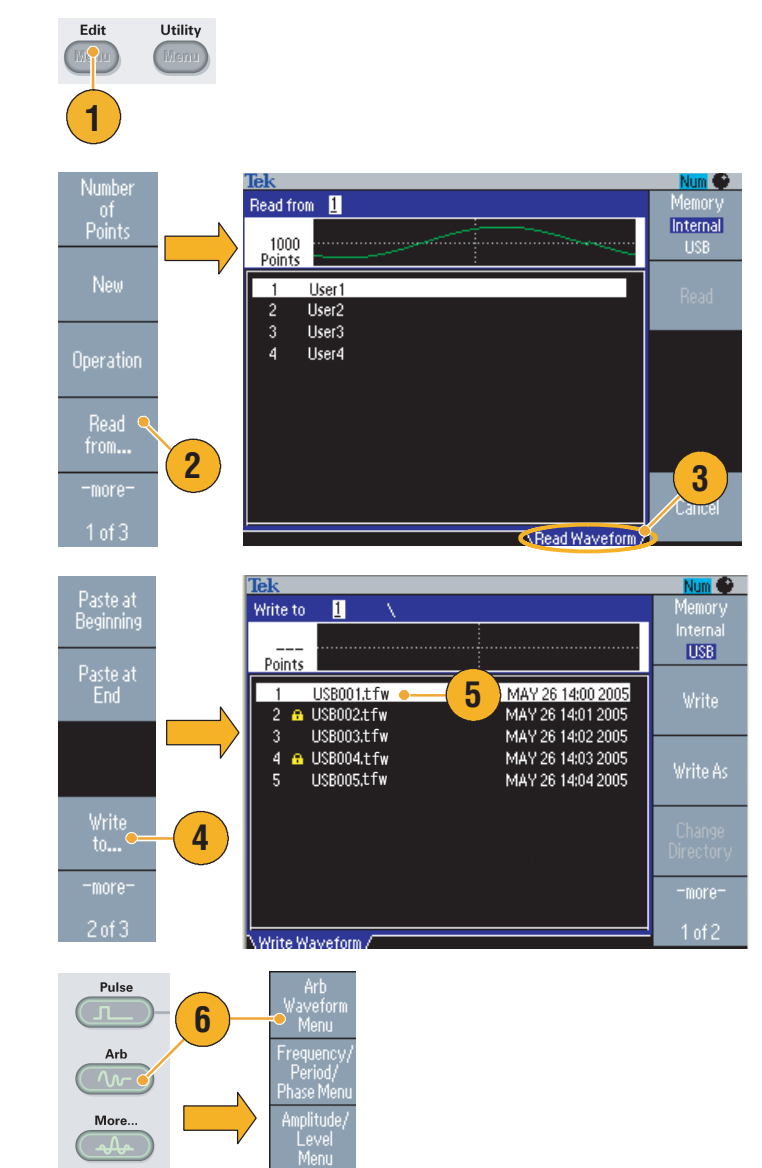

- Pulse el botón de bisel **-more-** en el submenú **Write to…** para tener acceso a Lock/Unlock y al menú Erase.
- La función Lock/Unlock permite bloquear el archivo para evitar que se sobrescriba de forma accidental.

### <span id="page-52-0"></span>**Generación de una forma de onda arbitraria**

El generador de funciones/arbitrario puede presentar una forma de onda arbitraria que se guarda en la memoria interna o en una memoria USB.

User4<br>Edit Memory

- **1.** Pulse el botón **Arb** del panel frontal.
- **2.** Pulse el botón de bisel **Arb Waveform Menu**.
- **3.** Se mostrará el menú Arb Waveform Menu. Ahora puede ver una lista de archivos de forma de onda almacenados en la memoria interna o en la memoria USB.

Seleccione **Internal**. Puede especificar un archivo de User1 a User4, o Edit Memory.

Use el mando de propósito general del panel frontal para desplazarse por los archivos, seleccione un archivo y pulse **OK**.

**4.** Si se selecciona **USB**, el instrumento muestra un directorio de las carpetas y archivos en la memoria USB.

Puede seleccionar una carpeta o archivo utilizando el mando para desplazarse por la lista. Para abrir una carpeta, pulse el botón de bisel **Change Directory**. Para abrir un archivo, pulse **OK**.

Para regresar al directorio superior, seleccione el icono <Up Directory> y, luego, pulse el botón de bisel **Change Directory**.

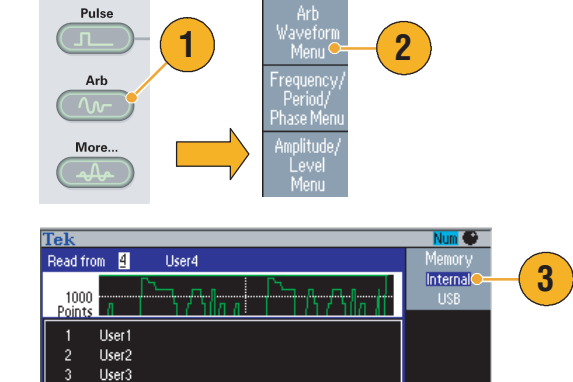

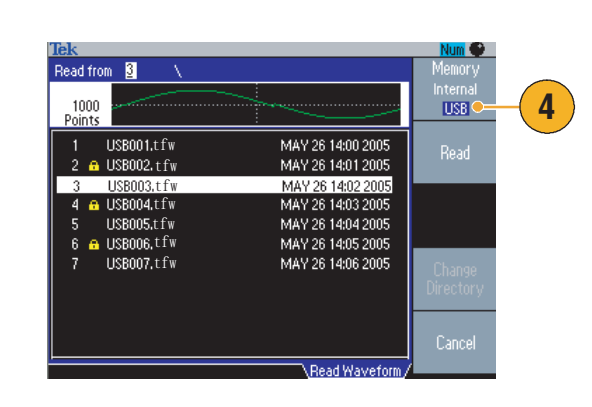

Read Wavefor

Cancel

- Los nombres de archivos se muestran únicamente en caracteres ingleses. Si utiliza otro tipo de caracteres para nombrar un archivo, éstos se sustituirán por símbolos romanos como #, \$, %.
- Use el menú de bisel **Write to…** en el menú **Edit** para copiar un archivo de forma de onda de la memoria USB a la memoria interna.

## **Modificación de una forma de onda arbitraria (menú Edit)**

Para modificar una forma de onda arbitraria, use el menú Edit. El menú Edit admite varias funciones de edición de formas de onda y permite importar o almacenar datos de formas de onda editadas.

- **1.** Pulse el botón **Edit** del panel frontal para tener acceso al menú Edit.
- **2.** Seleccione **Number of Points** para definir el número de puntos de forma de onda que se va a editar.
- **3.** Seleccione **New** para escribir una forma de onda estándar en Edit Memory. La forma de onda escrita tiene el número de puntos especificados por **Number of Points**. Se puede seleccionar uno de los cinco tipos de formas de onda (Sine, Square, Ramp, Pulse y Noise).
- **4.** Seleccione **Operation** para ver el submenú Operations.
- **5.** Seleccione **Read from…** para especificar una ubicación de memoria de los datos de forma de onda interna (**Internal**) o de la memoria **USB**.
- **6.** Pulse **Operation** para ver el submenú Operations.
	- Pulse **Line** para ver el submenú de edición Line.
	- Pulse **Data** para ver el submenú de edición Data Point.
	- Pulse **Cut** para ver el submenú Cut Data Points.
- **7.** Seleccione **Paste at Beginning** para insertar una forma de onda al comienzo de la forma de onda que se está editando.

Seleccione **Paste at End** para insertar una forma de onda al final de la forma de onda que se está editando.

**8.** Seleccione **Write to…** para ver un submenú en el que escribir los datos de la forma de onda.

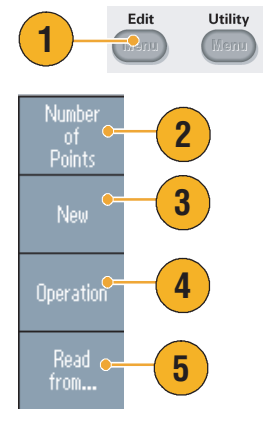

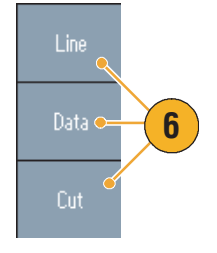

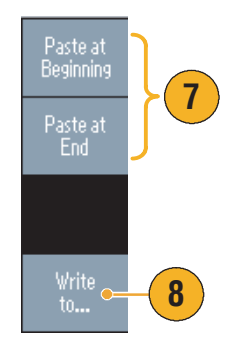

### **Ejemplo 1 de edición de forma de onda arbitraria**

El siguiente ejemplo muestra cómo utilizar la función Line edit. Pegue una forma de onda de rampa delante de una forma de onda sinusoidal:

- **1.** Seleccione **Number of Points** para definir el número de puntos de forma de onda en 1.000 puntos.
- **2.** Seleccione **New** y, seguidamente, **Sine**. Guarde esta forma de onda en User1.

Para guardar formas de onda arbitrarias, consulte la [página 36](#page-51-0).

- **3.** A continuación, cree una forma de onda de rampa de 500 puntos.
- **4.** Seleccione **Operation** y, a continuación, **Line**. Edite las siguientes líneas.
	- X1: 1, Y1: 8191
	- X2: 250, Y2: 16382

Pulse **Execute**. Vuelva a seleccionar **Line** en **Operation** y realice la edición de las siguientes líneas:

- X1: 251, Y1: 16382
- X2: 500, Y2: 8191
- **5.** Pulse **Execute**. Guarde esta forma de onda en User2.
- **6.** A continuación, pegue una forma de onda. Pulse **Read from…** y seleccione User1.
- **7.** Pulse **Paste at Beginning**. Seleccione la forma de onda User2 y, a continuación, seleccione **Paste**.
- **8.** Se crea la forma de onda que se muestra aquí.

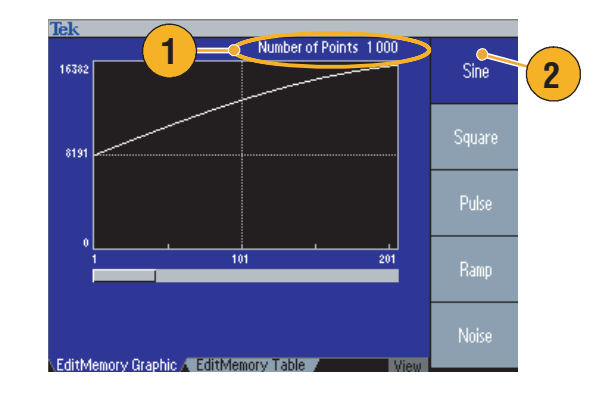

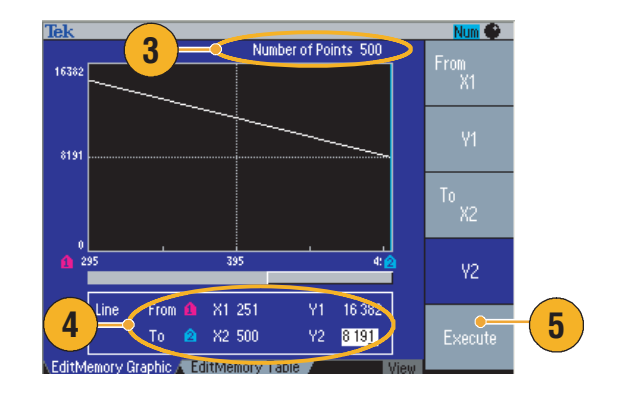

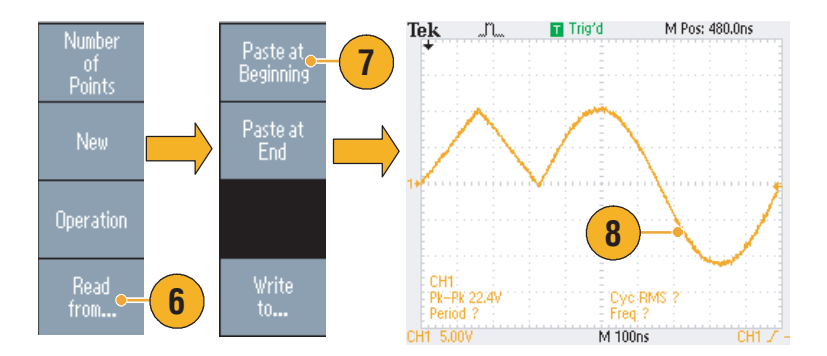

### **Ejemplo 2 de edición de forma de onda arbitraria**

El siguiente ejemplo muestra cómo editar formas de onda por punto de datos. En este ejemplo, puede añadir un pico de ruido a la forma de onda sinusoidal..

- **1.** Pulse **Read from…** y seleccione **User1**.
- **2.** Pulse el botón **View** (View) del panel frontal para cambiar la pantalla a Table display.

- **3.** Pulse **Operation** y seleccione **Data**.
- **4.** Realice la edición de los siguientes puntos de datos:
	- X: 250, Y: 8191
	- X: 251, Y: 8191
	- X: 750, Y: 8191
	- X: 751, Y: 8191
- **5.** Después de cada edición de datos, pulse **Execute** para activar la operación de edición. Guarde esta forma de onda en User3.
- **6.** Éste es un ejemplo de una pantalla del osciloscopio de la forma de onda User3.

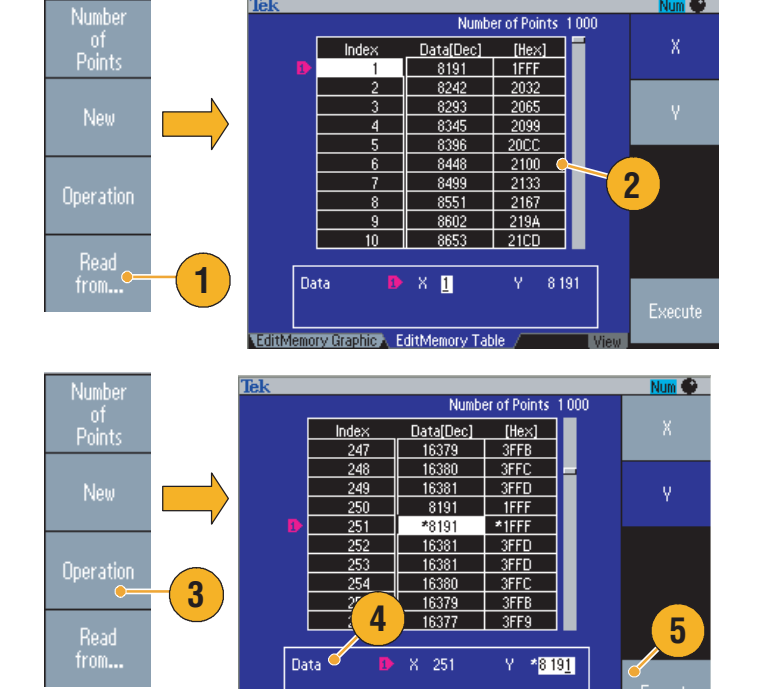

EditMemory Graphic A EditMemory Table

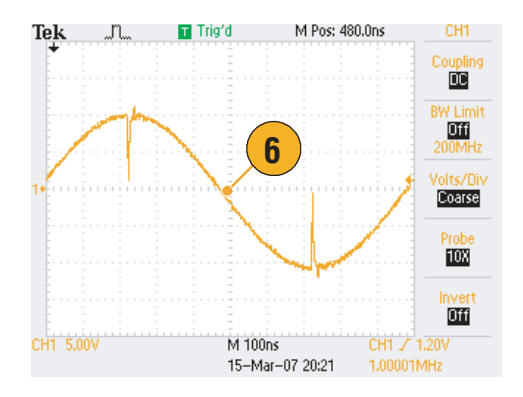

- Si edita los datos de una forma de onda arbitraria mientras el instrumento genera una forma de onda desde Edit Memory, los datos editados se verán reflejados automáticamente en la forma de onda generada.
- Pulse el botón **View** del panel frontal en el menú Edit para alternar entre la edición de textos y vistas de gráficos.

### **Generación de una forma de onda de ruido/CC**

- **1.** Pulse el botón **More…** del panel frontal.
- **2.** Pulse el botón de bisel **More Waveform Menu**.
- **3.** Seleccione **Noise**.
- **4.** Puede definir los parámetros del tipo de forma de onda de ruido (Noise). Éste es un ejemplo de un ruido gaussiano mostrado en una pantalla de un osciloscopio.
- **5.** Pulse **DC** para ver los parámetros del tipo de forma de onda de CC (DC).

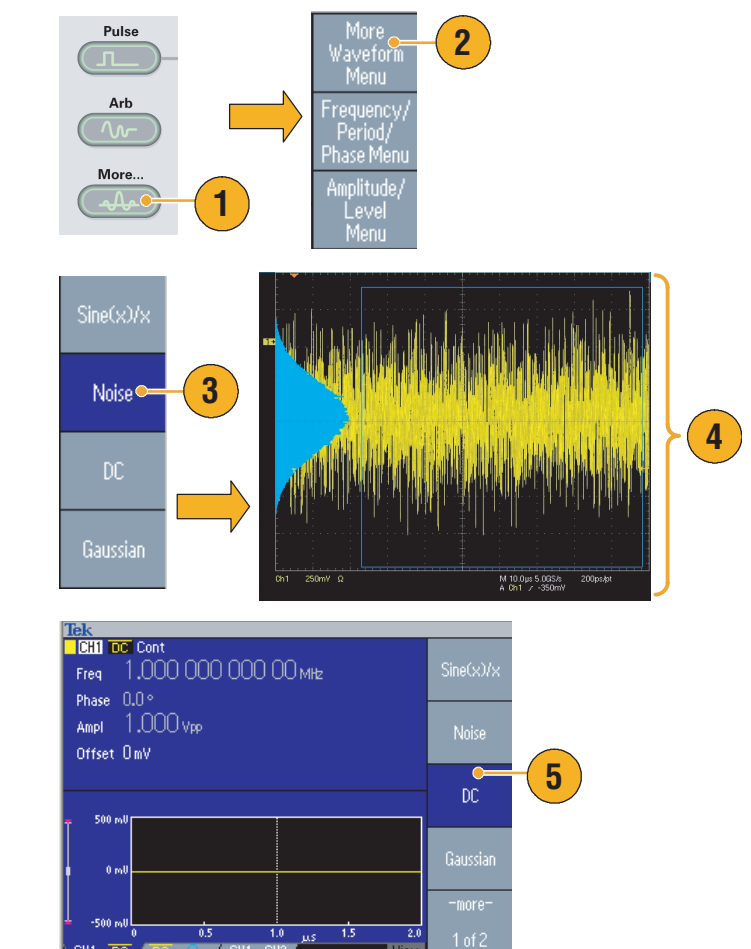

### **Sugerencias**

■ No es posible modular o barrer un ruido de una forma de onda del tipo DC. Consulte la [página 28](#page-43-0).

### <span id="page-57-0"></span>**Para generar una forma de onda de salva confinada**

El generador de funciones/arbitrario puede presentar una salva utilizando formas de onda estándar, como sinusoidal, cuadrada, rampa, pulsos o arbitrarias. El instrumento permite utilizar los siguientes dos tipos de modos de salva:

**Modo de salva disparada.** Se presenta un número especificado (recuento de salvas) de ciclos de forma de onda cuando el instrumento recibe una entrada de disparo de la fuente interna de disparo, de una fuente externa de disparo, un comando remoto o el botón **Manual de Trigger**.

**Modo de salva confinada.** El instrumento presenta una forma de onda continua cuando se aplica una señal confinada eficaz o cuando se pulsa el Botón **Manual de Trigger** del panel frontal.

#### **Para generar una forma de onda de salva disparada.**

El siguiente ejemplo describe cómo generar un pulso doble utilizando el modo salva.

- **1.** Seleccione la forma de onda de salida Pulse y, a continuación, pulse el botón **Burst** del panel frontal.
- **2.** Confirme que se ha seleccionado **1-Cycle, N-Cycles** o **Inf-Cycles**, lo que significa que el modo de salva disparada está activado.

Para generar un pulso doble, establezca el recuento de salvas (N-Cycles) en 2.

- **3.** Éste es un ejemplo de un pulso doble.
- **4.** Esta forma de onda es una señal de salida de disparo.

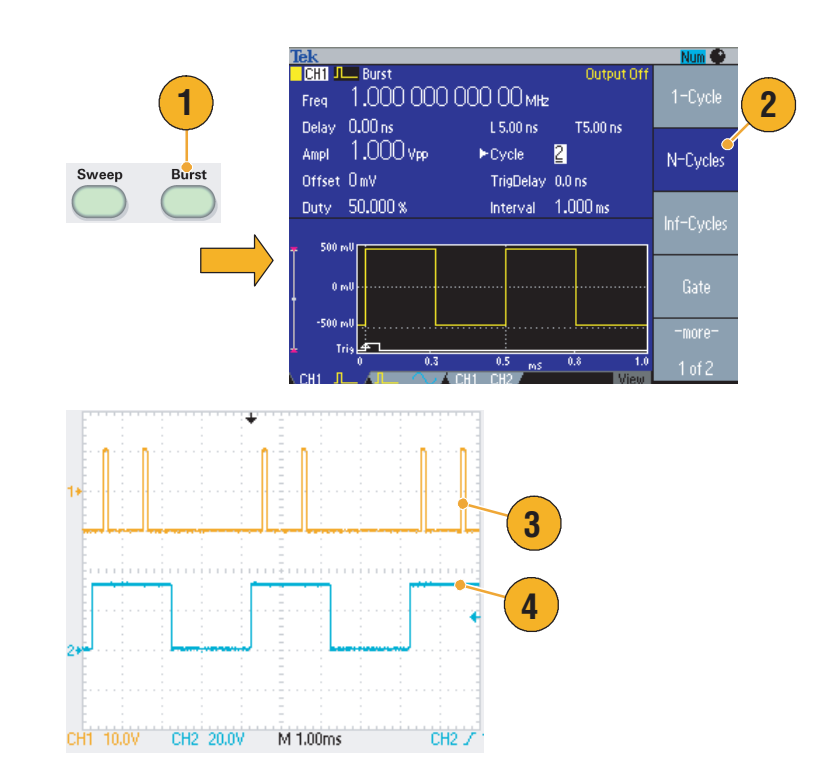

### **Generación de una forma de onda confinada**

En el modo de salva confinada, la salida se activa o desactiva basándose en la señal confinada interna o una señal externa aplicada al conector **Trigger Input** del panel frontal. Mientras que la señal confinada sea verdadera o se pulse el botón **Manual Trigger** del panel frontal, el instrumento presenta una forma de onda continua.

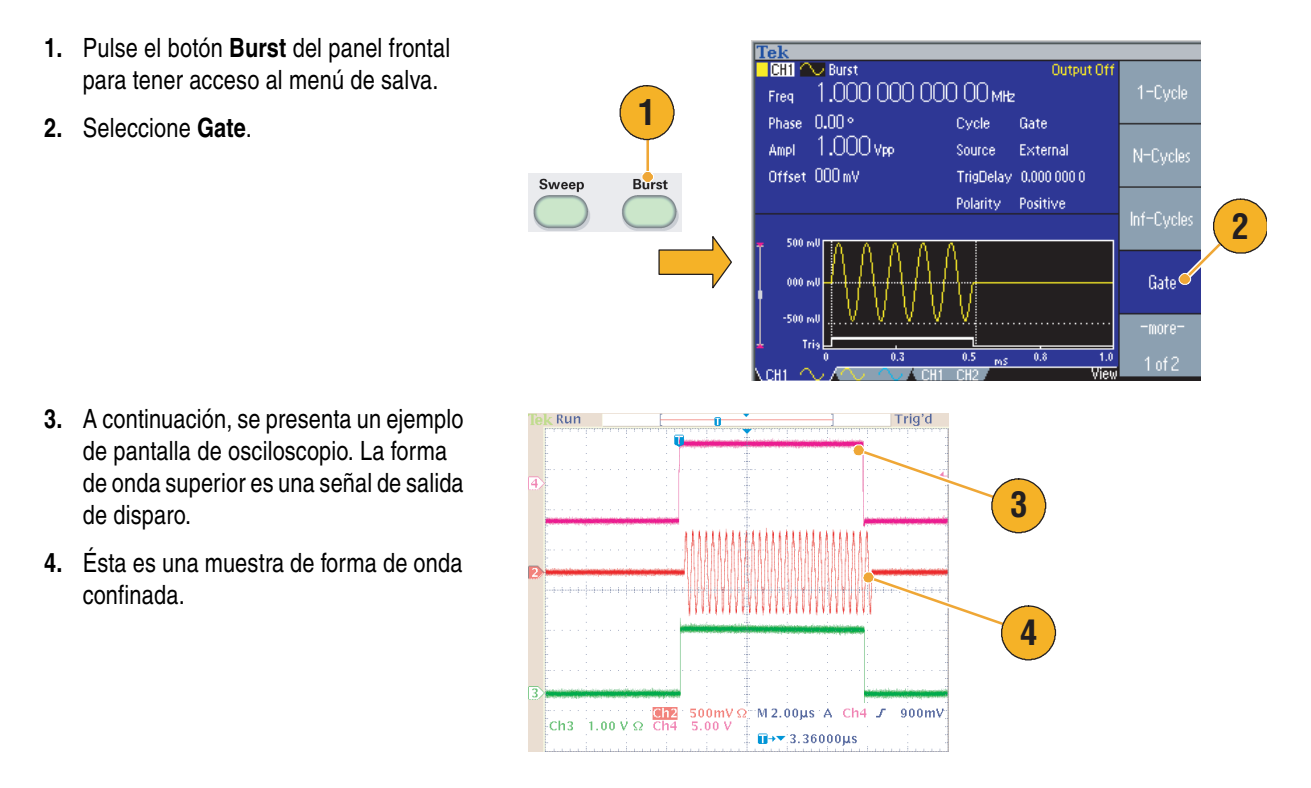

- El instrumento proporciona las tres fuentes de disparo siguientes para el modo de salva (Burst):
	- Señal de disparo interna o externa
	- Disparo manual
	- Comando remoto
- Una vez que se selecciona Gate, se ignoran los parámetros de recuento de salvas.

### <span id="page-59-0"></span>**Barrido de una forma de onda**

El barrido presenta una forma de onda con una frecuencia de la señal de salida que varía linealmente o según un logaritmo.

Puede definir los siguientes parámetros para el barrido (Sweep):

- Start Frequency
- Stop Frequency
- Sweep Time
- Return Time
- Center Frequency
- **Frequency Span**
- Hold Time
- **1.** Seleccione una forma de onda y pulse el botón **Sweep** del panel frontal.
- **2.** Puede especificar la frecuencia inicial (Start Frequency), la frecuencia de parada (Stop Frequency), el tiempo de barrido (Sweep Time) y el tiempo de retorno (Return Time) en el menú de barrido (Sweep).

El tiempo de retorno representa la cantidad de tiempo desde la frecuencia de parada a la frecuencia inicial.

Pulse el botón **-more-** para ver el segundo menú de barrido.

**3.** En esta página puede definir los parámetros para la frecuencia central (Center Frequency), el margen de frecuencias (Span), el tiempo de retención (Hold Time) y el tipo (Type) de barrido.

El tiempo de retención representa la cantidad de tiempo que la frecuencia debe mantenerse estable tras alcanzar la frecuencia de parada.

Pulse el botón **-more-** para ver el tercer menú de barrido.

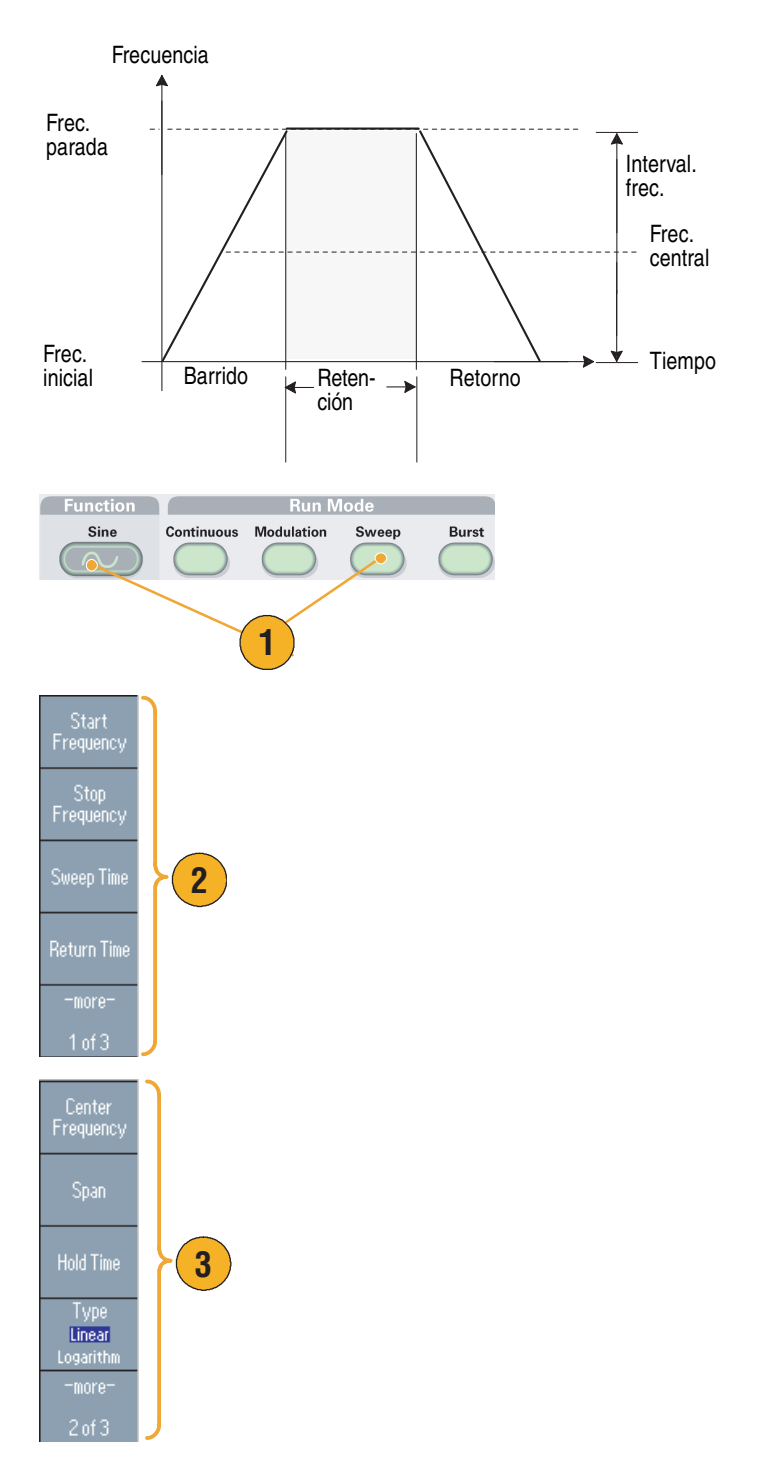

**4.** En esta página puede seleccionar el modo (Mode) de barrido (Repeat o Trigger) y la fuente (Source) de disparo.

- **5.** A continuación, se presenta un ejemplo de pantalla de osciloscopio. La imagen superior es una muestra de una forma de onda de barrido.
- **6.** Ésta es una señal de salida de disparo.

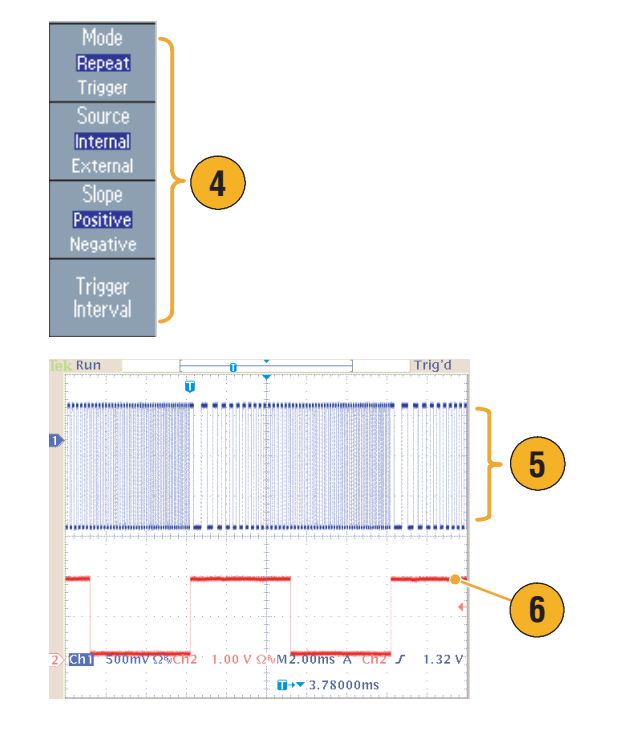

- Para el barrido de frecuencias, puede seleccionar una forma de onda sinusoidal, cuadrada, rampa o arbitraria. Las formas de onda de pulsos, CC y ruido no se pueden seleccionar.
- Una vez que se selecciona el barrido, la frecuencia se barre desde la frecuencia inicial de barrido hasta la frecuencia de parada.
- Si la frecuencia inicial es inferior a la de parada, el instrumento realiza un barrido desde la frecuencia más baja a la más alta.
- Si la frecuencia inicial es superior a la de parada, el instrumento realiza un barrido desde la frecuencia más alta a la más baja.
- Si desea volver al menú de barrido después de seleccionar otros menús, pulse de nuevo el botón **Sweep** del panel frontal.

## <span id="page-61-0"></span>**Modulación de una forma de onda**

#### <span id="page-61-1"></span>**Para presentar una forma de onda AM**

**1.** Seleccione una forma de onda y pulse el botón **Modulation** del panel frontal.

En este ejemplo, utilice la forma de onda sinusoidal como una forma de onda de salida (forma de onda portadora).

**2.** Pulse el botón de bisel superior para ver el menú de bisel de selección de modulación.

Seleccione **AM** como tipo de modulación.

- **3.** Seleccione la fuente de la modulación.
- **4.** Defina la frecuencia de modulación.
- **5.** Seleccione la forma de modulación.
- **6.** Defina la profundidad de modulación.
- **7.** Éste es un ejemplo de forma de onda con modulación de la amplitud mostrada en la pantalla de un osciloscopio.

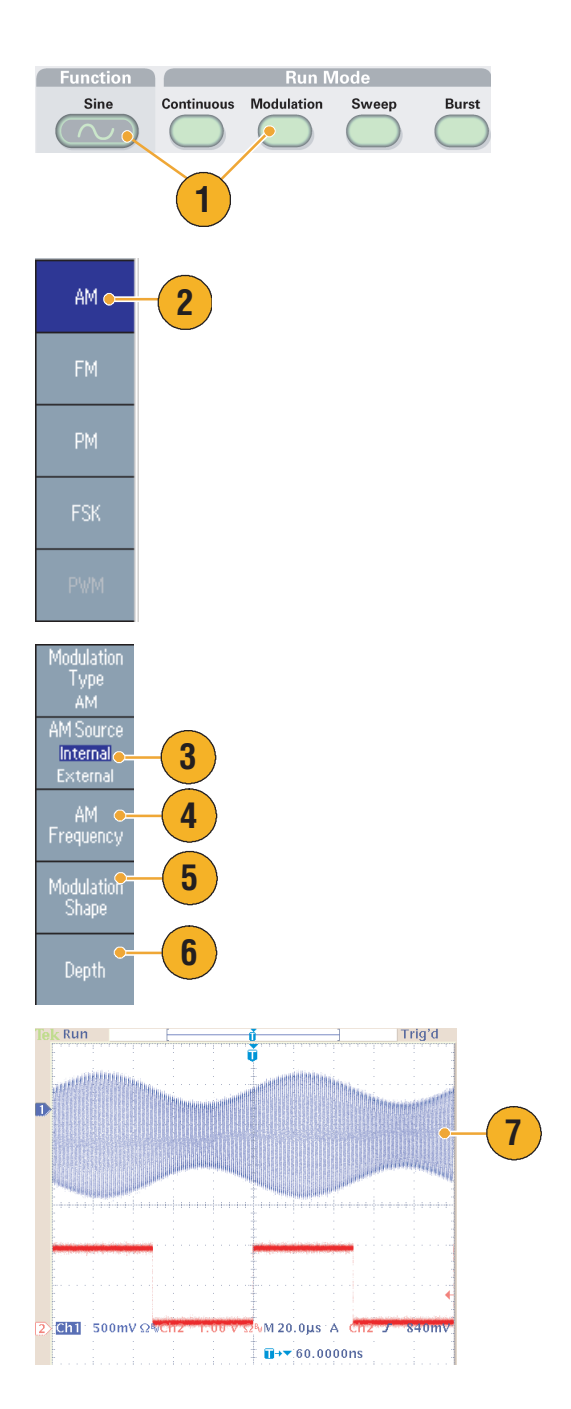

- Puede obtener formas de onda con modulación de la frecuencia o de la fase de la misma manera.
- No puede seleccionar Pulse, Noise o DC como forma de onda portadora.
- Puede seleccionar una señal interna o externa como fuente AM. Si selecciona una fuente externa y define la profundidad de modulación en 120%, la salida tendrá la máxima amplitud cuando se aplica una señal de ±1 V<sub>p-p</sub> al conector EXT MODULATION INPUT del panel posterior.
- Puede seleccionar una forma de modulación de la memoria interna o la memoria USB.
- La siguiente ecuación muestra la amplitud de salida de la modulación de AM, FM y PM (en este ejemplo, la forma de onda sinusoidal se utiliza para una forma de onda de portadora y una forma de onda con modulación):

AM: Salida(Vp-p)=
$$
\frac{A}{2,2}
$$
 $\left(1+\frac{M}{100}\sin(2\pi fmt)\right)\sin(2\pi fct)$ 

FM: Salida(Vp-p)=A sin( $2\pi$ (fc + D sin( $2\pi$ fmt)) t)

PM: Salida(Vp-p)=Asin
$$
\left(2\pi\text{fct}+2\pi\frac{P}{360}\sin(2\pi\text{fmt})\right)
$$

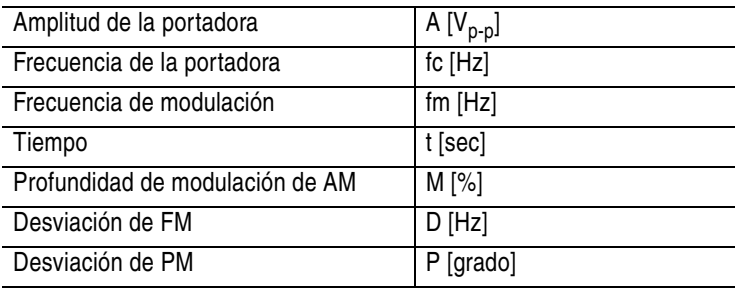

■ La siguiente tabla muestra la relación entre la profundidad de modulación y la amplitud máxima para la forma de onda con modulación de AM (está seleccionada la fuente de modulación interna):

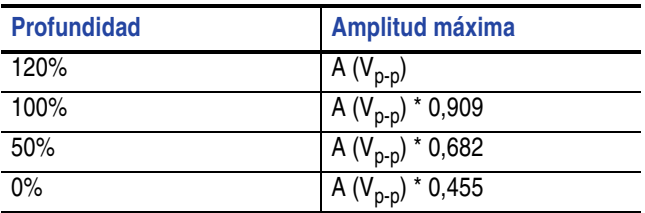

#### **Para presentar una forma de onda FSK**

La modulación de manipulación por desplazamiento de la frecuencia (FSK) es una técnica que alterna la frecuencia de la señal de salida entre dos frecuencias: la frecuencia de la portadora y la frecuencia de salto.

**1.** Siga los pasos descritos en la consulte la [página 46](#page-61-1) para ver el submenú de selección de tipo de modulación.

En este ejemplo, seleccione **FSK** como tipo de modulación.

**2.** Se mostrará la pantalla de configuración del parámetro FSK.

> Seleccione **Internal** o **External** como fuente FSK.

**3.** Si selecciona Internal, puede definir la tasa (**FSK Rate**).

Si selecciona **External**, la tasa FSK se ignorará.

**4.** Defina la frecuencia de salto (**Hop Frequency**).

> La frecuencia de forma de onda portadora cambia a la frecuencia de salto con la tasa FSK especificada y vuelve a la frecuencia original.

### **Sugerencia**

■ Los instrumentos de la serie AFG3000 generan una señal FSK continua de fase.

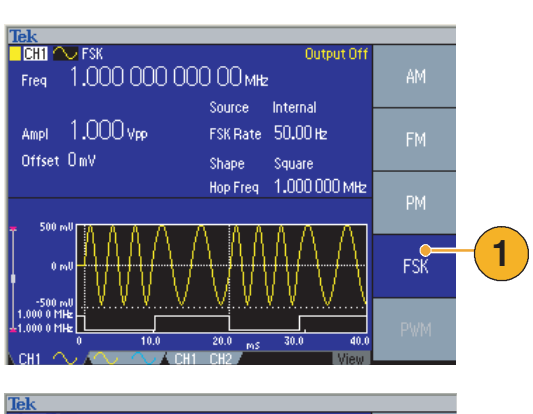

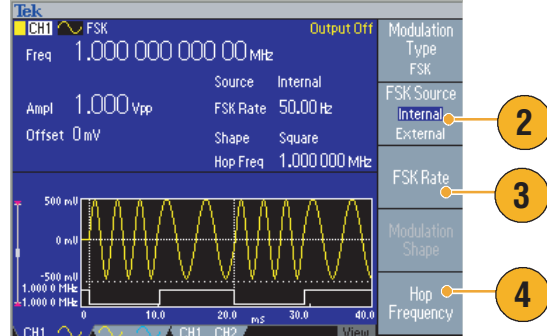

#### **Para presentar una forma de onda PWM**

Siga estos pasos para presentar una forma de onda PWM.

- **1.** Pulse el botón **Pulse** del panel frontal y, a continuación, el botón de bisel **Pulse Parameter Menu** para ver la pantalla de configuración de parámetros de pulso.
- **2.** Pulse el botón **Modulation** del panel frontal para tener acceso a la pantalla de configuración del parámetro PWM.

Seleccione la fuente PWM (PWM Source).

- **3.** Seleccione la frecuencia PWM (PWM Frequency).
- **4.** Seleccione la forma de modulación (Modulation Shape).
- **5.** Defina la desviación (Deviation) del ancho del pulso.

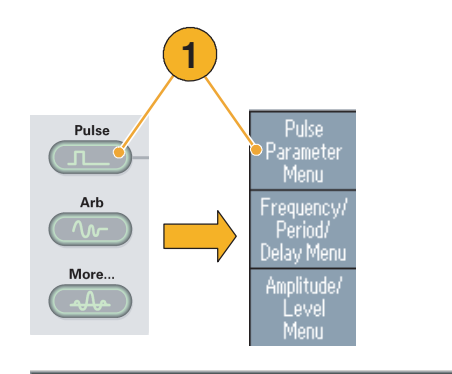

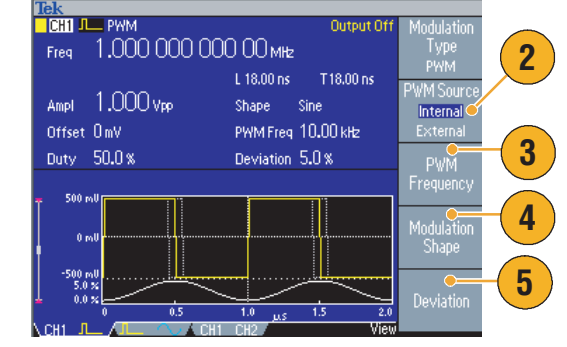

#### **Sugerencias**

■ Consulte la [página 77](#page-92-0) para ver un ejemplo práctico de modulación del ancho de pulso.

### **Salida de disparo**

La señal Salida de disparo del generador de funciones/arbitrario está conectada al modo ejecutar y a la función seleccionada en CH1, siempre que el instrumento sea de un modelo de doble canal.

- **1.** Enchufe el conector **Output de Trigger** del panel frontal y el conector de entrada de disparo externo de los osciloscopios. El conector Output de Trigger proporciona la señal de disparo de los osciloscopios.
- **2.** Modo continuo:

La salida de disparo es una forma de onda cuadrada y el flanco ascendente está al principio de cada periodo de forma de onda.

Si una frecuencia de salida es mayor de 4,9 MHz; se aplican ciertas restricciones. Consulte la sección Sugerencias siguiente.

**3.** Modo de barrido:

Cuando se seleccionan el modo de barrido **Repeat** o **Trigger**, y la fuente interna de disparo, la salida de disparo es una forma de onda cuadrada y el flanco ascendente está al principio de cada barrido.

**4.** Modo de modulación: Si se selecciona la fuente de modulación interna, la salida de disparo es una forma de onda cuadrada cuya frecuencia es la misma que la de la señal de modulación.

Si se selecciona una fuente de modulación interna, la salida de disparo se desactiva.

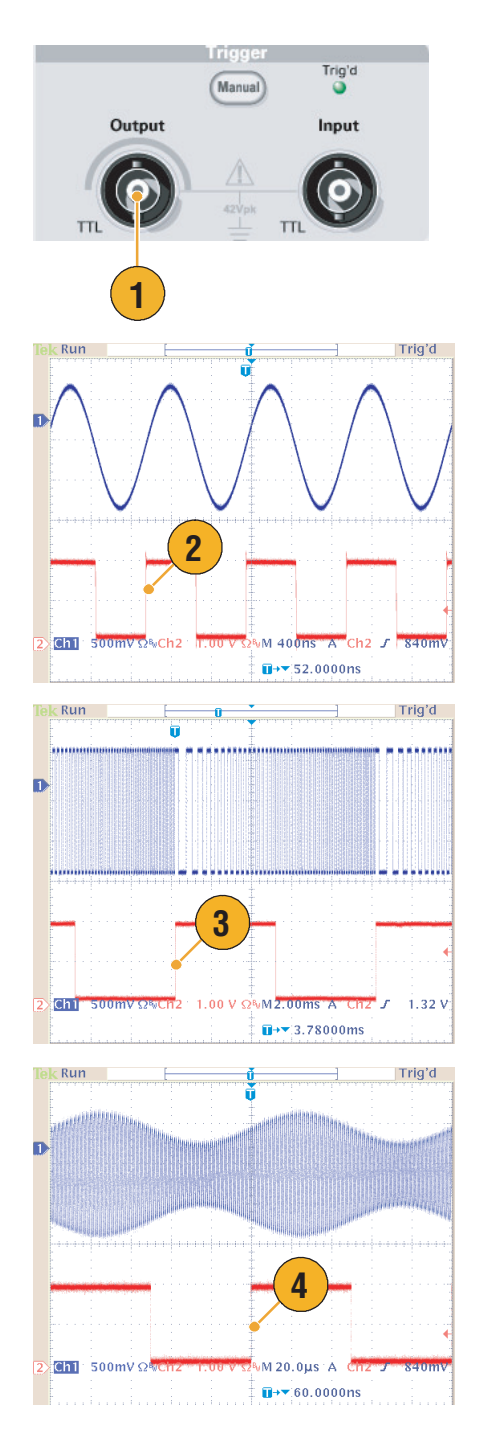

**5.** Modo de salva:

Cuando se selecciona una fuente de disparo interna, la salida de disparo es una forma de onda cuadrada y el flanco ascendente está al principio de cada periodo de salva.

Cuando se selecciona una fuente de disparo externa, la salida de disparo es alta mientras la entrada de disparo sea alta.

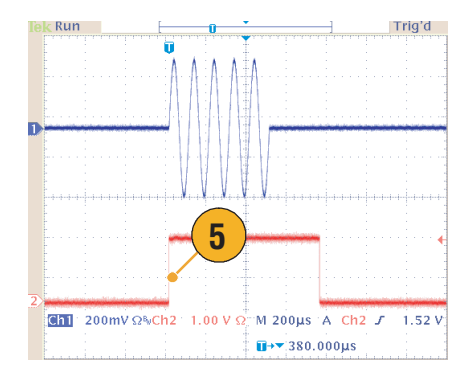

#### **Sugerencias**

■ Si una frecuencia de valores de una forma de onda de salida es mayor de 4,9 MHz, se genera una frecuencia dividida que es inferior a 4,9 MHz desde la salida de disparo. Vea la tabla siguiente:

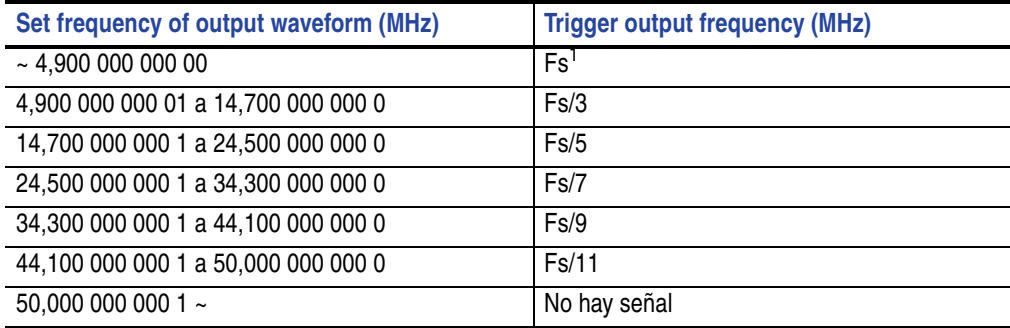

1. Fs representa la frecuencia de los valores de la forma de onda de salida.

*NOTA. La señal de salida de disparo no se puede producir cuando el instrumento presenta una señal continua superior a 50 MHz.*

*NOTA. Cuando el instrumento emite una forma de onda de modulación, la señal Salida de disparo no se puede emitir si ha seleccionado Externa como fuente de modulación.*

### **Ajuste de los parámetros de las señales de dos canales (sólo modelo de doble canal)**

### **Phase**

La serie AFG3000 utiliza el método de fase continua para cambiar la frecuencia. Si cambia una frecuencia de un canal, afectará a la relación de las fases entre dos canales.

Por ejemplo, el instrumento está generando una forma de onda sinusoidal de 5 MHz tanto para CH1 como para CH2 y la fase se ajusta entre los dos canales. Si cambia la frecuencia de CH2 a 10 MHz y lo devuelve a 5 MHz, la fase de CH2 no vuelve a su estado inicial. Para ajustar la relación de fases entre los dos canales, tiene que detener la generación de señales y reiniciarla. El instrumento proporciona una función llamada "Align Phase" para ajustar la relación de fases.

**1.** En este ejemplo, se utiliza una forma de onda sinusoidal de 5 MHz continua. Confirme que ambas fases se han definido en 0 grados.

**2.** Cambie la frecuencia de CH1 a 10 MHz y, a continuación, devuélvala a 5 MHz. En este estado, la fase de CH2 no vuelve a su estado inicial.

- **3.** Para alinear la fase de las señales de los dos canales, pulse el botón de bisel **Alineación de fase (Align Phase)**.
- **4.** Cuando pulse el botón **Align Phase**, el instrumento detendrá la generación de la senal, ajustará las fases de ambos canales y reiniciará automáticamente la generación de la senal.

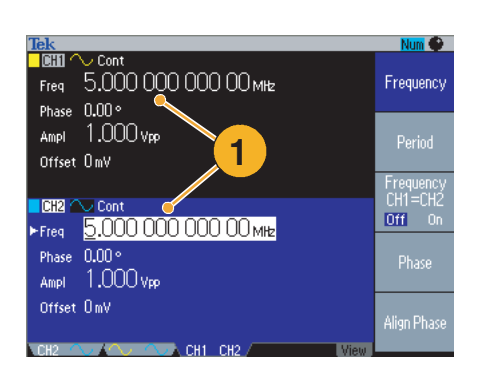

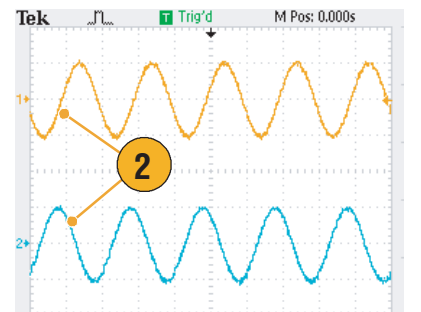

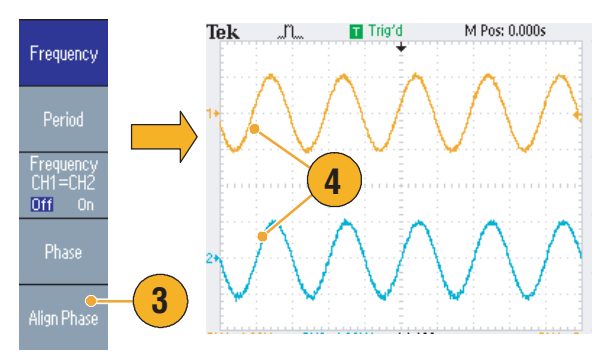

Amplitude

### **Amplitude**

Para definir la amplitud del canal CH1 y CH2 en el mismo nivel, lleve a cabo estos pasos:

- **1.** Pulse el botón de acceso directo **Amplitude/High** del panel frontal.
- **2.** Pulse el botón de bisel **-more-**.
- Frequency/Period Amplitude/High ö **1 Phase | Delay** Offset/Low High Leve Low Level **2 3.** Se mostrará la página dos del menú Units Level<br>CH1=CH2 Puede definir la amplitud del canal CH1 y CH2 en el mismo nivel seleccionando **3**  $0<sub>n</sub>$ **On** en el segundo menú de bisel superior. -more

### **Frequency (Period)**

Amplitude/Level.

Para definir la frecuencia del canal CH1 y CH2 en el mismo valor, lleve a cabo estos pasos:

- **1.** Pulse el botón de acceso directo **Frequency/Period** del panel frontal para tener acceso al menú Frequency/Period Parameter.
- **2.** Puede definir la frecuencia del canal CH1 y CH2 en el mismo valor seleccionando **On** en el tercer menú de bisel superior.

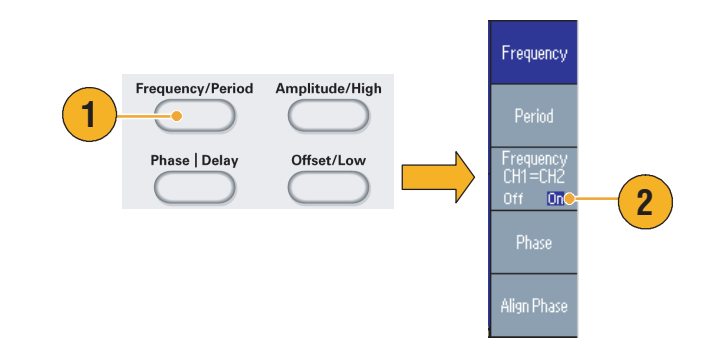

## <span id="page-69-0"></span>**Configuración de la impedancia de carga**

La impedancia de salida de la serie AFG3000 es 50 Ω. Si conecta una carga que no tenga 50  $Ω$ , los valores de Amplitude, Offset y High/Low no coincidirán con el voltaje de salida. Para que coincidan, tiene que definir la impedancia de carga. Para definir la impedancia de carga, use Output Menu.

- <span id="page-69-1"></span>**1.** Pulse el botón Top Menu (Nenu) del panel frontal y luego el botón de bisel **Output Menu**. Se mostrará Output Menu.
- **2.** Pulse **Load Impedance** para mostrar el submenú Load Impedance.
- Frequency)<br>Devised Load **2** mpedanc Phase Menu Amplitude/ Invert Level<br>Menu  $0ff = 0n$ Run Mode<br>Menu Limit Output **1** Menu **5**Num D <mark>Tek</mark><br><mark>■CH1 へ Cont</mark> Load 1.00 kΩ  $50\Omega$ High Limit  $\approx 10.00$  V Noise Add Off Low Limit  $\sim -10.00$  V Noise Level 10% **3** ELoad  $(1.00<sub>K</sub>)$ Off Invert Load External Add Off High Z  $CH2$  $\sim$  Con( **4**
- **3.** Para ajustar la impedancia de carga, seleccione **Load**.
- **4.** Puede definir la impedancia de carga en cualquier valor entre 1  $\Omega$  y 10 k $\Omega$ .
- **5.** Si la impedancia de carga se establece en un valor distinto de 50 Ω, el valor establecido se muestra en el estado de la salida.

- La impedancia de carga se aplica a los valores de amplitud, desplazamiento y nivel alto/bajo.
- Si **dBm** se ha especificado como unidad de la amplitud de salida, la configuración de las unidades de amplitud cambia automáticamente a **Vpp** si selecciona una impedancia elevada.

### **Inversión de la polaridad de la forma de onda**

Para invertir la polaridad de una forma de onda, use el menú **Output**. El siguiente ejemplo muestra cómo obtener una señal diferencial con la función invert del modelo de canal dual:

- **1.** Seleccione la forma de onda CH1.
- **2.** Pulse el botón **Frequency/Period** del panel frontal.
- **3.** Pulse el botón de bisel **Frequency** para definir la frecuencia de CH1.
- **4.** Para definir las frecuencias de los dos canales con el mismo valor, seleccione el tercer botón de bisel, empezando desde arriba.
- **5.** Para seleccionar CH2, pulse el botón **Channel Select** del panel frontal.
- **6.** Pulse los botones de bisel de **Output Menu** > **Invert** para invertir la forma de onda CH2.
- **7.** Pulse el botón CH1 Output **On** del panel frontal para activar la salida.
- **8.** Así obtiene una señal diferencial.

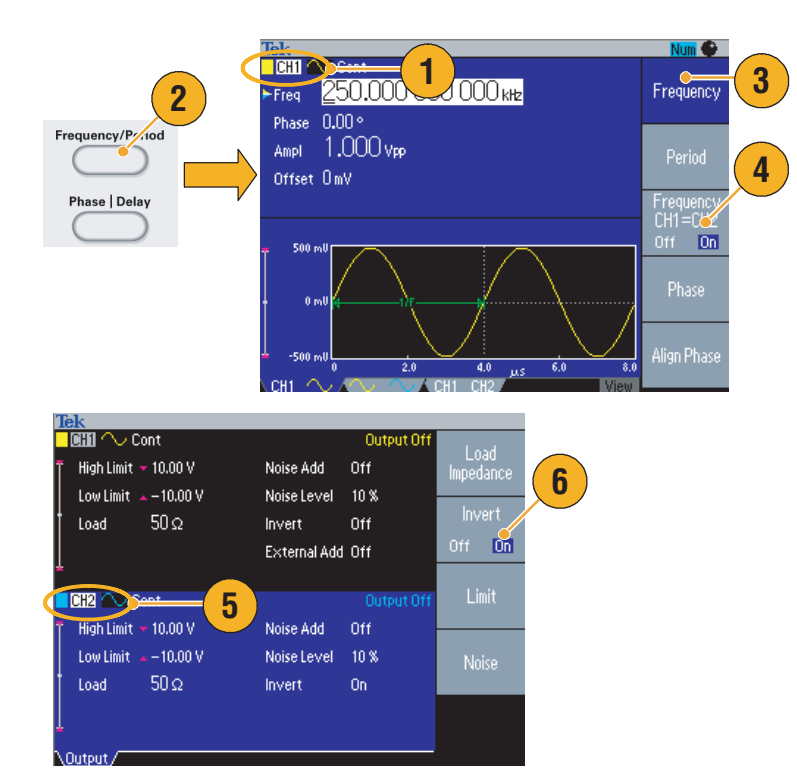

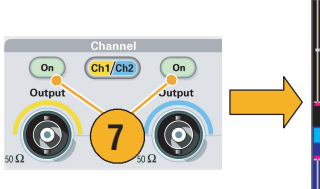

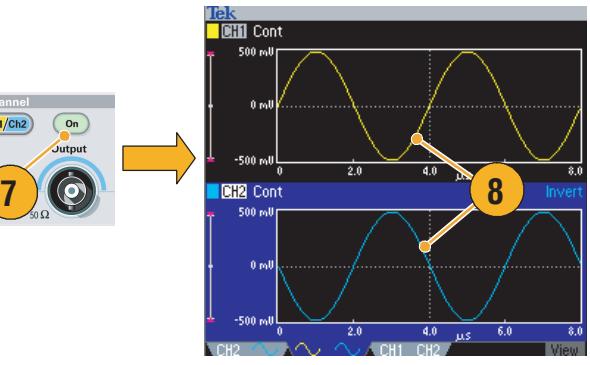

## **Adición de ruido**

Utilice Output Menu para agregar la señal de ruido interno a una forma de onda.

- **1.** Pulse el botón **Sine** > **Continuous** del panel frontal para tener acceso a la pantalla de forma de onda Sine que se muestra en este ejemplo.
- **2.** Lleve a cabo los pasos descritos en la consulte la [página 54](#page-69-1) para tener acceso a Output Menu. Para agregar ruido a una forma de onda sinusoidal, pulse **Noise**.
- **3.** Se mostrará el submenú Noise Add. Pulse **Noise Add** para seleccionar **On**.
- **4.** Para ajustar el nivel de ruido, pulse **Noise Level**. Use el mando de propósito general o el teclado numérico para introducir el valor.
- **5.** Ésta es una forma de onda antes de agregar ruido.
- **6.** Ésta es una forma de onda después de agregar ruido.

Para evitar el desbordamiento por adición de ruido, la amplitud de la señal de entrada se reduce automáticamente a la mitad.

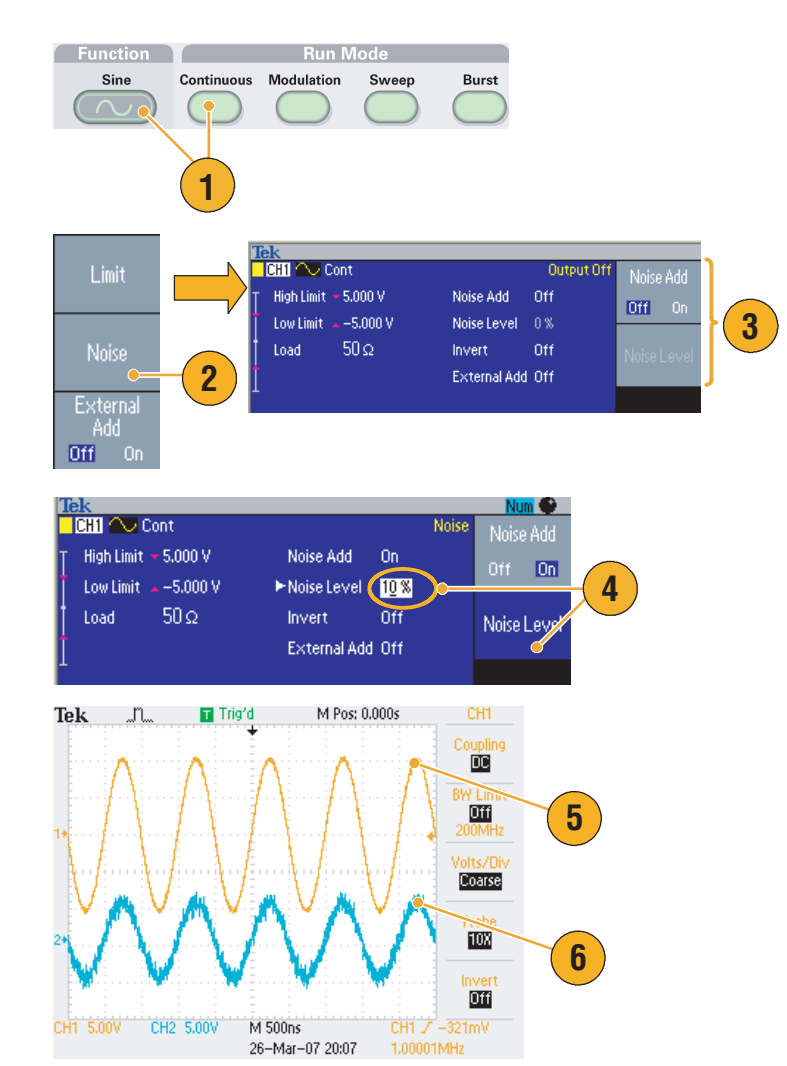

#### **Sugerencias**

- Se utiliza un generador de ruido interno (digital) para agregar ruido.
- Las señales de ruido de los canales CH1 y CH2 no son correlativas.
- El estado de salida (consulte la [página 24](#page-39-0)) cambia de **Output Off** a **Noise** al pulsar el botón **Channel Output** del panel frontal para activar la salida.

*NOTA. Si se selecciona el valor On en Noise Add, la amplitud de la señal de salida se reduce al 50%.*
## <span id="page-72-1"></span>**Adición de señales (series AFG3100 y AFG3200)**

<span id="page-72-0"></span>El conector **ADD INPUT** de los modelos AFG3101/AFG3102 y AFG3251/AFG3252 permite agregar una señal externa a la señal de salida del canal CH1.

- **1.** Conecte una fuente de señal externa al conector **ADD INPUT** del panel posterior.
- **2.** Pulse el botón Top Menu Menu del panel frontal y luego el botón de bisel **Output Menu**.
- **3.** Pulse **External Add** para seleccionar **On**.
- **4.** A continuación se muestra un ejemplo de cómo agregar ruido en forma de señal externa. La forma de onda superior es una señal externa.
- **5.** La forma de onda inferior es una forma de onda cuadrada antes de agregar una señal externa.
- **6.** Éste es un ejemplo de una forma de onda cuadrada después de agregar una señal externa (ruido).

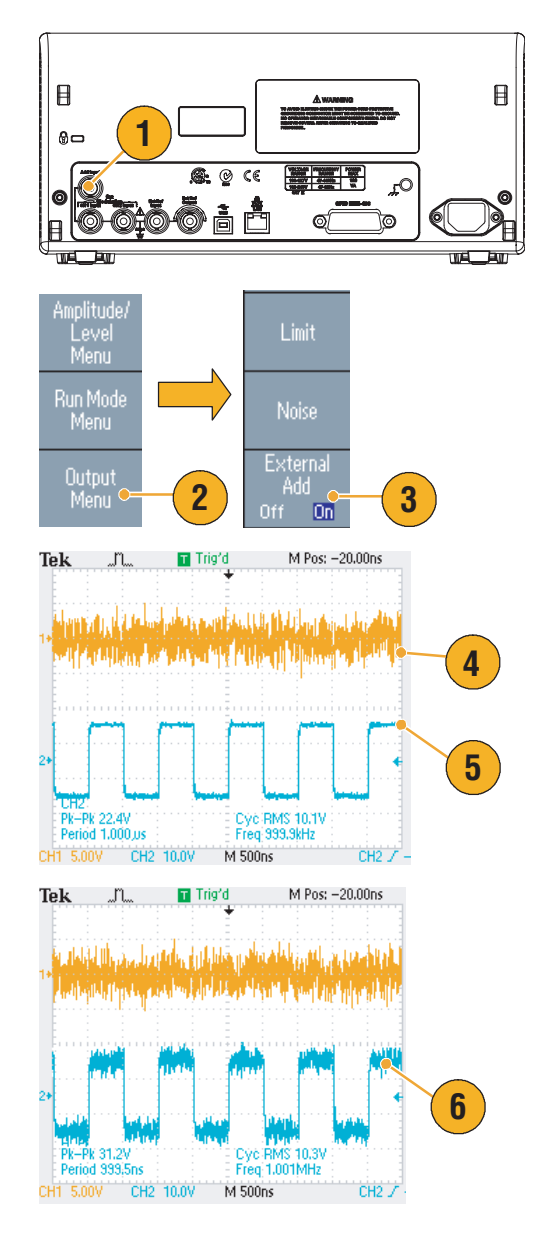

#### **Sugerencia**

■ El estado de salida (consulte la [página 24](#page-39-0)) cambia de **Output Off** a **Ext Add** al pulsar el botón **CH1 Output** del panel frontal para activar la salida.

### <span id="page-73-0"></span>**Generación de una señal diferencial**

Se puede utilizar un instrumento de doble canal para generar una señal diferencial programando CH2 para que dé salida al complemento de CH1. Los valores de CH2 se pueden configurar como corresponda utilizando la función de complemento de CH1

**1.** Tras configurar los parámetros de forma de onda de CH1, pulse el botón de selección de canal del panel frontal para seleccionar CH2. **CH1 CH2**

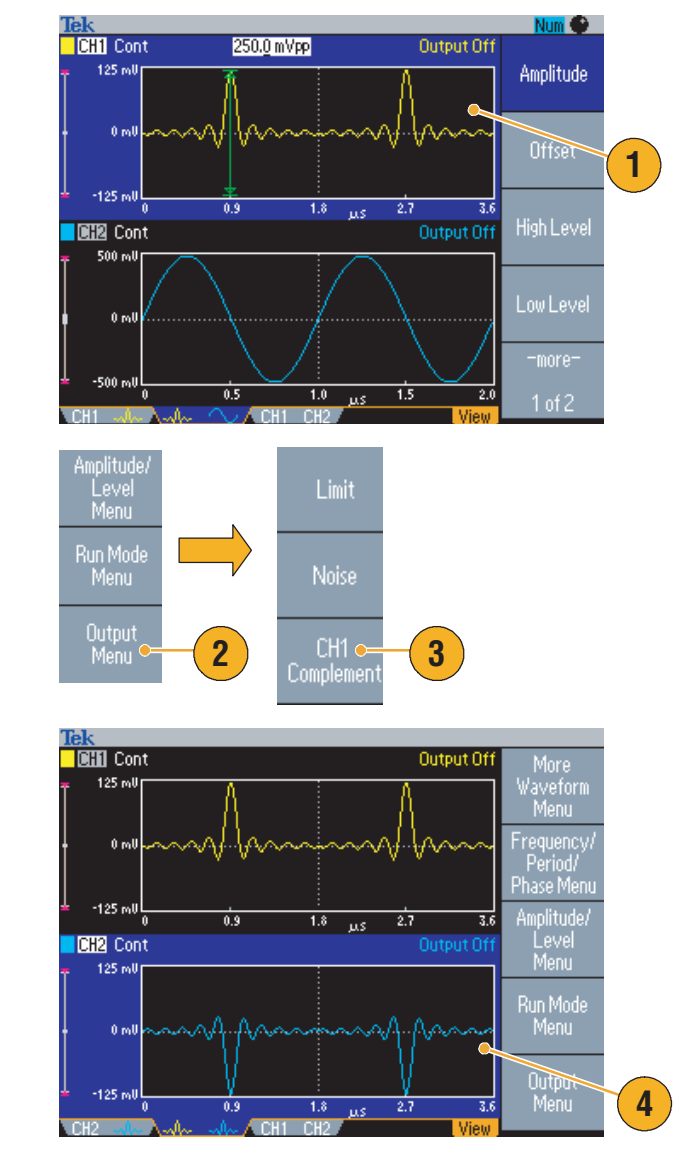

- **2.** Pulse el botón Top Menu (Nope del panel frontal y luego el botón de bisel **Output Menu**.
- **3.** Pulse el botón de bisel **CH1 Complement**.
- **4.** La forma de onda de CH2 y los parámetros de temporización se copian de CH1 y los valores de amplitud de CH2 se invierten desde CH1.

*NOTA. Cuando se selecciona CH1 en los instrumentos de las series AFG310x o AFG325x, el instrumento muestra External Add Off/On en el menú Output.*

## <span id="page-74-1"></span><span id="page-74-0"></span>**Reloj de referencia externa (Excepto AFG3021B y AFG3022B)**

- **1.** Los conectores de entrada de referencia externa (**EXT REF INPUT**) y salida de referencia externa (**EXT REF OUTPUT**) se encuentran en el panel posterior de la serie AFG3000.
- **2.** El instrumento puede utilizar la señal interna o externa como una señal de referencia.

Para seleccionar una señal de referencia, pulse el botón **Utility** del panel frontal y luego el botón de bisel **System**.

**3.** Pulse el botón de bisel **Clock Ref** para alternar entre **Internal** y **External**.

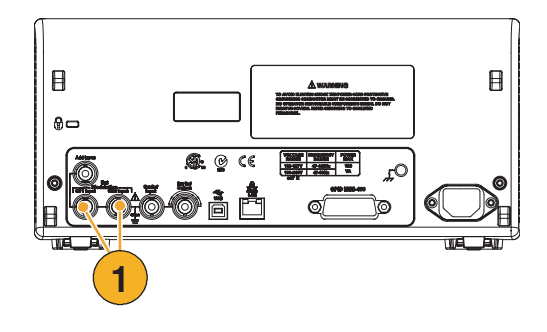

<span id="page-74-2"></span>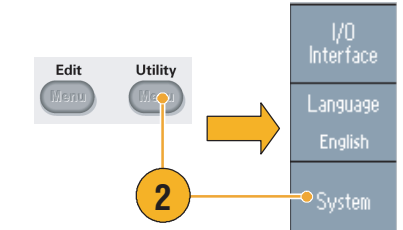

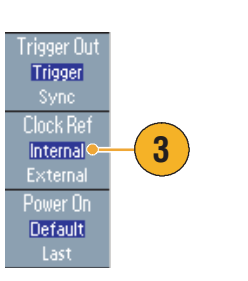

#### **Sugerencias**

- Los conectores de entrada y salida de referencia externa se utilizan para sincronizar varios instrumentos de la serie AFG3000. Consulte la [página 60](#page-75-0) para obtener información sobre el funcionamiento síncrono.
- El generador de funciones/arbitrario puede utilizar la fuente interna o una fuente externa como señal de referencia. Si se activa la referencia *interna*, se envía una señal de referencia de 10 MHz al conector EXT REF OUT del panel posterior. Esta señal de salida sincroniza otros dispositivos con el generador de funciones/arbitrario.
- Si se activa la entrada de referencia *externa*, el conector EXT REF INPUT del panel posterior se utiliza como entrada para la señal de referencia externa. El generador de funciones/arbitrario se sincroniza mediante esta señal de referencia externa.
- El conector EXT REF OUTPUT no se proporciona con el AFG3021B y AFG3022B.

# <span id="page-75-2"></span><span id="page-75-0"></span>**Funcionamiento síncrono (Excepto AFG3021B y AFG3022B)**

Para sincronizar más de un generador de funciones/arbitrario, utilice el menú **Utility**. Es posible que parte de la documentación se refiera al funcionamiento síncrono también como funcionamiento maestro-esclavo.

**1.** Utilice un cable BNC para conectar la **salida de disparo** de un instrumento (maestro) a la **entrada de disparo** de otra unidad (esclavo).

La unidad maestra envía una señal del disparo a la unidad esclava.

**2.** Enchufe el conector **EXT REF OUT** (maestro) del panel posterior y el conector **EXT REF IN** (esclavo) con otro cable BNC.

El reloj maestro y el reloj esclavo se sincronizan.

- **3.** Pulse el botón **Utility** del panel frontal de la unidad maestra para mostrar el menú System.
- **4.** Establece lo siguiente:
	- Trigger Out: Sync
	- Clock Ref: Internal
- **5.** Defina el instrumento esclavo:

Acceda al menú Sistema y pulse el botón de bisel **Clock Ref** para seleccionar **External**.

**6.** Seleccione **Burst** en Run Mode tanto para el instrumento maestro como para el esclavo.

Para sincronizar los dos instrumentos, debe dejar de ejecutar las señales de salida una vez antes de realizar el disparo utilizando el modo Burst.

<span id="page-75-1"></span>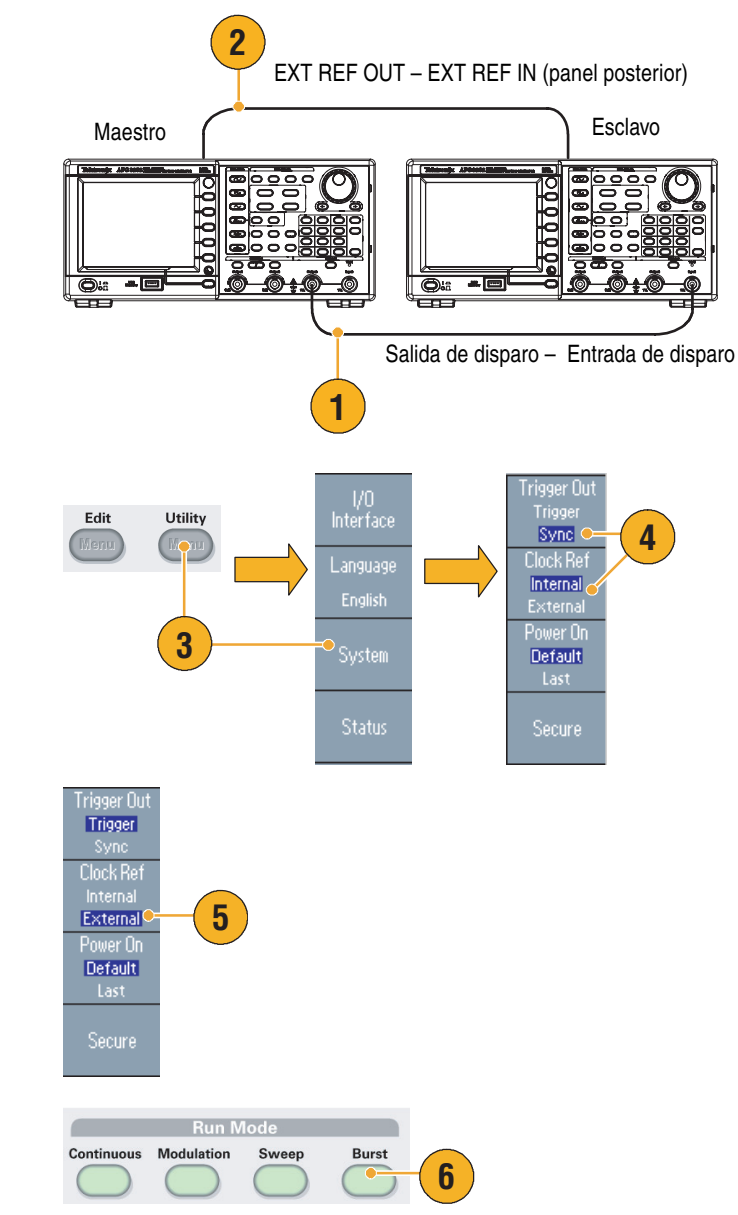

**7.** Seleccione la fuente de disparo de la unidad esclava.

Pulse el botón de bisel **-more-** en el modo Burst para ver la segunda página.

**8.** Pulse el botón de bisel **Source** para seleccionar **External**.

Confirme que se ha seleccionado **Internal** en la unidad maestra y **External** en la unidad esclava en **Source**.

- **9.** Esta pantalla muestra las salidas de señal por funcionamiento maestro-esclavo. La primera forma de onda es la señal de la unidad maestra.
- **10.** Si se utilizan cables de un metro de largo, las señales de la unidad esclava tienen un retardo aproximado de 40 ns.
- **11.** Para que el retardo entre la unidad maestra y la esclava sea 0 (cero), establezca el **Delay** de la unidad maestra.
- **12.** La pantalla muestra las formas de onda después de establecer el retardo de la unidad maestra. La primera forma de onda es la maestra y las dos últimas son las esclavas.

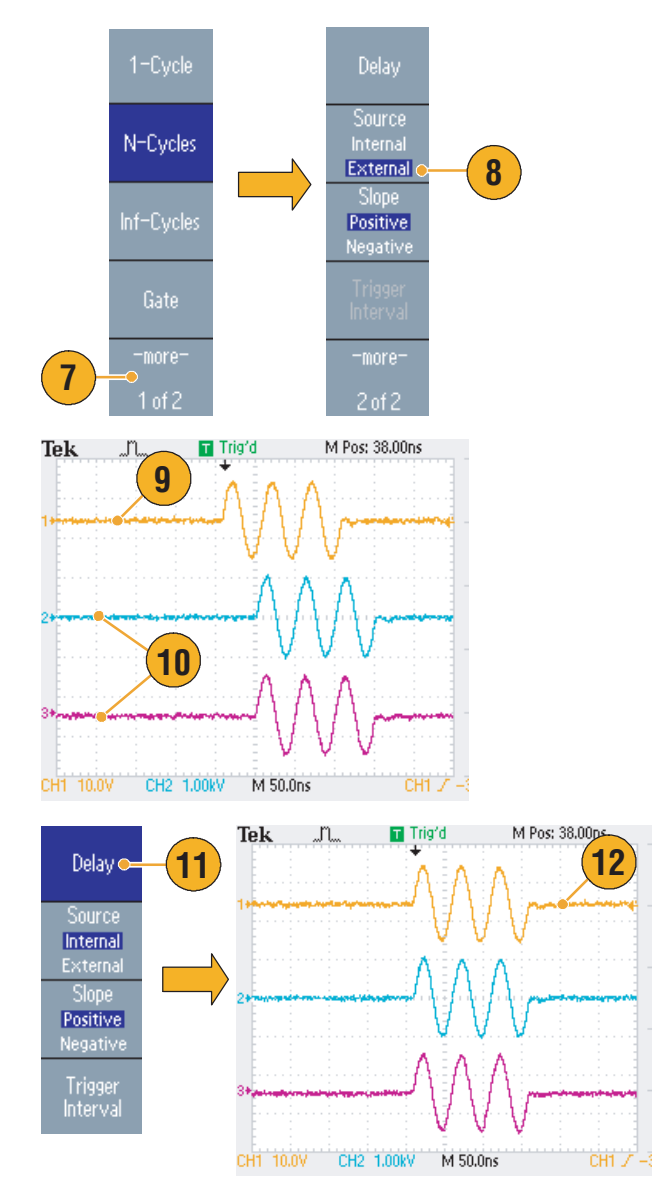

#### **Sugerencias**

■ Para generar formas de onda continuas mediante funcionamiento síncrono, seleccione **External** como fuente de disparo para que la unidad maestra deje de generar señales. Seleccione **Inf-Cycles** como recuento de salvas en las unidades maestra y esclava. Para reiniciar la generación de señales, cambie la fuente de disparo de la unidad maestra a **Internal**.

## <span id="page-77-0"></span>**Memoria USB**

Se incluye un conector para memoria USB en todos los Generadores de funciones/arbitrarios de la serie AFG3000 de Tektronix para poder realizar las siguientes tareas:

- Guardar o recuperar formas de onda definidas por el usuario en o desde una memoria USB
- Guardar o recuperar configuraciones en o desde archivos en una memoria USB
- Actualizar el firmware del generador de funciones/arbitrario
- Guarde una imagen de la pantalla

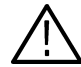

*PRECAUCIÓN. No extraiga la memoria USB mientras se estén escribiendo o leyendo datos. Podría provocar la pérdida de datos y dañar la memoria USB.*

*Cuando conecte una memoria USB al instrumento, aparecerá un mensaje de aviso en la pantalla. No retire la memoria USB hasta que desaparezca el mensaje.*

*Si retira la memoria USB mientras se muestra este mensaje, puede dañar el instrumento.*

Para obtener más información acerca de cómo guardar/recuperar formas de onda definidas por el usuario, consulte la [página 36](#page-51-0). Para obtener más información acerca de cómo guardar configuraciones de instrumentos, consulte la [página 65](#page-80-0). Para obtener más información acerca de cómo actualizar el generador de funciones/arbitrario, consulte la [página 15.](#page-30-0)

#### **Sugerencias**

- Conecte una memoria USB con una sección transversal no superior a 20 mm x 12 mm al conector USB del panel frontal de la serie AFG3000. Para conectar una memoria USB más grande, use un cable alargador.
- Los instrumentos de la serie AFG3000 admiten una memoria USB con un sistema de archivos FAT12, FAT16 o FAT32.

*NOTA. Las emisiones pueden superar el límite especificado si se coloca un cable USB en el conector de memoria USB del panel frontal. Utilice únicamente dispositivos de memoria USB adecuados.*

### <span id="page-78-6"></span>**Menú Utility**

Pulse el botón **Utility** del panel frontal para tener acceso al menú Utility. El menú Utility permite el acceso a utilidades incluidas en el instrumento como la interfaz de E/S, menús relacionados con el sistema, funciones de diagnóstico/calibración y las preferencias de idioma local.

- **1.** Pulse el botón **Utility** del panel frontal para tener acceso al menú Utility.
- **2.** Si desea obtener información sobre la interfaz de E/S, consulte la [página 18.](#page-33-0)
- **3.** Si desea obtener información acerca la selección del idioma, consulte la [página 11](#page-26-0).
- **4.** Si desea obtener información sobre los menús relacionados con el sistema, consulte el paso [6](#page-78-0) y el paso [10.](#page-78-1)
- **5.** Pulse le botón de bisel **Status** para ver el estado del instrumento.
- <span id="page-78-0"></span>**6.** Pulse el botón de bisel **System** para tener acceso al submenú System.

Para la salida de disparo, consulte la [página 50](#page-65-0).

Si desea obtener información acerca del funcionamiento síncrono, consulte la [página 60](#page-75-0).

- **7.** Si desea obtener más información acerca del reloj de referencia, consulte la [página 59](#page-74-0).
- **8.** Puede seleccionar los valores de encendido del instrumento.
- <span id="page-78-5"></span>**9.** Si ejecuta la función **Secure**, se eliminarán todos los datos excepto la dirección Mac, los datos de calibración y el número de serie del instrumento.
- <span id="page-78-1"></span>**10.** Pulse el botón **-more-** para ver la segunda página. Pulse **Contrast** para ajustar el contraste de la pantalla.
- <span id="page-78-4"></span>**11.** Pulse **Screen Saver** para **activar** y **desactivar** el salvapantallas.
- <span id="page-78-3"></span>**12.** Pulse **Click Tone** para **activar** y **desactivar** el tono de clic.
- <span id="page-78-2"></span>**13.** Pulse **Beeper** para **activar** y **desactivar** el sonido de aviso ("beep").

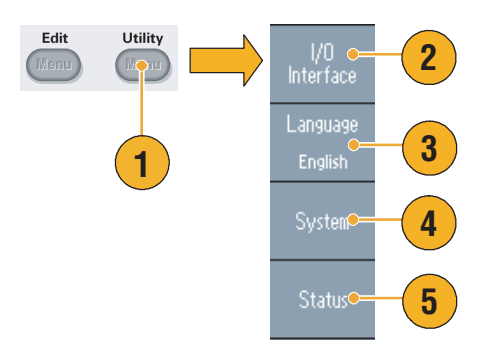

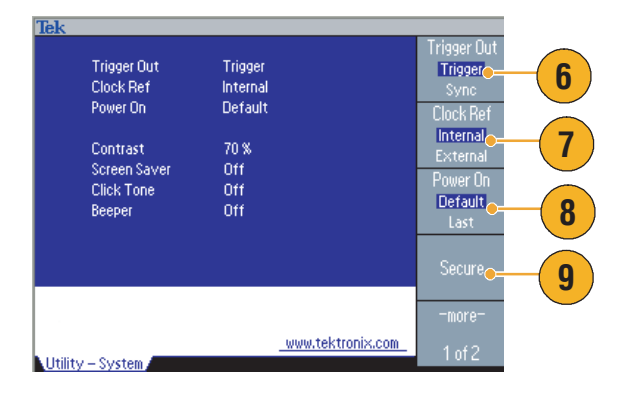

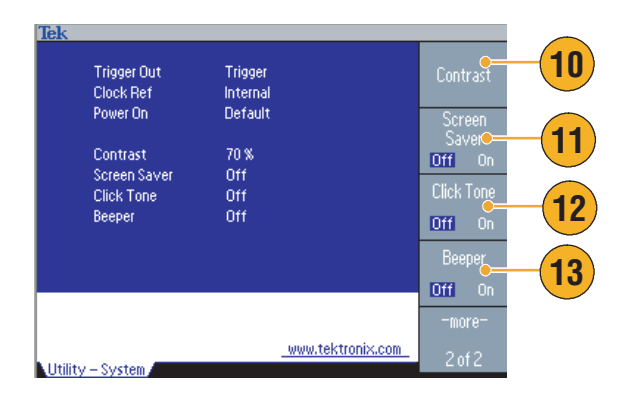

14. Pulse el botón (L) del panel frontal para regresar al menú anterior. Pulse el botón **-more**para ver la segunda página.

Si desea obtener más información acerca de los diagnósticos y calibración, consulte la [página 10](#page-25-0).

- **15.** Si desea obtener información acerca de las operaciones de **copia de seguridad/recuperación**, consulte el paso [17.](#page-79-0)
- **16.** Puede copiar el parámetro de forma de onda de un canal a otro.
- <span id="page-79-0"></span>**17.** Pulse el botón de bisel **Backup/Restore** para tener acceso al submenú Backup/Restore.

En este menú, puede realizar una copia de seguridad de los datos de una forma de onda desde la memoria interna a la memoria USB, o puede recuperar datos de una forma de onda desde la memoria USB a la memoria interna.

- **18.** Vuelva al menú principal Utility. Pulse el botón de bisel **-more-** para ver la tercera página. En esta página, puede ejecutar las actualizaciones de firmware del instrumento. Consulte la [página 15](#page-30-0).
- **19.** Para obtener información acerca del menú Security, consulte la [página 67.](#page-82-0)

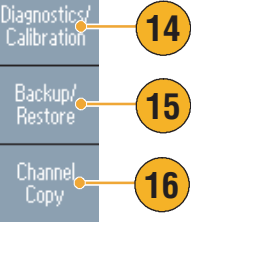

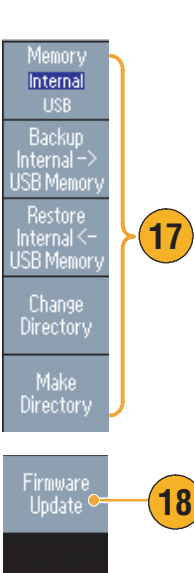

Security<br>Menu

**19**

### <span id="page-80-3"></span><span id="page-80-0"></span>**Guardado y recuperación de configuraciones del instrumento**

Puede guardar las configuraciones del generador de funciones/arbitrario como archivos en la memoria interna o en una memoria USB externa. Puede recuperar las configuraciones guardadas desde un archivo de la memoria interna o de una memoria USB.

- **1.** Pulse el botón **Save** del panel frontal para tener acceso al menú Save.
- **2.** Para especificar una ubicación de memoria, seleccione **Internal** o **USB**. En este ejemplo, seleccione **USB**.

Use el mando de propósito general para desplazarse por los archivos. Pulse **Save** para guardar una configuración.

- **3.** Puede guardar una configuración como un archivo nuevo si especifica **USB**. Pulse **Save As**.
- **4.** Puede especificar un nombre de archivo en esta pantalla. Use el mando de propósito general para seleccionar un carácter. Pulse el botón de bisel **Enter Character** o la tecla **Enter** del panel frontal para introducir el carácter.
- **5.** Para recuperar una configuración, pulse el botón **Recall** del panel frontal.
- **6.** Seleccione una ubicación de memoria (**Internal** o **USB**) y pulse el botón de bisel **Recall**.

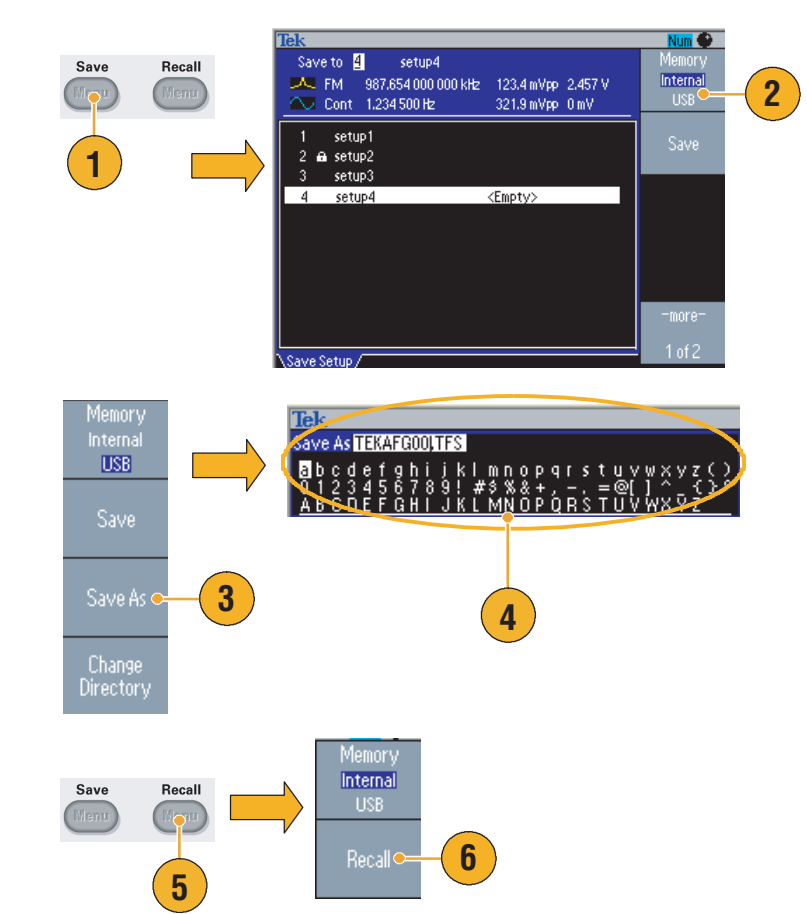

#### **Sugerencias**

- <span id="page-80-4"></span>■ Puede bloquear un archivo de configuración para evitar que se sobrescriba de manera accidental. Cuando se bloquea una ubicación de la memoria, el icono de un candado aparecerá en la pantalla. Para bloquear o desbloquear un archivo de configuración, pulse el botón de bisel **Lock/Unlock**.
- <span id="page-80-2"></span>Para borrar un archivo, pulse el botón de bisel **Erase**.
- El estado de salida es **Off** (desactivado) de forma predeterminada tras la lectura de un archivo de configuración.
- <span id="page-80-1"></span>■ Si guarda una configuración en una memoria USB, lo que se guarda es un archivo con la extensión TFS.

### <span id="page-81-0"></span>**Cómo guardar una imagen de la pantalla**

Puede guardar una imagen del generador de funciones/arbitrario en una memoria USB. Siga estos pasos:

- **1.** Inserte una memoria USB en el conector USB del panel frontal.
- **2.** Configure la visualización para que muestre la pantalla que desea guardar como imagen. A continuación, pulse simultáneamente las dos teclas de flecha situadas bajo el mando giratorio del panel frontal.
- **3.** Aparece un mensaje en la pantalla que indica que se ha guardado la imagen de la pantalla.

<span id="page-81-1"></span>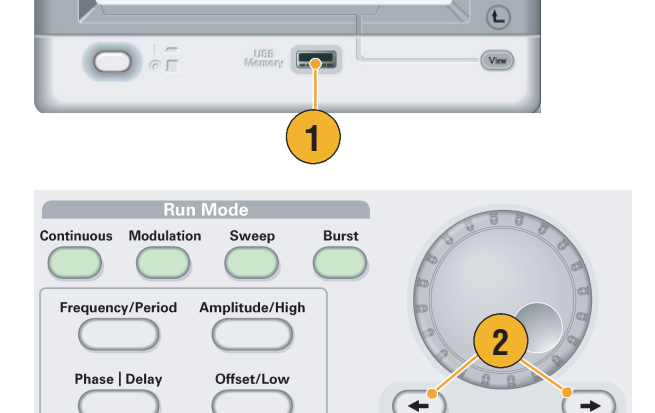

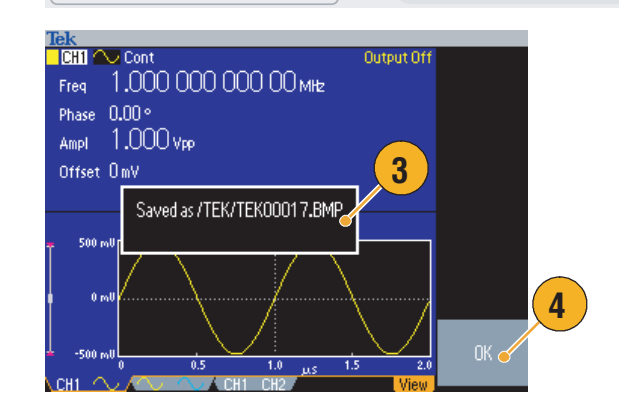

#### **4.** Pulse **OK**.

#### **Sugerencias**

- Los archivos de imagen se guardan en una carpeta denominada "TEK" en la memoria USB.
- Los archivos de imagen se guardan con formato .BMP. El generador de funciones/arbitrario pone a todos los archivos creados por el instrumento el nombre predeterminado TEK00nnn.BMP, donde "nnn" corresponde a los lugares en los que se insertará la secuencia numérica automática de 000 a 999.

### <span id="page-82-0"></span>**Uso del menú Security**

Utilice el menú Security para limitar el acceso a los siguientes menús:

- Firmware update
- Menú Service (Consulte el manual de mantenimiento para obtener información acerca del menú Service.)

#### <span id="page-82-1"></span>**Protección de acceso**

De manera predeterminada, la protección de acceso está desactivada (Off). Para activarla, lleve a cabo los siguientes pasos:

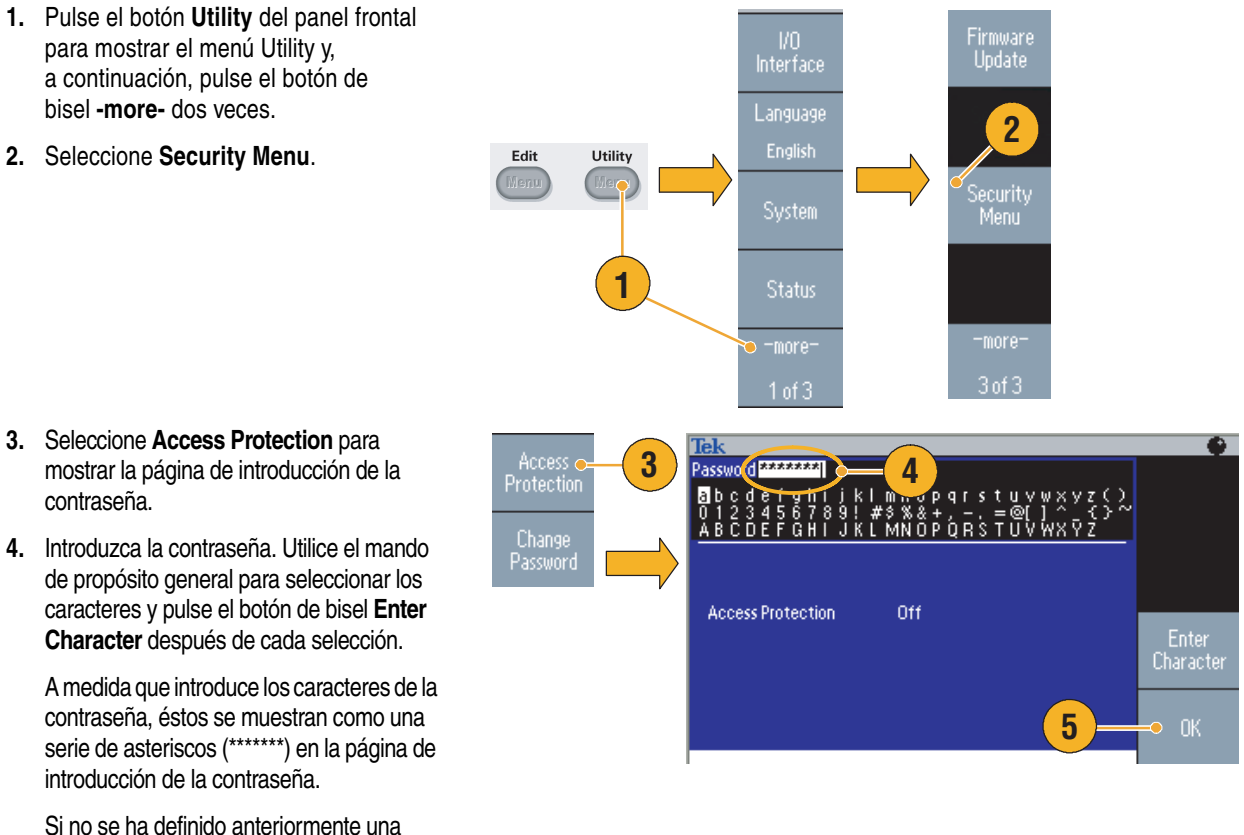

contraseña específica, utilice la contraseña predeterminada DEFAULT.

**5.** Seleccione **OK** para activar la protección de acceso.

*NOTA. Cuando la protección de acceso está activada, el botón de bisel Change Password está desactivado.*

#### **Cambio de la contraseña**

Antes de cambiar la contraseña por primera vez, la contraseña predeterminada es DEFAULT. Para cambiar la contraseña, lleve a cabo los siguientes pasos:

- **1.** Seleccione **Security Menu** en el menú Utility.
- **2.** Si la protección de acceso está activada (On), desactívela en el menú **Access Protection**. En caso contrario, vaya al paso [3.](#page-83-0)
- <span id="page-83-0"></span>**3.** Seleccione **Change Password** para mostrar la página de introducción de la contraseña.
- **4.** Introduzca la contraseña actual.

Utilice el mando de propósito general para seleccionar los caracteres y pulse el botón de bisel **Enter Character** después de cada selección. A continuación, seleccione **OK** para mostrar la página de introducción de la nueva contraseña.

**5.** Introduzca una nueva contraseña.

A medida que introduce los caracteres de la nueva contraseña, éstos se muestran en la pantalla. Compruebe que introduce los caracteres correctos.

**6.** Seleccione **OK** para activar la nueva contraseña.

*Nota. La contraseña debe tener entre cuatro y doce caracteres.*

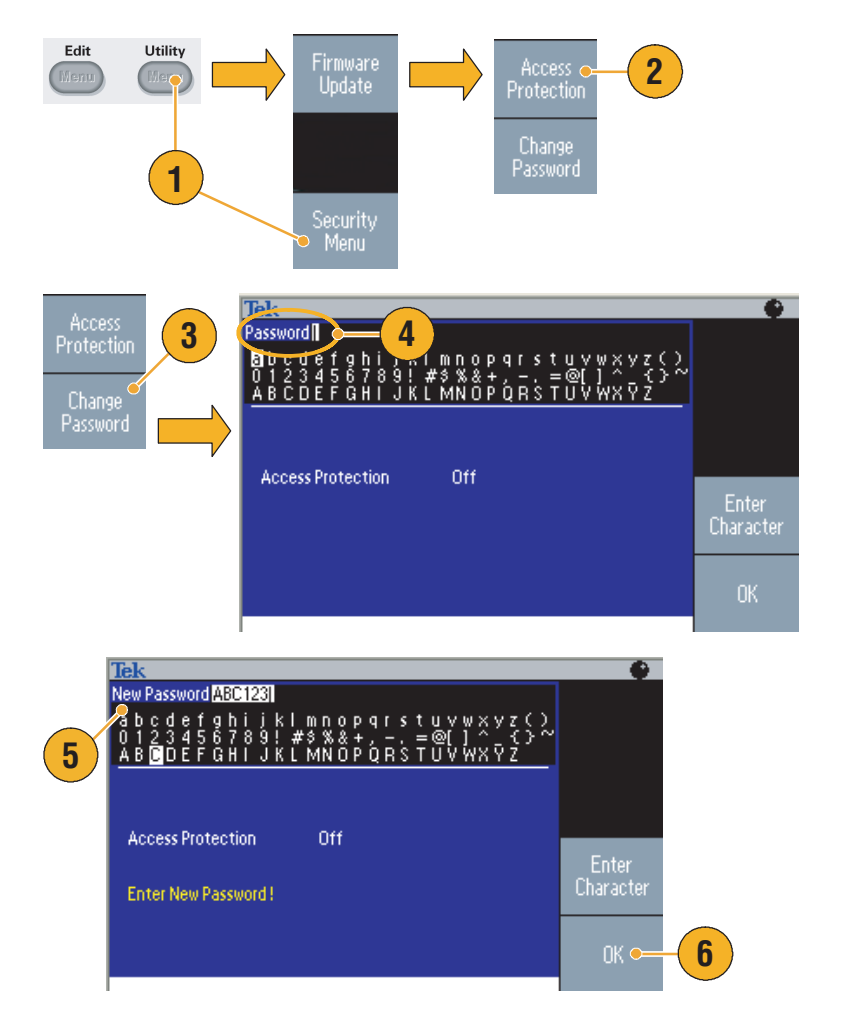

#### **Sugerencia**

■ Utilice el mando de propósito general del panel frontal para seleccionar un carácter al introducir una contraseña y, a continuación, pulse el botón de bizel **Enter Character**. También puede utilizar el teclado numérico del panel frontal y el botón **Enter**.

*NOTA. Para activar o desactivar la protección de acceso, debe introducir la contrase*ñ*a definida. Si olvida la contrase*ñ*a, deberá devolver el instrumento a Tektronix para que la restablezcan.*

### <span id="page-84-0"></span>**ArbExpress**

ArbExpress es un software basado en Windows para crear y editar formas de onda para los instrumentos AWG y AFG de Tektronix. Con ArbExpress puede crear rápida y cómodamente las formas de onda que desee y enviarlas a los generadores de funciones/arbitrarios de la serie AFG3000.

La tabla y la lista siguientes describen las características generales y los requisitos del sistema:

<span id="page-84-1"></span>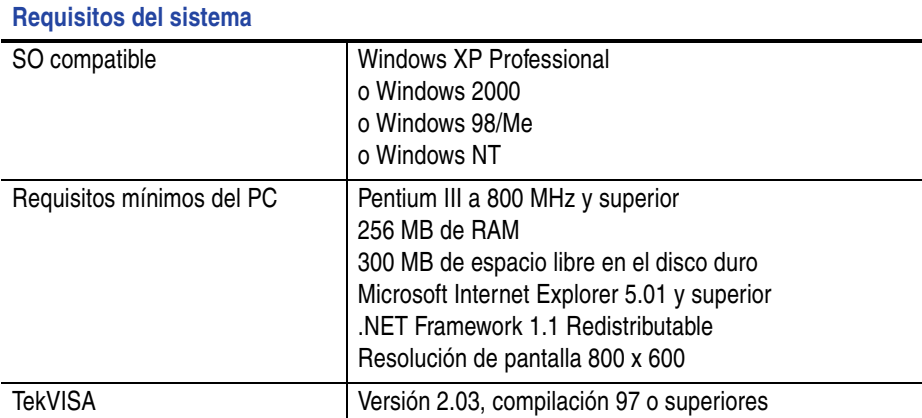

- Crear formas de onda a partir de plantillas estándar de formas de ondas
- Modificar y transferir formas de onda para realizar pruebas de nivel de DUT
- Importar directamente formas de onda desde osciloscopios de Tektronix
- Enviar formas de onda a instrumentos AWG/AFG directamente desde ArbExpress o MATLAB
- Realizar operaciones matemáticas con las formas de onda

*NOTA. ArbExpress se puede utilizar para to transferir datos de forma de onda al instrumento de la serie AFG3000. Cuando se transfieren datos de forma de onda (archivo .tfw), todas las partes de la forma de onda que se encuentren fuera de los límites permitidos en la serie AFG3000 se convertirán automáticamente, con el fin de que estén dentro del rango permitido.*

Las siguientes páginas contienen la interfaz de la pantalla y los procedimientos de funcionamiento básicos para utilizar ArbExpress. Si desea obtener más información acerca de ArbExpress, consulte la ayuda en línea de ArbExpress.

#### <span id="page-85-0"></span>**Interfaz de la pantalla**

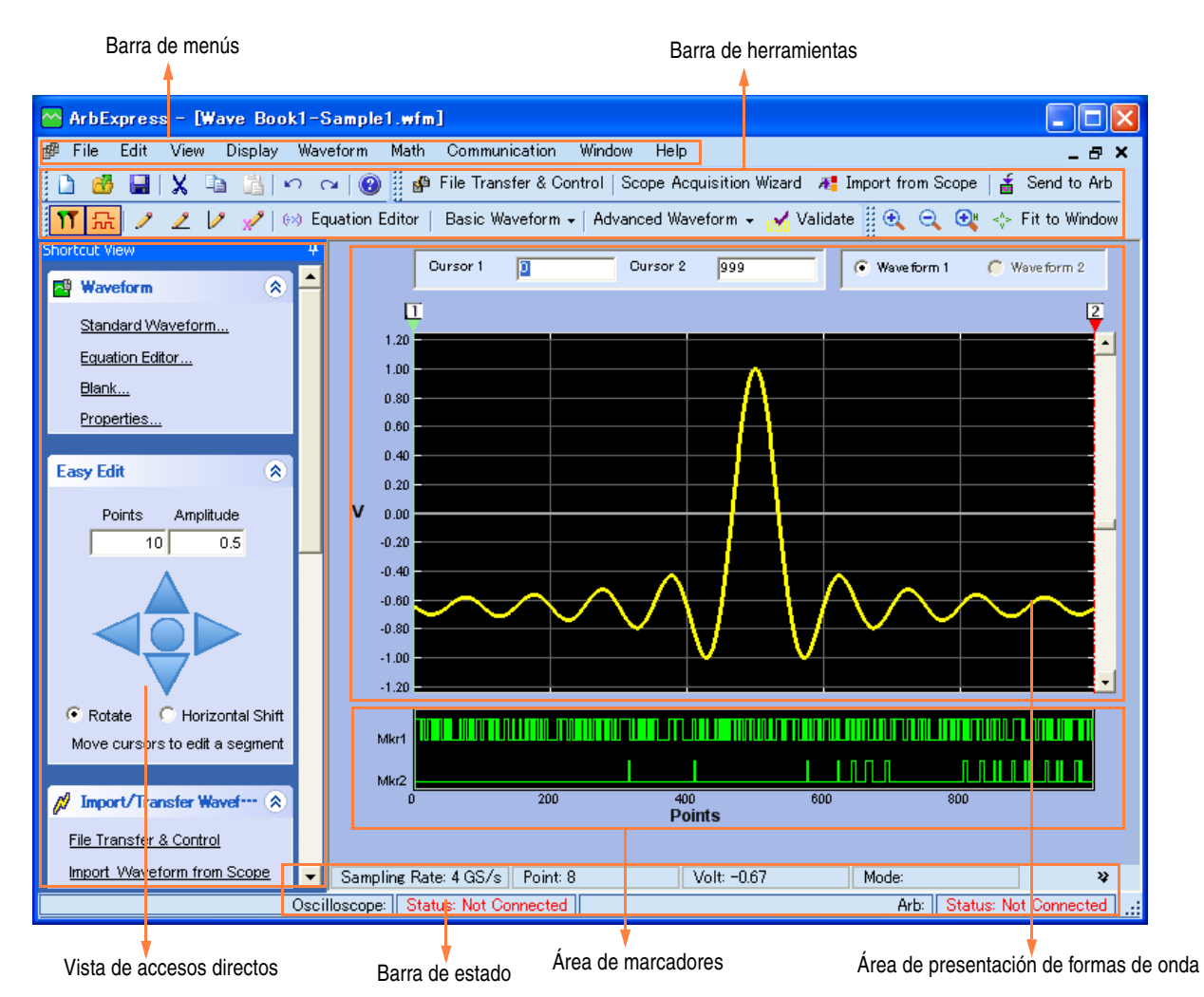

**Barra de menús.** La barra de menús proporciona acceso a las funciones de la aplicación. Al seleccionar un elemento de menú, la aplicación muestra el cuadro de diálogo asociado, o bien la opción del menú provoca una acción inmediata.

**Barra de herramientas.** Los botones de la barra de herramientas proporcionan acceso instantáneo a la mayoría de las características sin tener que navegar por varios menús.

**Vista de accesos directos.** La vista de accesos directos ocupa la parte izquierda de la pantalla. Esta vista se utiliza para acceder rápidamente a las distintas funciones que proporciona la aplicación. Para obtener más información, consulte la ayuda en línea de ArbExpress.

**Barra de estado.** La barra de estado, que se encuentra debajo de la forma de onda y de la pantalla de marcadores, muestra información acerca de la aplicación y de la forma de onda.

**Área de presentación de formas de onda.** Cuando se crean o abren formas de onda, éstas se muestran en este área.

**Área de marcadores.** En este área aparecen los patrones de los marcadores. Para activar y desactivar la visualización de marcadores, seleccione Display > Marker en la barra de menús.

#### <span id="page-86-0"></span>**Operaciones básicas**

Los siguientes pasos explican la creación de formas de onda básicas y otras funciones útiles de ArbExpress.

- **1.** Para crear una forma de onda, utilice el menú File.
- **2.** Blank sheet abre una hoja en blanco en la ventana con una longitud de forma de onda de 1024 puntos. Para cambiar el número de puntos, utilice la opción **Properties**… del menú Waveform.
- **3.** Utilice el cuadro de diálogo Standard Waveform para crear cualquiera de las formas de onda que están disponibles. Utilice **Settings** para seleccionar la forma de onda y el tipo de instrumento deseados.
- **4.** Utilice **Vertical** para definir los parámetros verticales de la forma de onda.
- **5.** Utilice **Horizontal** para definir los parámetros horizontales de la forma de onda.
- **6.** Haga clic en **Preview** para ver la forma de onda.
- **7.** Para crear formas de onda también se puede utilizar el Editor de ecuaciones. Esta aplicación proporciona un conjunto de aplicaciones de ejemplo que se pueden utilizar directamente, o bien modificar.
- **8.** Utilice **Command List** para seleccionar comandos, funciones, unidades y operaciones.
- **9.** Utilice **Preview** para ver la forma de onda después de que se compile la ecuación.

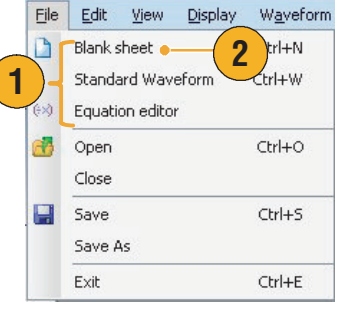

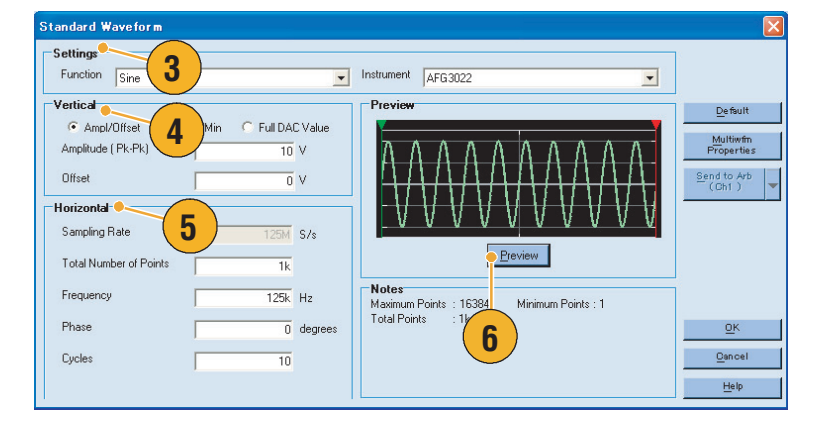

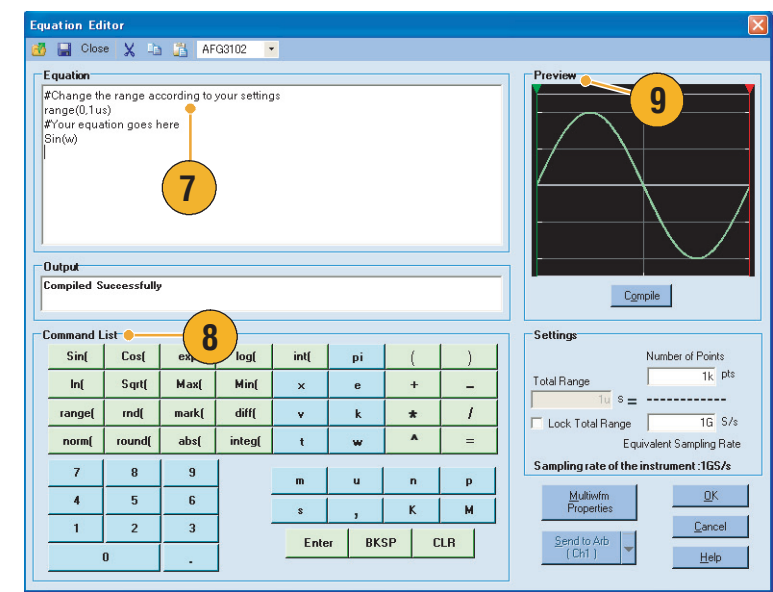

**10.** También se puede utilizar una herramienta de forma de onda matemática.

> En el menú Math, seleccione **Waveform Math**… para acceder al cuadro de diálogo Waveform Math.

- **11.** Seleccione una fuente matemática en la biblioteca de formas de onda. En este ejemplo, seleccione Noise.
- **12.** Los resultados de los cálculos se muestran en el panel Resultant Waveform. Éste es un ejemplo de cómo añadir ruido a una forma de onda cuadrada.
- **13.** Con ArbExpress, los instrumentos pueden controlar Tektronix AWG/AFG de forma remota.

En el menú Communication, seleccione **AWG/AFG File Transfer & Control**… para acceder al cuadro de diálogo.

- **14.** Los instrumentos conectados se encuentran en la lista **Arb List**.
- **15.** El panel Instrument Control sólo aparece cuando hay algún instrumento conectado, en caso contrario está oculto.

Waveform Math **C 10** Math Source Selected Waveform ● Waveform Libra **11** Amplitude PK-Pk  $\overline{2}$ Cycles Ŧ Phase  $\overline{\mathbf{0}}$ degrees Selected Number of Points: 1000 Duty Cycl Scalar Value Math Source  $\overline{1}$  v Amplitude النواء أما غير  $\subseteq$  Copy from clipboard Operation  $\bullet$  Add  $\overline{\mathbb{C}}$  Subtract **12** C Multiple  $\cap$  Divide Resultant Waveform  $\overline{\nabla}$  Only Between Cursors OK Cancel Help

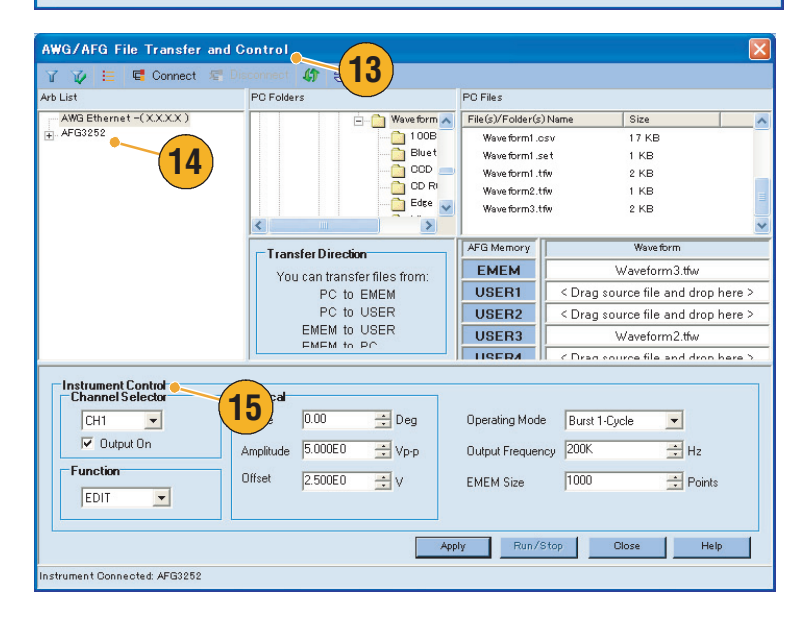

#### **Uso de datos de forma de onda en formato CSV con la serie AFG3000**

ArbExpress permite convertir archivos en formato CSV (valores separados por comas), que crea Microsoft Excel, en datos de forma de onda que sean compatibles con la serie AFG3000.

- **1.** Cree un archivo CSV que vaya a utilizar con ArbExpress.
- **2.** En esta columna, introduzca un punto o una hora.
- **3.** En esta columna, introduzca los datos.

Al abrir un archivo CSV, puede aparecer un cuadro de diálogo para confirmar el formato de archivo CSV.

- **4.** Éste es un ejemplo del área de presentación de formas de onda de ArbExpress después de recuperar datos en formato CSV.
- **5.** Guarde la forma de onda en formato .tfw.

Copie los datos de forma de onda en una memoria USB y cargue la forma de onda en la serie AFG3000.

**6.** La serie AFG3000 genera los datos de forma de onda recuperados. Éste es un ejemplo de la pantalla del osciloscopio.

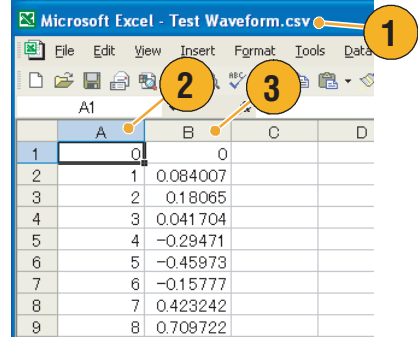

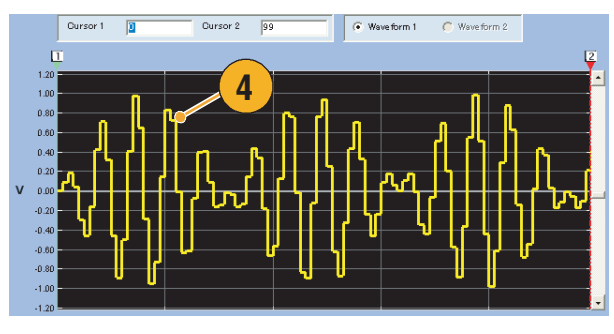

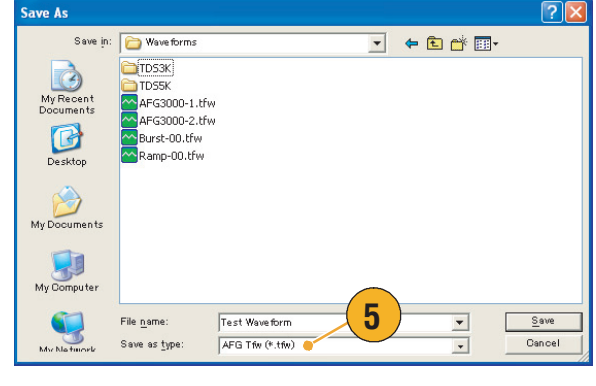

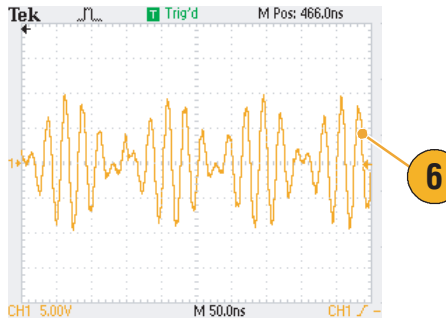

# **Ejemplos de aplicación**

En esta sección, se presenta una serie de ejemplos de aplicación. Estos ejemplos simplificados resaltan las características del generador de funciones/arbitrario y proporcionan ideas para utilizarlo y resolver sus propios problemas durante las pruebas.

## <span id="page-90-0"></span>**Figuras de Lissajous**

Use el modelo de doble canal de la serie AFG3000 para crear una figura Lissajous y observar las formas de onda con un osciloscopio.

- **1.** Conecte las salidas CH1 y CH2 del generador de funciones/arbitrario de doble canal y las entradas CH1 y CH2 de un osciloscopio con los cables BNC. Defina los parámetros de forma de onda de la siguiente manera:
	- Sinusoidal (Continuo)
	- Amplitud: 1 V
	- Frecuencia de CH1: 400 kHz
	- Frecuencia de CH2: 500 kHz
- **2.** Defina el formato de visualización del osciloscopio en XY. Ajuste la amplitud de manera que la forma de onda se muestre en la retícula.

Se muestra una figura Lissajous.

**3.** Use el mando de propósito general del generador de funciones/arbitrario para cambiar la fase del canal CH1 o CH2. Observe que la figura Lissajous cambia de forma.

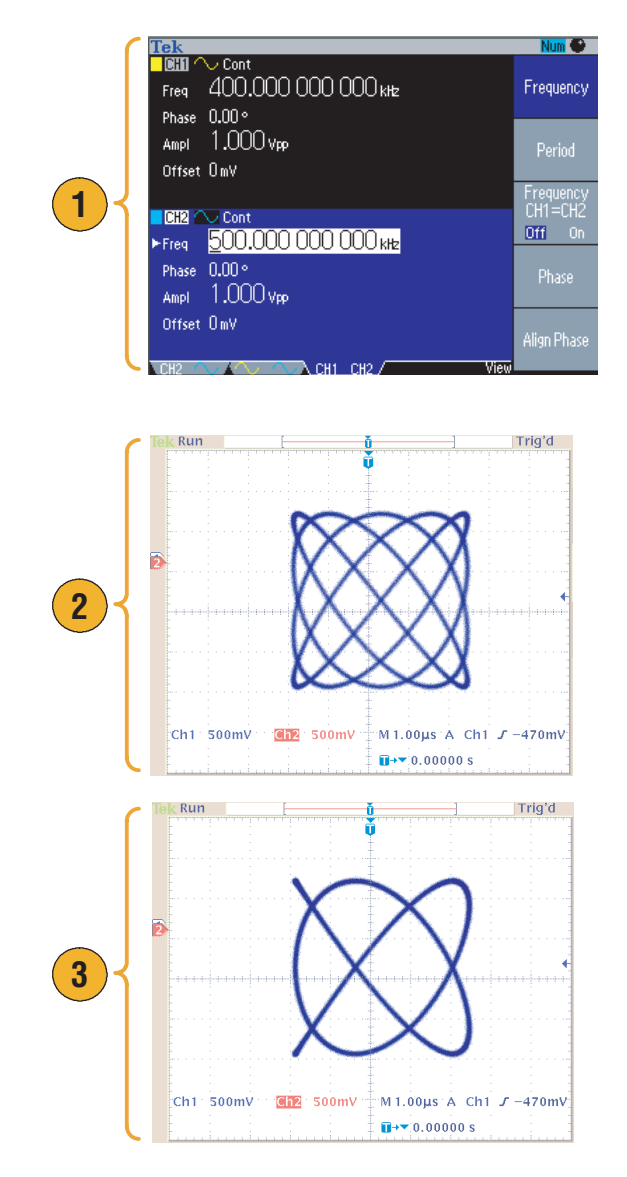

# <span id="page-91-1"></span>**Medición de las características del filtro**

Use la función de barrido del generador de funciones/arbitrario para observar las características de frecuencia del filtro de 50 Ω.

- **1.** Conecte la salida CH1 del generador de funciones/arbitrario a la entrada CH1 de un osciloscopio con un cable BNC.
- **2.** Conecte la salida de disparo del generador de funciones/arbitrario al conector de entrada de disparo externo de un osciloscopio.

Defina la impedancia de entrada del osciloscopio a 50 Ω.

**3.** Seleccione **Sweep** en Run Mode del generador de funciones/arbitrario y defina la frecuencia inicial, la frecuencia de parada y el tiempo de barrido de forma que la forma de onda se muestre en la retícula.

Puede medir las características de la frecuencia del filtro por tiempo de barrido y la base de tiempo del osciloscopio.

<span id="page-91-0"></span>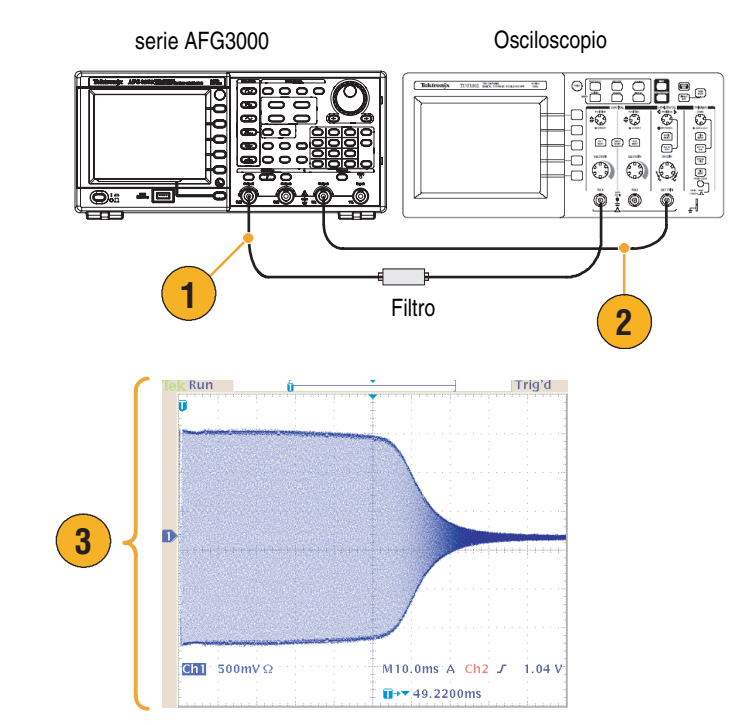

## **Control de velocidad del motor mediante modulación del ancho de pulso**

<span id="page-92-0"></span>La modulación del ancho de pulso se utiliza para controlar la velocidad de un motor de CC o la luminosidad de un LED (diodo emisor de luz). Use la función PWM del generador de funciones/arbitrario para controlar la velocidad del motor de CC.

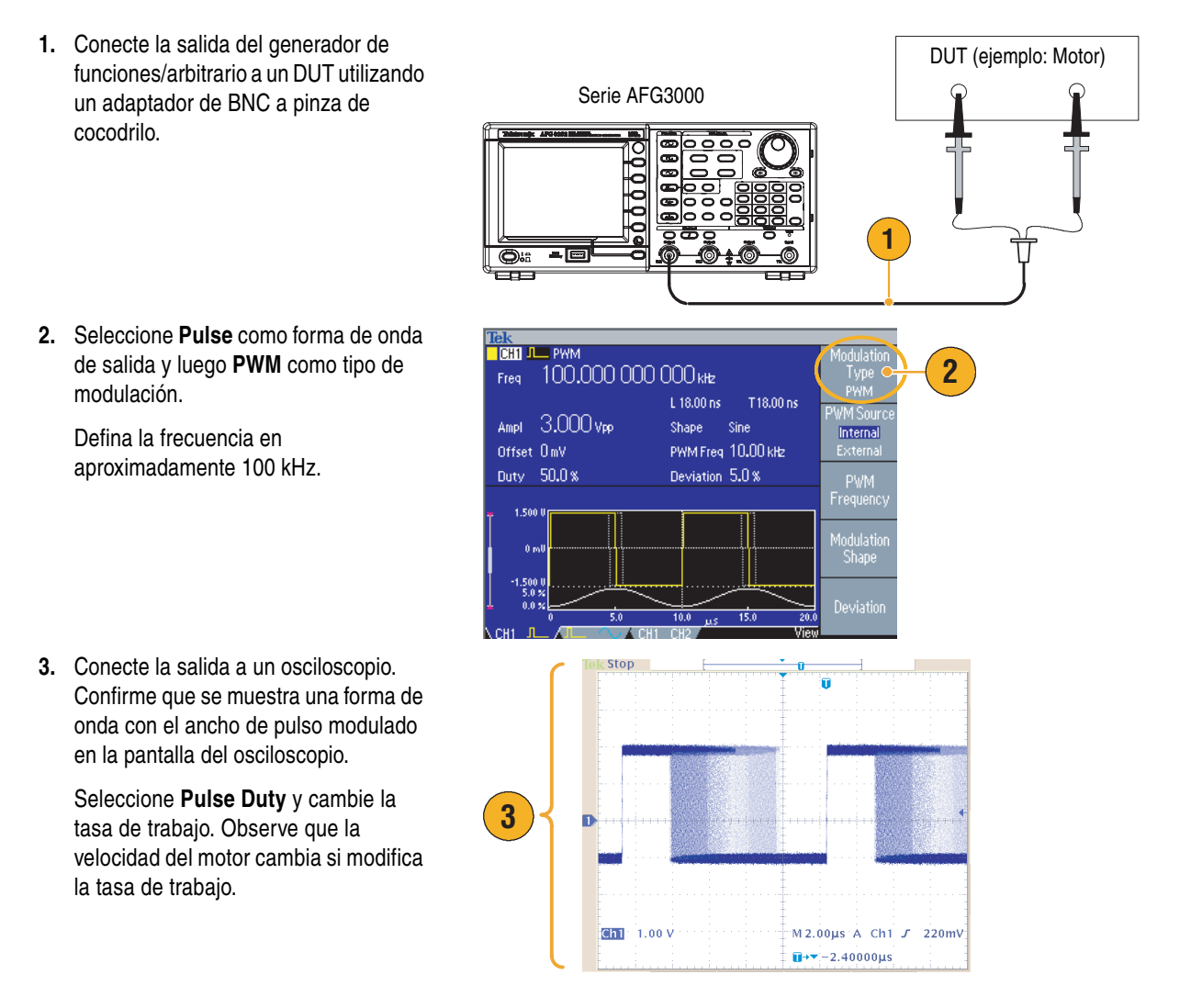

# <span id="page-93-0"></span>**Portadora nula (modulación de la frecuencia)**

Use el generador de funciones/arbitrario y un analizador de espectros para observar una forma de onda de portadora de modulación de la frecuencia.

- **1.** Seleccione **Sine** como forma de onda de salida y luego **FM** como tipo de modulación.
- **2.** Defina los parámetros de forma de onda de la siguiente manera:
	- Frecuencia de la portadora: 1 MHz
	- Frecuencia de modulación: 2 kHz
- **3.** Cambie la **desviación**.

Defina la desviación en 4,8096 kHz. Esto hace que la forma de onda portadora sea nula. Confirme que la portadora nula se puede observar en el analizador de espectros.

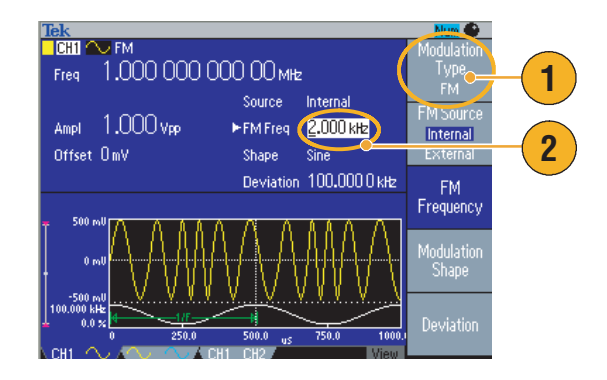

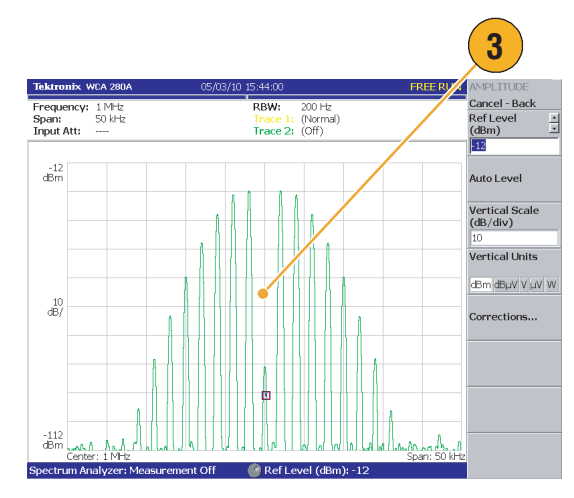

# <span id="page-94-0"></span>**Especificaciones**

Esta sección contiene las especificaciones para los Generadores de funciones/arbitrarios de la serie AFG3000. Todas las especificaciones están garantizadas a no ser que se indiquen como "típicas". Las especificaciones típicas se incluyen para su conveniencia, pero no están garantizadas. Las especificaciones señaladas con el símbolo ✔ aparecen marcadas en la sección Verificación de rendimiento del manual de servicio, un accesorio opcional.

Todas las especificaciones son aplicables al generador de funciones/arbitrario, a menos que se indique lo contrario. Estas especificaciones son válidas si se cumplen tres condiciones:

- El generador de funciones/arbitrario debe haberse calibrado/ajustado a una temperatura ambiente entre +20  $\degree$ C y +30  $\degree$ C.
- El generador de funciones/arbitrario debe haber estado funcionando de forma continua durante veinte minutos en un ambiente con la temperatura de funcionamiento especificada.
- El instrumento debe encontrarse en un entorno con una temperatura, altitud y humedad dentro de los límites de funcionamiento descritos en estas especificaciones.

# **Características eléctricas (excepto AFG3011)**

#### **Modo de funcionamiento**

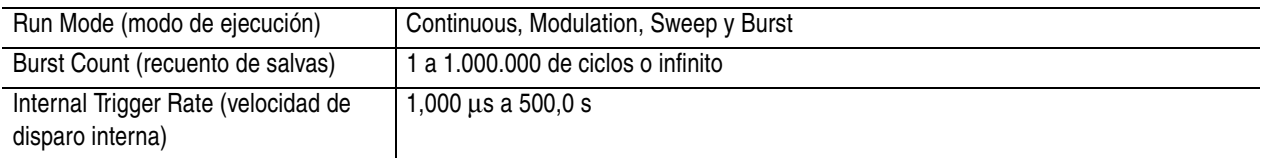

#### **Formas de onda**

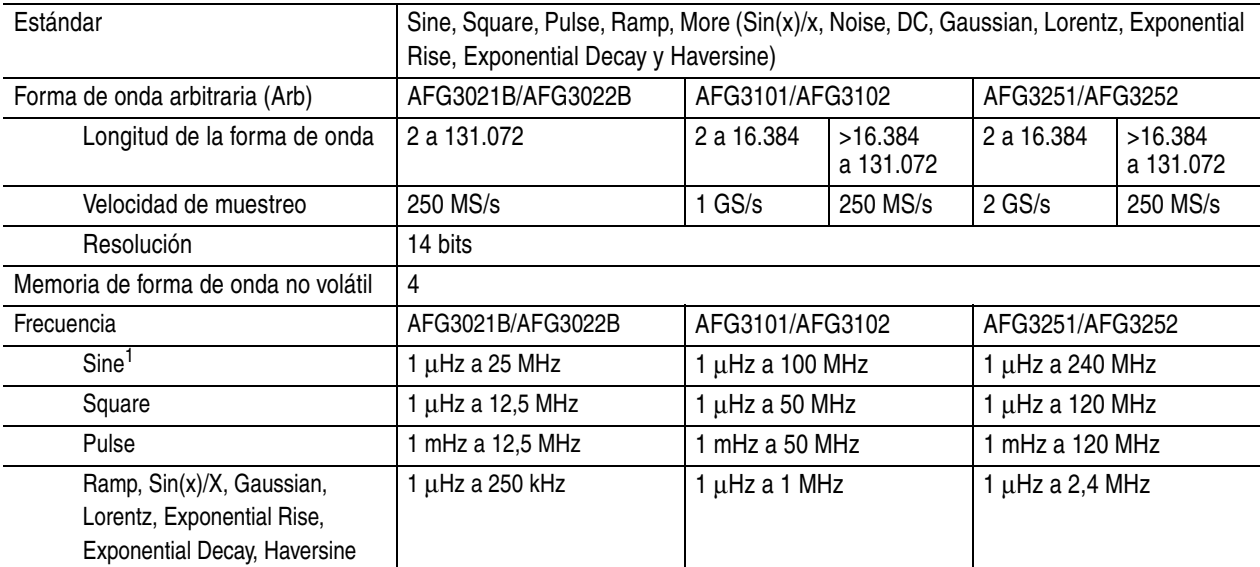

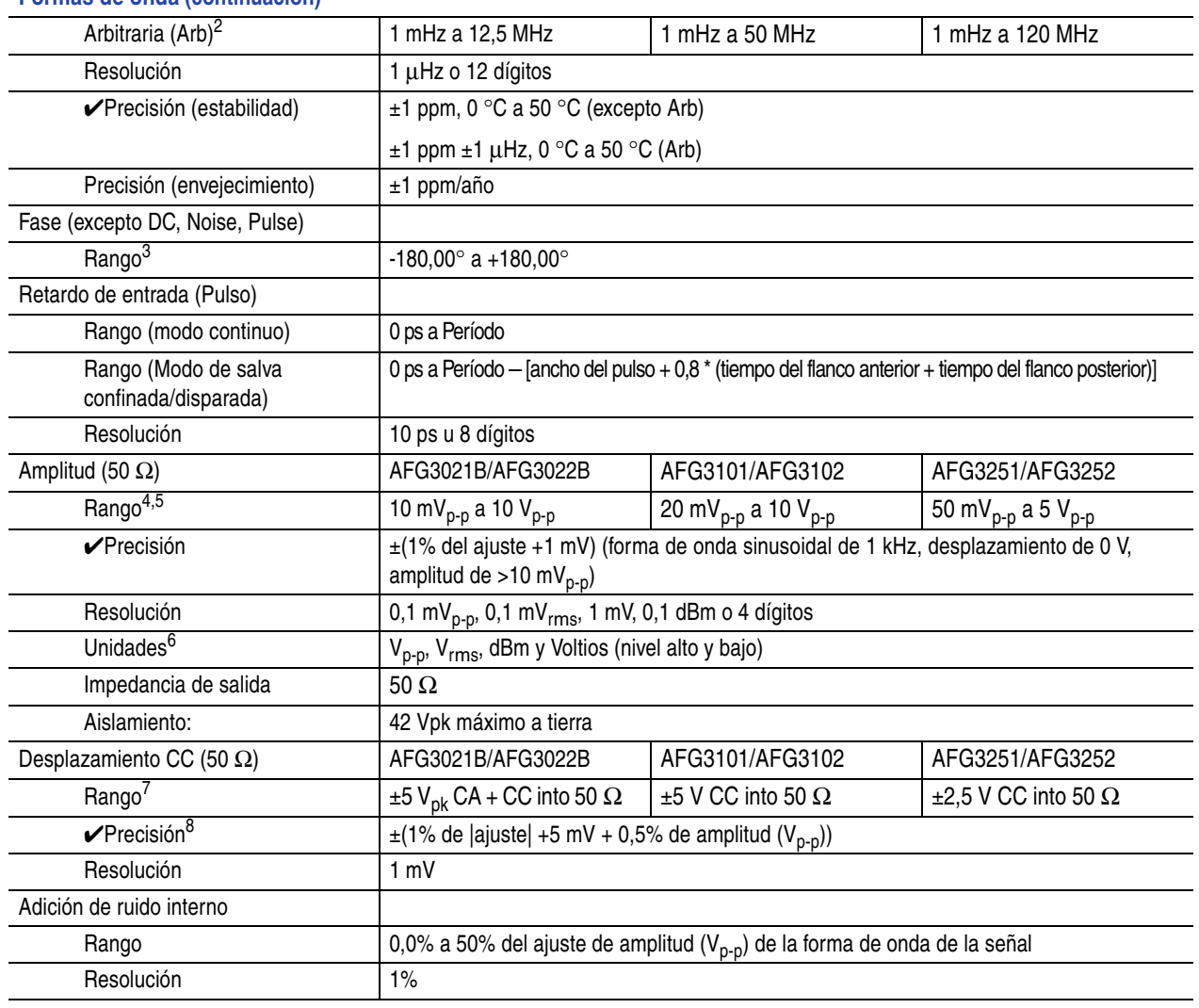

#### **Formas de onda (continuación)**

1. Modo de salva confinada/disparada: AFG3021B/AFG3022B, 1 μHz a 12,5 MHz AFG3101/AFG3102, 1 μHz a 50 MHz AFG3251/AFG3252, 1 μHz a 120 MHz

- 2. Modo de salva confinada/disparada: AFG3021B/AFG3022B, 1 mHz a 6,25 MHz AFG3101/AFG3102, 1 mHz a 25 MHz AFG3251/AFG3252, 1 mHz a 60 MHz
- 3. Resolución: 0,01° (sinusoidal), 0,1° (otras formas de onda estándar)
- 4. AFG3021B/AFG3022B: 20 mV<sub>p-p</sub> a 20 V<sub>p-p</sub> en una carga de circuito abierto<br>AFG3101/AFG3102: 40 mV<sub>p-p</sub> a 20 V<sub>p-p</sub> en una carga de circuito abierto<br>AFG3251/AFG3252: 20 mV<sub>p-p</sub> a 10 V<sub>p-p</sub> en una carga de circuito abiert
- 5. AFG3251/AFG3252 (rango de frecuencias: >200 MHz a 240 MHz): 50 mVp-p a 4 Vp-p en 50 ohmios, 100 mV<sub>p-p</sub> a 8 V<sub>p-p</sub> en una carga de circuito abierto.
- 6. dBm se utiliza sólo para la forma de onda sinusoidal. Vrms no está disponible para las formas de onda Arb y Noise.
- 7. AFG3021B/AFG3022B y AFG3101/AFG3102:  $\pm$ 10 V<sub>pk</sub> CA + CC en carga de circuito abierto
- AFG3251/AFG3252: ±5 V CC en carga de circuito abierto
- 8. AFG3021B/AFG3022B y AFG3101/AFG3102: Agregue 0,5 mV por cada grado °C cuando se utilice fuera del rango comprendido entre 20 °C y 30 °C. AFG3251/AFG3252: Agregue 2,0 mV por cada grado °C cuando se utilice fuera del rango comprendido entre 20 °C y 30 °C.

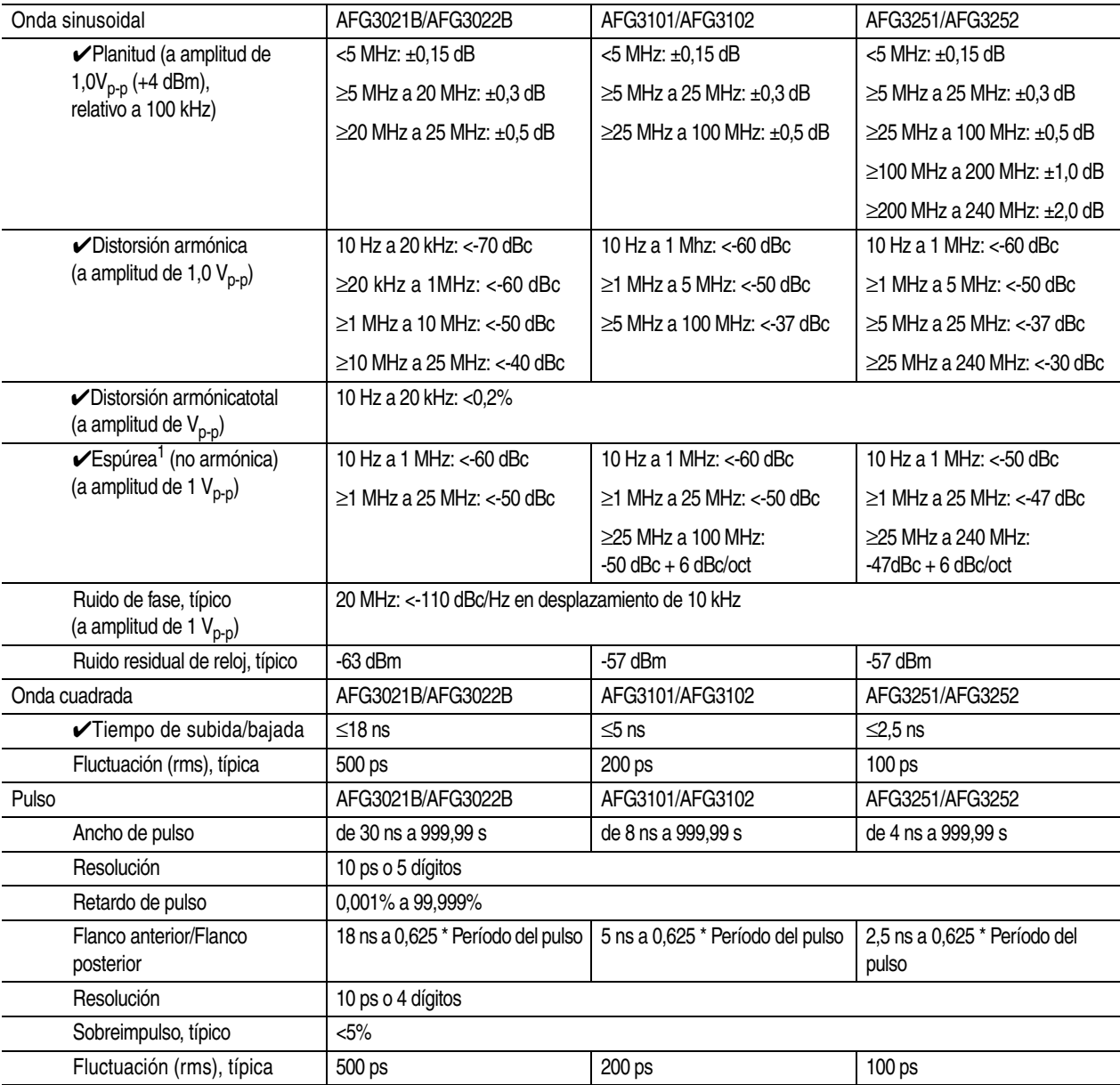

#### **Características de salida**

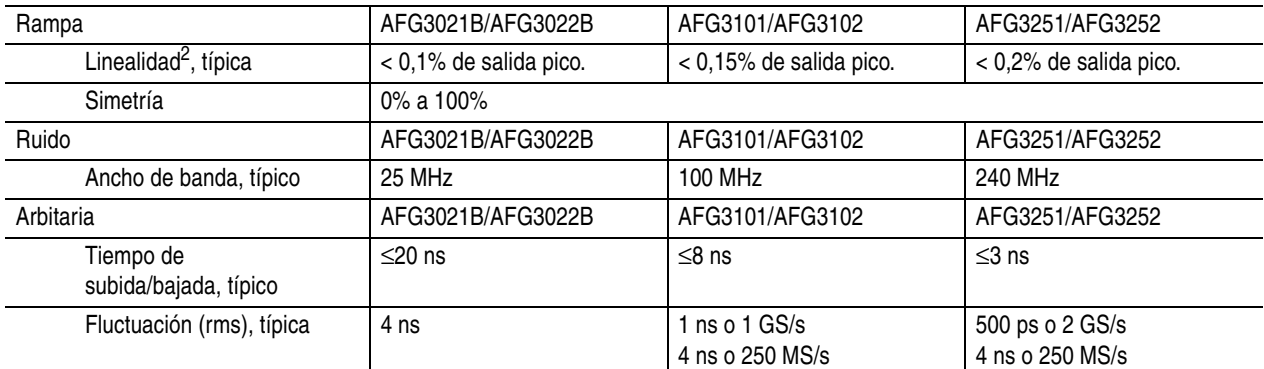

#### **Características de salida (continuación)**

1. Excluya los armónicos y la diafonía de canal.

2. Frecuencia: 1 kHz, Amplitud: 1  $V_{p-p}$ , Simetría: 10% a 90% de rango de amplitud.

#### **Modulación**

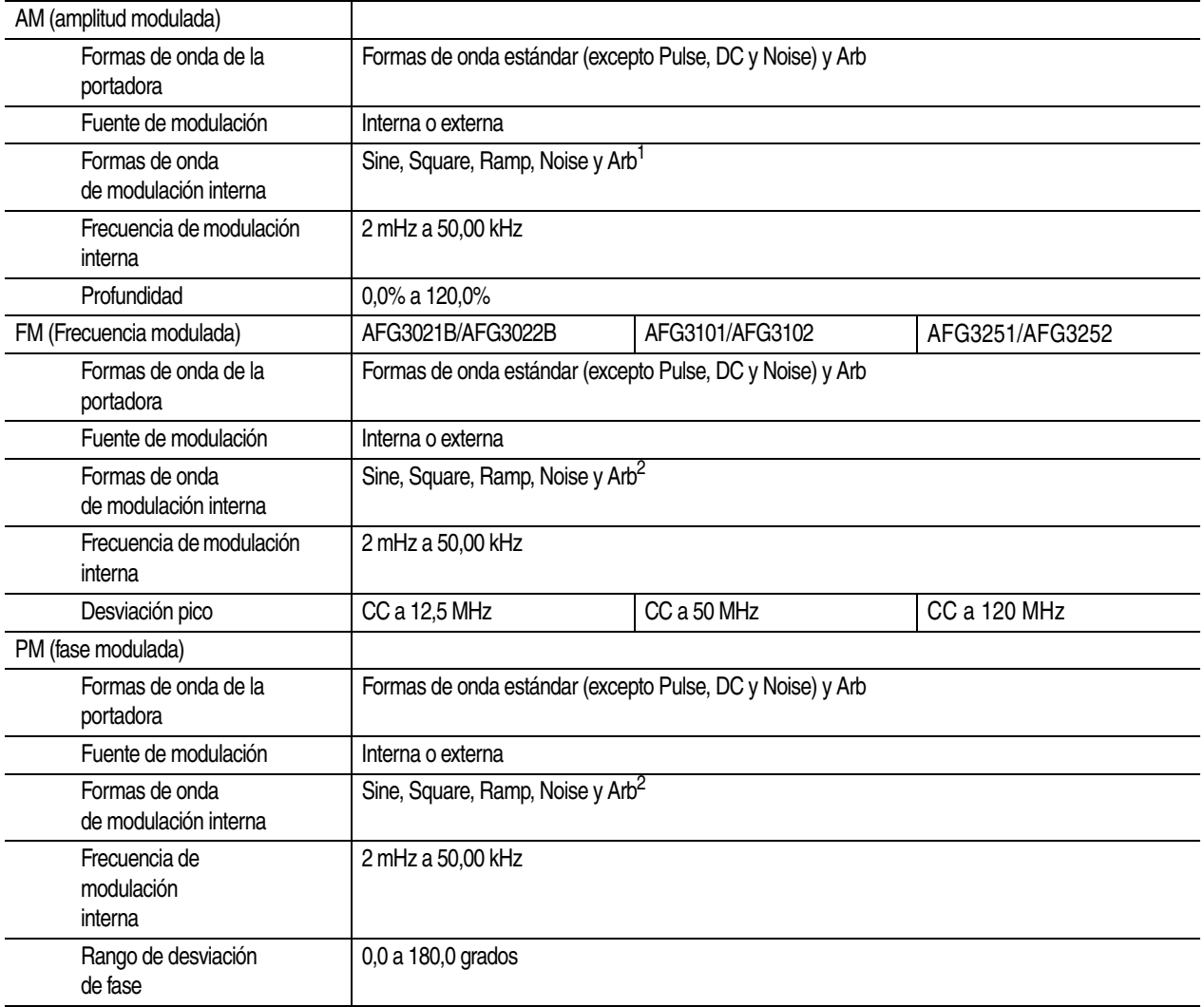

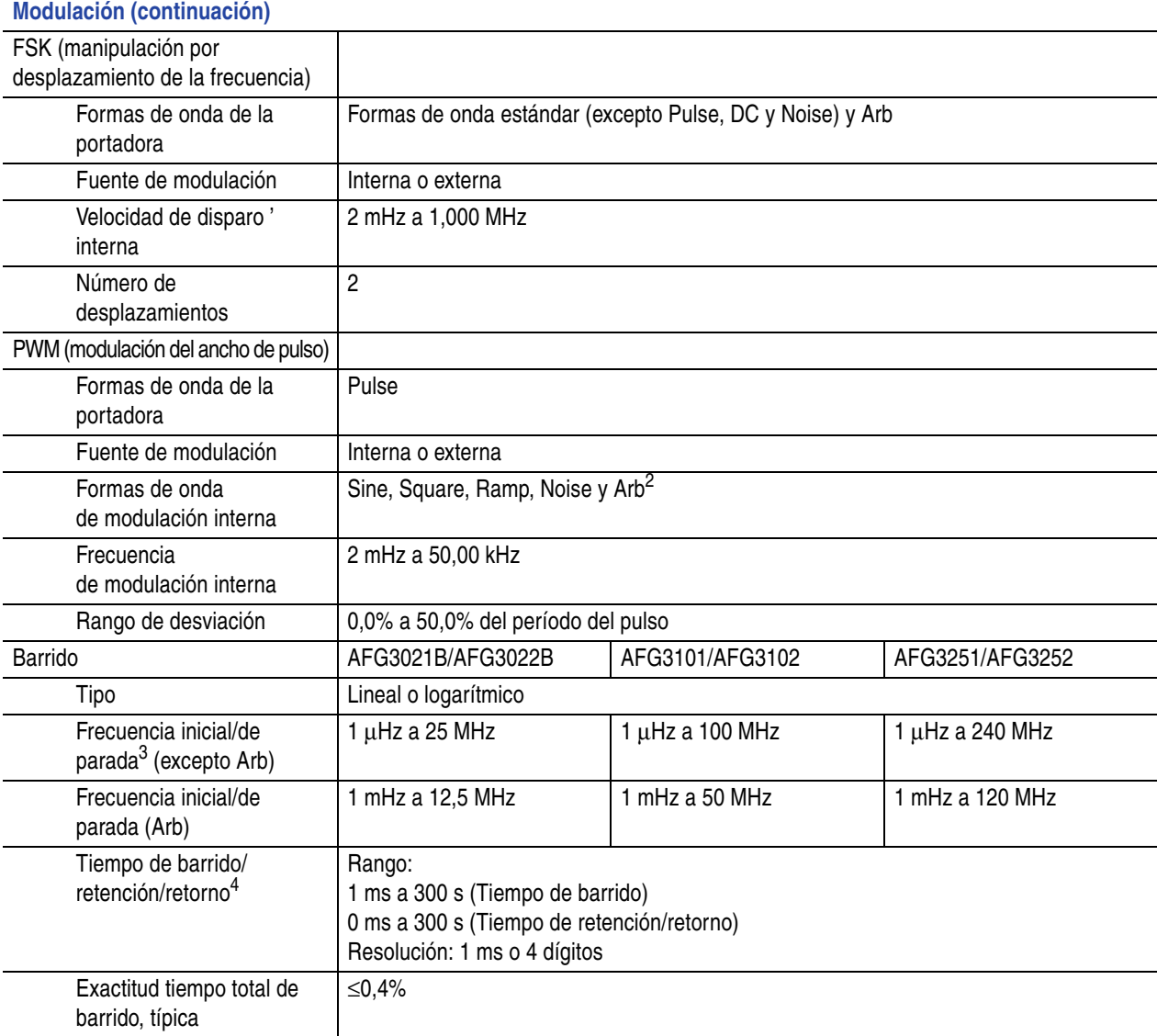

1. La longitud máxima de forma de onda para Arb es de 4.096. Los puntos de datos de forma de onda por encima de 4.096 se ignoran.

<span id="page-98-0"></span>2. La longitud máxima de forma de onda para Arb es de 2.048. Los puntos de datos de forma de onda por encima de 2.048 se ignoran.

3. Las formas de onda Pulse, DC y Noise no están disponibles. Las frecuencias iniciales y de parada dependen de la forma de la onda.

4. Tiempo total de barrido = tiempo de barrido + tiempo de retención + tiempo de retorno ≤300 s.

# **Características eléctricas (AFG3011)**

#### **Modo de funcionamiento**

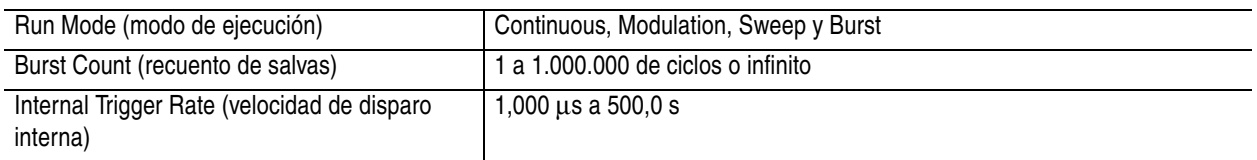

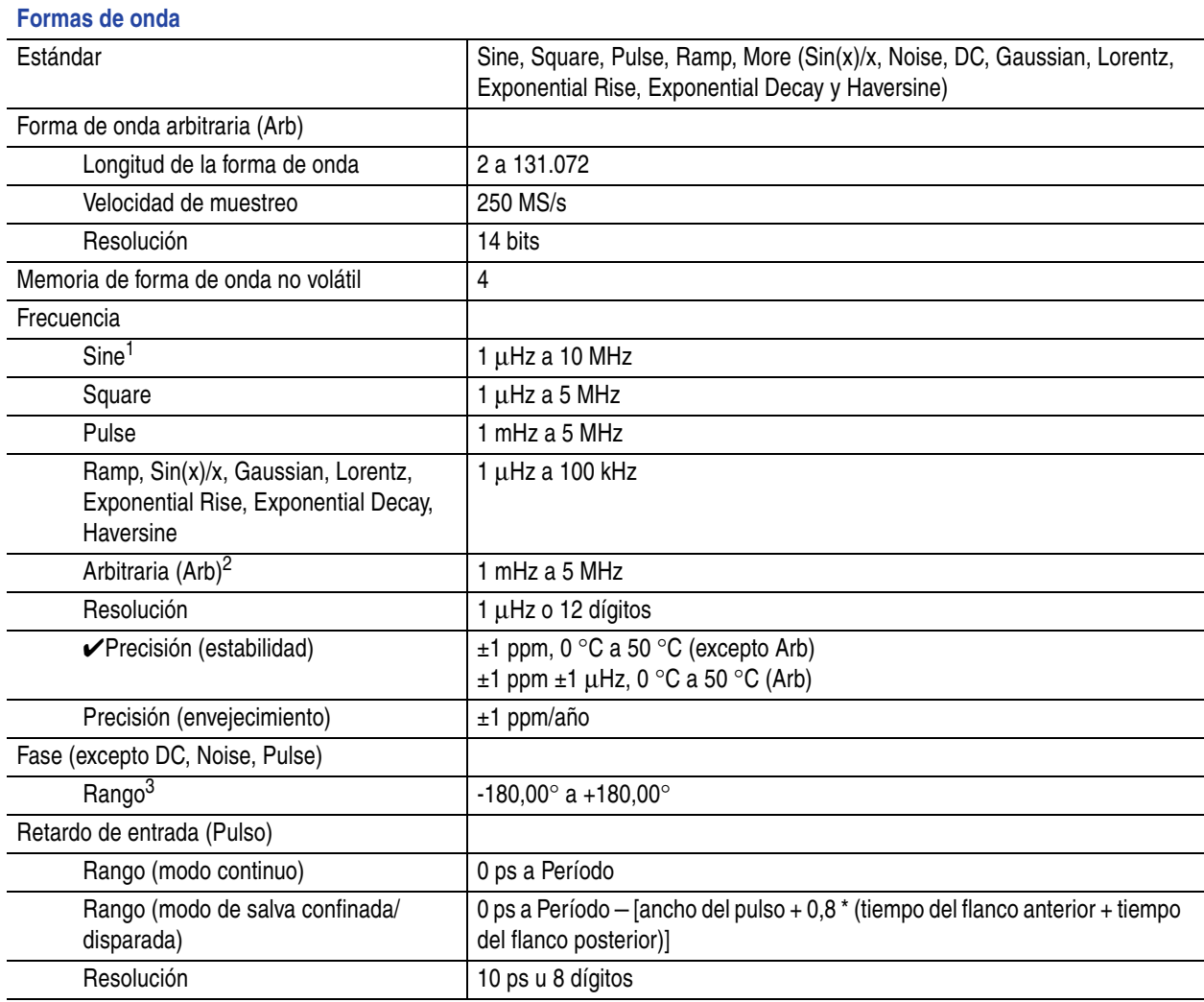

#### **84** Manual del usuario de inicio rápido de la serie AFG3000

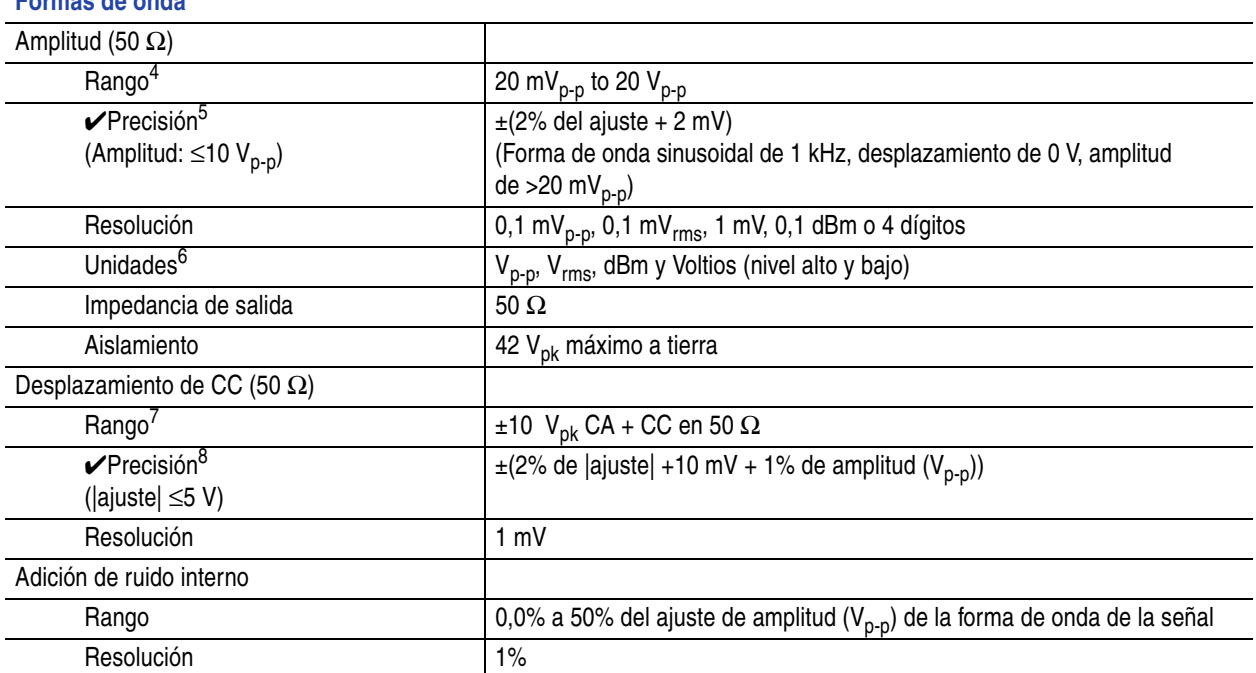

1. Modo de salva confinada/disparada: 1 μHz a 5 MHz

**Formas de onda**

2. Modo de salva confinada/disparada: 1mHz a 2,5 MHz

3. Resolución: 0,01° (sinusoidal), 0,1° (otras formas de onda estándar)

4. 40 mV<sub>p-p</sub> a 40 V<sub>p-p</sub> en una carga de circuito abierto

5.  $\pm$ (2% del ajuste + 2 mV) (típica) (Amplitud: >10 V<sub>p-p</sub>)

6. dBm se utiliza sólo para la forma de onda sinusoidal. V<sub>rms</sub> no está disponible para las formas de onda Arb y Noise.

7.  $\pm 20 \text{ V}_{\text{pk}}$  CA + CC en carga de circuito abierto

8.  $\pm$ (2% de |ajuste| + 10 mV + 1% de amplitud (V<sub>p-p</sub>)) (típica) (|ajuste| > 5 V) Agregue 1,0 mV por cada °C cuando se utilice fuera del rango comprendido entre 20 °C y 30 °C.

#### **Características de salida**

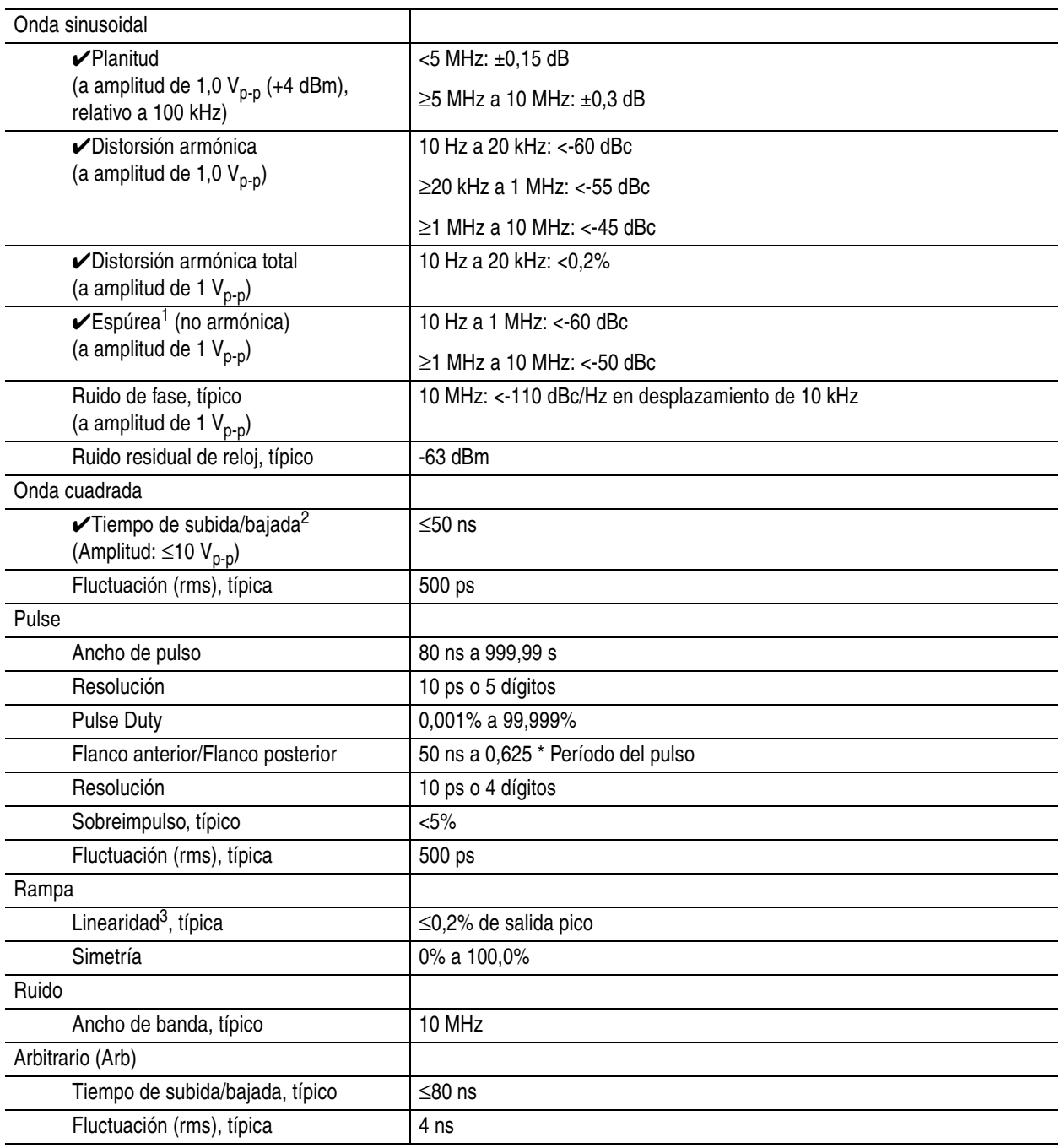

1. Excluir armónicos y disfonía de canal a canal.

2.  $\leq$ 50 ns (Amplitud: >10 V<sub>p-p</sub>) (típica)

3. Frecuencia: 1 kHz, Amplitud: 1 V<sub>p-p</sub>, Simetría: 100% 10% a 90% de rango de amplitud

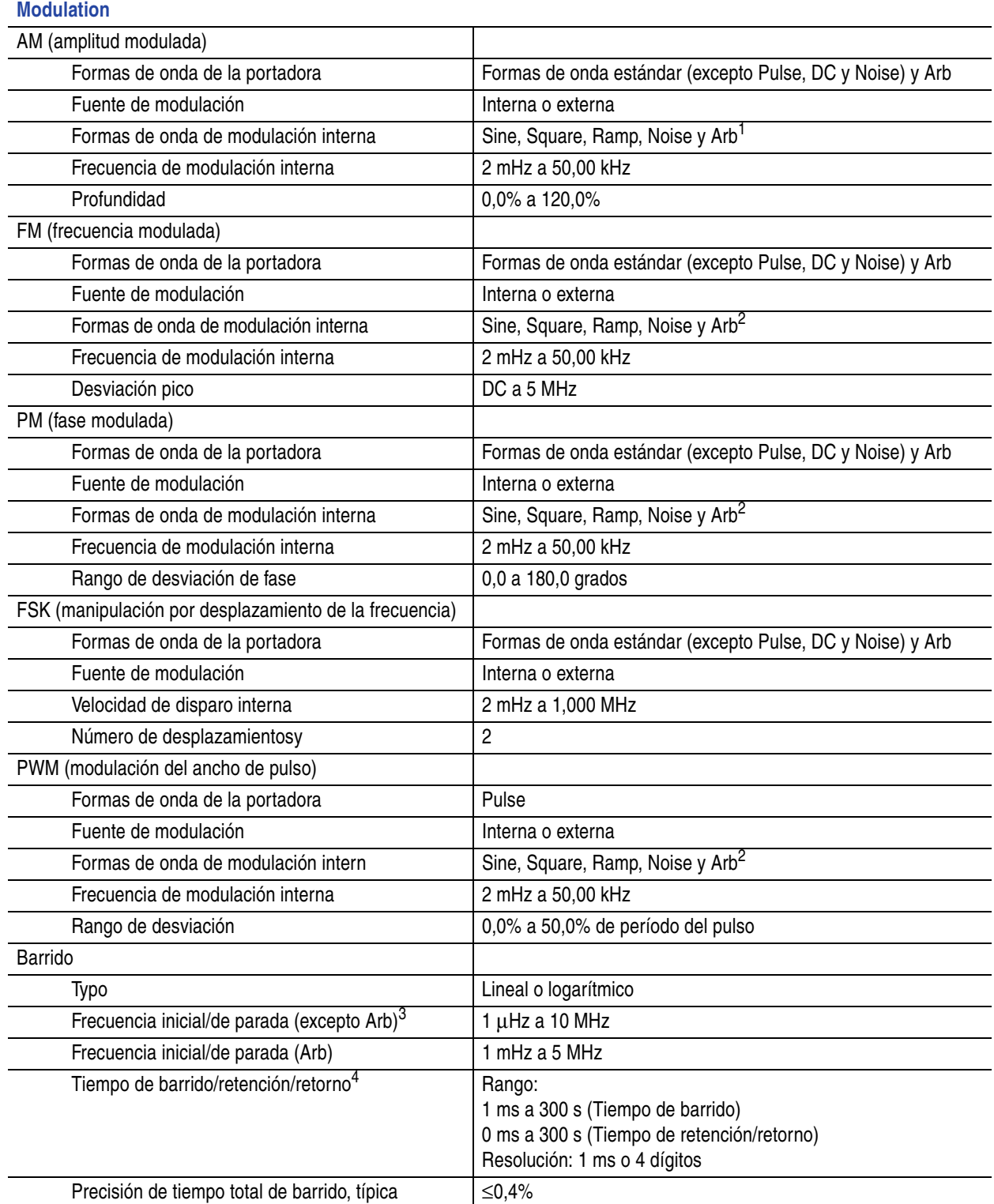

1. La longitud máxima de forma de onda para Arb es de 4.096. Los puntos de datos de forma de onda por encima de 4.096 se ignoran.

2. La longitud máxima de forma de onda para Arb es de 2.048. Los puntos de datos de forma de onda por encima de 2.048 se ignoran.

3. Las formas de onda Pulse, DC y Noise no están disponibles. Las frecuencias iniciales y de parada dependen de la forma de la onda.

4. Tiempo total de barrido = tiempo de barrido + tiempo de retención + tiempo de retorno ≤300 s.

# **Entradas/salidas**

#### **Panel frontal**

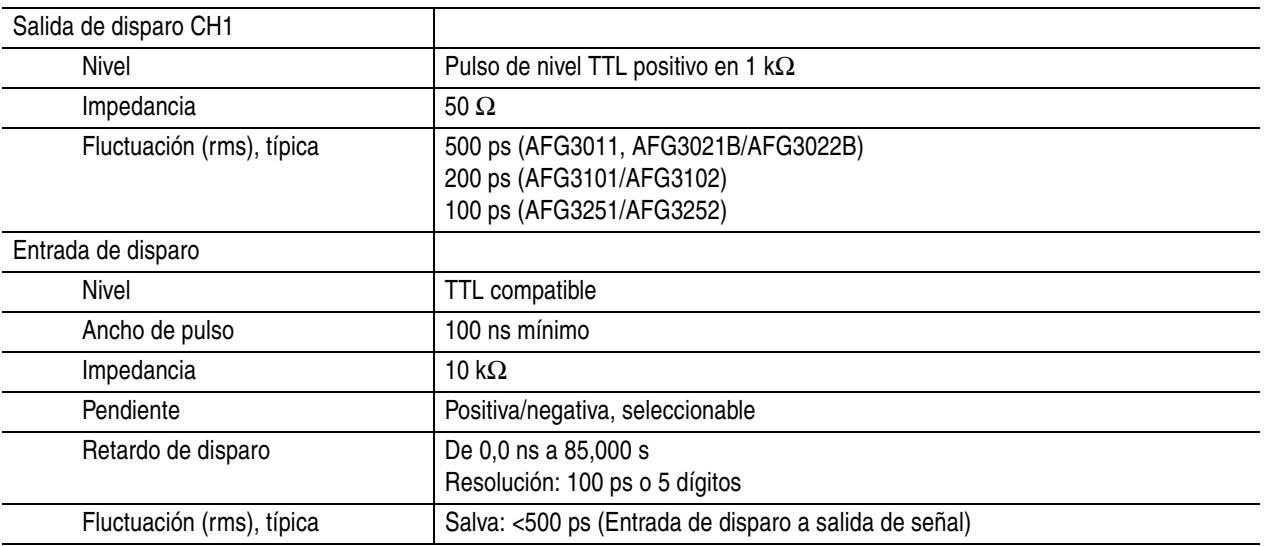

#### **Panel posterior**

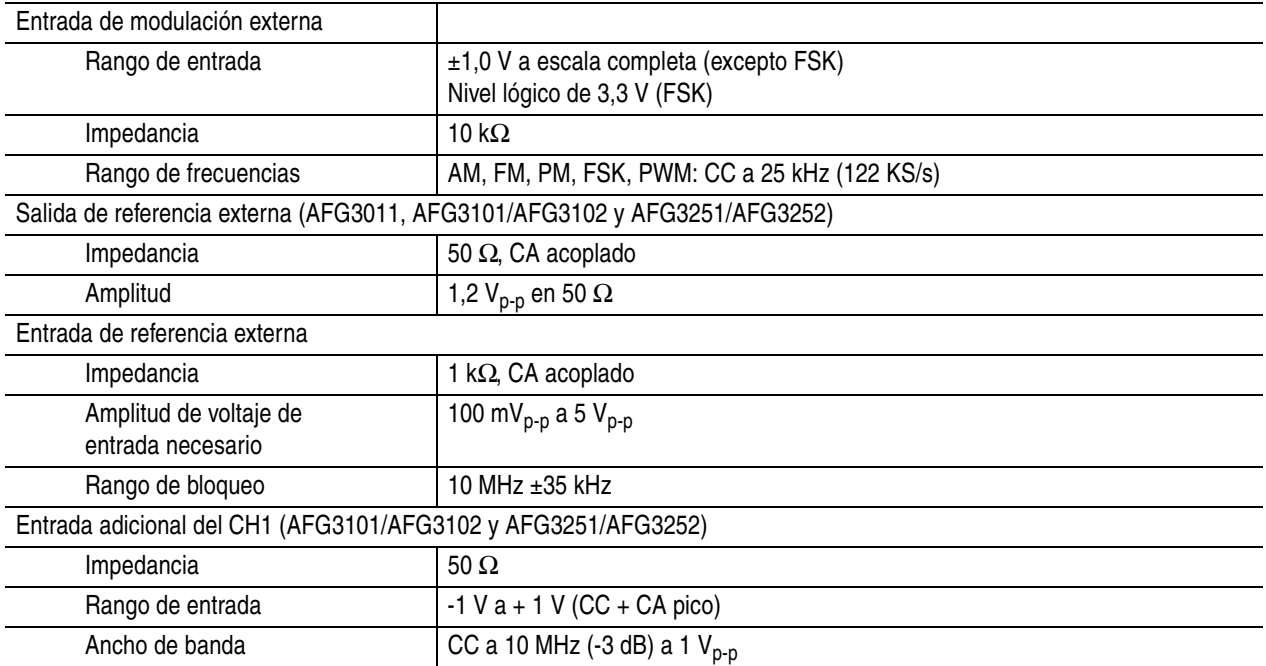

# **General**

#### **Características del sistema**

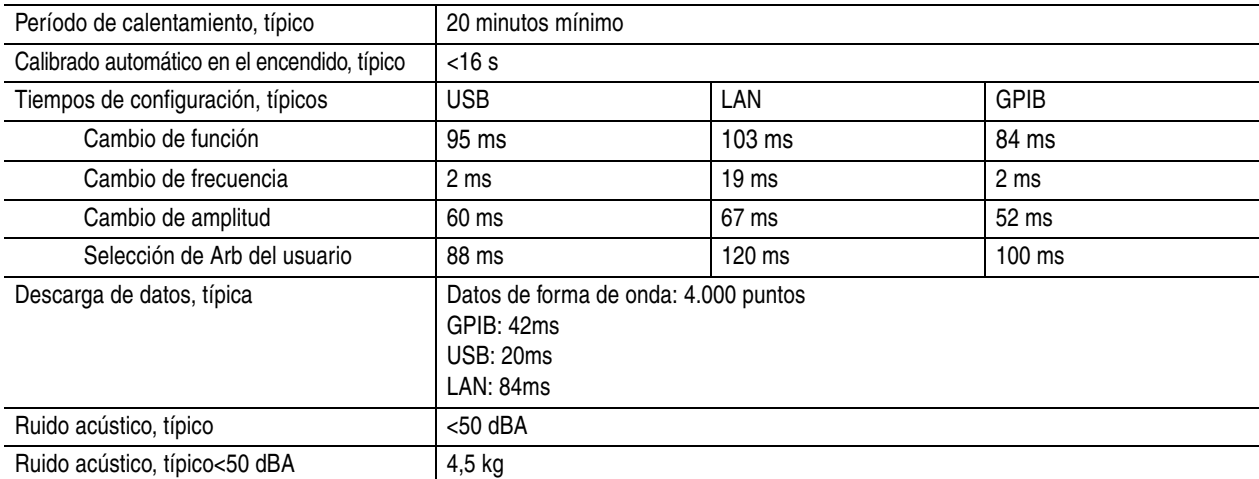

#### **Alimentación**

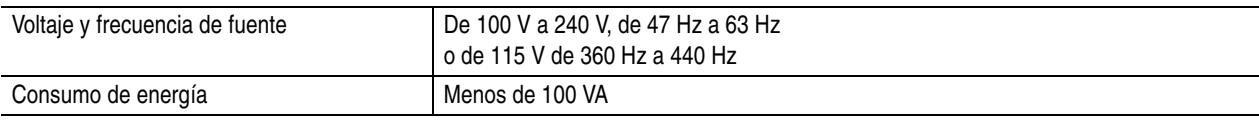

#### **Entorno**

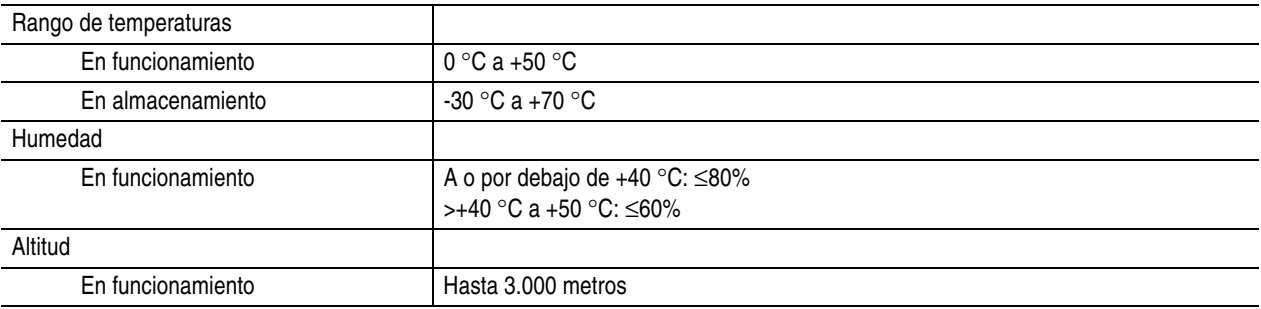

## <span id="page-105-0"></span>**Dimensiones del instrumento**

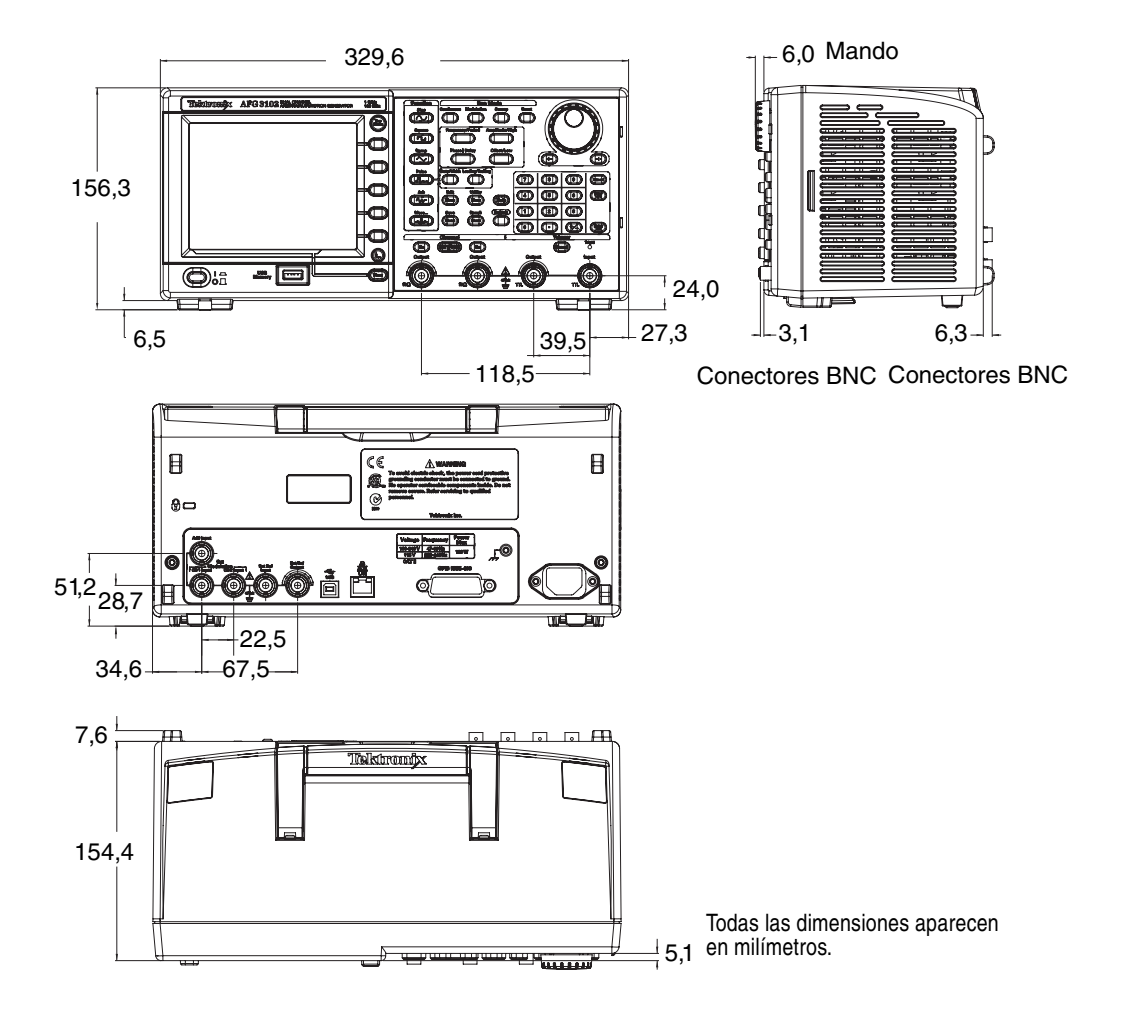

### **Dimensiones del montaje en bastidor RM3100**

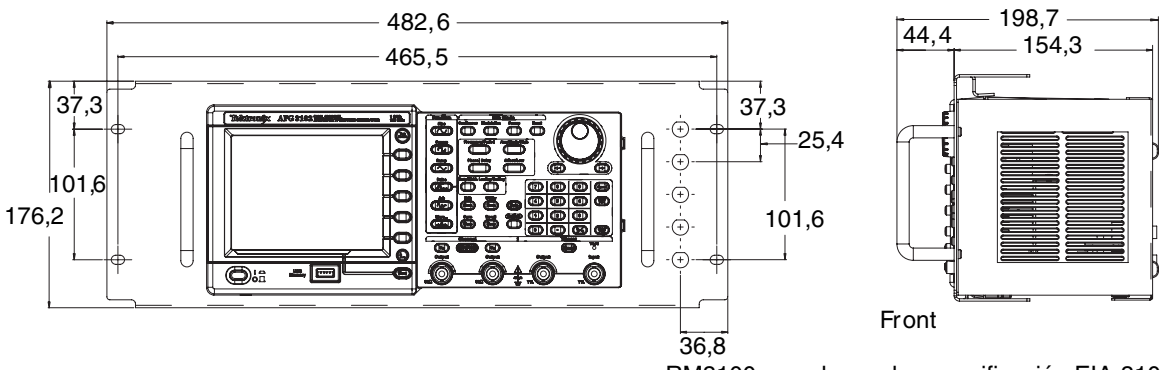

RM3100 cumple con la especificación EIA-310-D. Peso (sin la serie AFG3000): 2,1 kg

# **Índice**

## **A**

Acceso a la ayuda [4](#page-19-0) Accesorios estándar [7](#page-22-0) Accesorios recomendados [8](#page-23-0) Activación/desactivación de la salida [33](#page-48-0) Adaptador para fusibles, protección de los circuitos de salida [12](#page-27-0) ADD INPUT, conector Adición de señales [57](#page-72-0) Panel posterior [34](#page-49-0) Adición de ruido [56](#page-71-0) Adición de señales [57](#page-72-1) Ajuste de los parámetros de una señal de dos canales Amplitude [53](#page-68-0) Frequency [53](#page-68-1) Period [53](#page-68-1) Phase [52](#page-67-0) Align Phase [52](#page-67-1) Amplitud, para cambiar las unidades [32](#page-47-0) Apagado [8](#page-23-1) ArbExpress [ix,](#page-14-0) [69](#page-84-0) Interfaz de la pantalla [70](#page-85-0) Requisitos del sistema [69](#page-84-1) Archivo TFS, guarda[r configuración](#page-80-1)  de instrumento 65 Archivo TFW Guardar forma de onda arbitraria [36](#page-51-1) Área de visualización de mensajes, interfaz de la pantalla [24](#page-39-1) Área principal de visualización, interfaz de la pantalla [24](#page-39-2) Autocalibración [10](#page-25-1) Ayuda [4](#page-19-0)

### **B**

Beeper, menú Utility [63](#page-78-2) Bloquear controles del panel frontal [23](#page-38-0) Botón Arb (panel frontal) Recuperar formas de onda arbitrarias [36](#page-51-2) Botón Top Menu de [23](#page-38-1) Botones de acceso directo [26](#page-41-0) Botones del menú [23](#page-38-2)

### **C**

Características generales [5](#page-20-0) Center Frequen[cy, forma de onda](#page-59-0)  de barrido 44 Circuitos de salida equivalentes [21](#page-36-0) Click Tone, menú Utility [63](#page-78-3) Cómo guardar una imagen de la pantalla [66](#page-81-0) Conector de salida de disparo [50](#page-65-1) Conexión a tierra flotante [13](#page-28-0) Conexión a una red Ethernet [18](#page-33-1) GPIB [19](#page-34-0) Interfaz USB [18](#page-33-2) Configuración [de la impedancia](#page-69-0)  de carga 54 Configuración predeterminada [27](#page-42-0) Consumo de energía [6](#page-21-0) Controles del panel frontal Cómo bloquearlos o desbloquearlos [23](#page-38-0)

### **D**

DC, forma de onda estándar [29](#page-44-0) Default, botón [9](#page-24-0) Desbloque[ar controles del panel](#page-38-0)  frontal 23 Dimensiones del instrumento [90](#page-105-0) Documentación [ix](#page-14-1) Documentación relacionada [ix](#page-14-1)

### **E**

Edit, menú [38](#page-53-0) Encendido [8](#page-23-2) Encendido y apa[gado del](#page-23-3)  instrumento 8 Encendido, botón de [8](#page-23-4) Enganche de [seguridad, panel](#page-49-1)  posterior 34 Erase **Configuraciones** de instrumentos [65](#page-80-2) Datos de forma de onda arbitraria [36](#page-51-3) Especificaciones [79](#page-94-0) Estado de la salida Interfaz de la pantalla [24](#page-39-3)

- Exponential D[ecay, forma de onda](#page-44-1)  estándar 29
- Exponential R[ise, forma de onda](#page-44-2)  estándar 29
- EXT MODULATION [INPUT, conector,](#page-49-2)  panel posterior 34
- EXT REF INP[UT, conector, panel](#page-49-3)  posterior 34
- EXT REF OU[TPUT, conector, panel](#page-49-4)  posterior 34

# **F**

Figuras Lissajous, ejemplos de aplicación [75](#page-90-0) Firmware, actualizaciones [15](#page-30-1) Forma de onda de barrido, ejemplos de aplicación [76](#page-91-0) Formas de onda arbitrarias Guardar y recuperar [36](#page-51-4) Formas de onda estándar [28](#page-43-0) Formatos de [visualización en](#page-40-0)  pantalla 25 Función Secure, menú Utility [9](#page-24-1) Funcionamiento maestro-esclavo [60](#page-75-1) Funcionamiento síncrono [60](#page-75-2)

# **G**

Gaussian, forma de onda estándar [29](#page-44-3) Generación d[e una forma de onda](#page-52-0)  arbitraria 37 Generación de [una forma de onda](#page-58-0)  confinada 43 Generación [de una forma de onda](#page-56-0)  de CC 41 Generación de [una forma de onda](#page-50-0)  de pulsos 35 Generación d[e una forma de onda](#page-56-0)  de ruido 41 Generación de una señal diferencia [58](#page-73-0) Generar una fo[rma de onda](#page-17-0)  sinusoidal 2 GPIB, conector, panel posterior [34](#page-49-5) Guardado y recuperación de configuraciones del instrumento [65](#page-80-3)

### **H**

Haversine, forma de onda estándar [29](#page-44-4) Hold Time, forma de onda de barrido [44](#page-59-1)

### **I**

Impedancia de carga [22](#page-37-0), [54](#page-69-0) Información sobre la programación [ix](#page-14-2) Interfaz de la pantalla [24](#page-39-4) Inversión de forma de onda [55](#page-70-0) Inversión de l[a polaridad de la forma](#page-70-0)  de onda 55

### **L**

LAN, conector, panel posterior [34](#page-49-6) LED Trig'd [23](#page-38-3) Lock/unlock Configuraciones de instrumentos [65](#page-80-4) Datos de forma de onda arbitraria [36](#page-51-5) Lorentz, forma de onda estándar [29](#page-44-5)

### **M**

Manual de servicio [ix](#page-14-3) Manual del programador [ix,](#page-14-4) [20](#page-35-0), [27](#page-42-1) Medición de las características del filtro, ejemplos de aplicación [76](#page-91-1) Medidor de nive[l, interfaz de](#page-39-0)  la pantalla 24 Memoria USB [62](#page-77-0) Firmware, actualizaciones [15](#page-30-2) Guardado y recuperación de configuraciones del instrumento [65](#page-80-3) Guardar/recup[erar forma de onda](#page-51-6)  arbitraria 36 Para generar [una forma de onda](#page-52-1)  arbitraria 37 memoria USB Cómo guardar una imagen de la pantalla [66](#page-81-1) Menú de bisel, interfaz de la pantalla [24](#page-39-5) Menú Edit Guardar datos de forma de onda [38](#page-53-1) Recuperar da[tos de forma](#page-53-2)  de onda 38 Modificación d[e una forma de onda](#page-53-3)  arbitraria 38 Modulación de una forma de onda [46](#page-61-0)

Modulación del ancho de pulso, ejemplos de aplicación [77](#page-92-0)

### **N**

Noise, forma de onda estándar [29](#page-44-6) Number of Points menú Edit [38](#page-53-4)

### **O**

Operaciones básicas [71](#page-86-0) Output Menu Para agregar ruido [56](#page-71-0) Para agregar una señal [57](#page-72-1) Para proteger el DUT [14](#page-29-0) Output status Noise [56](#page-71-1)

### **P**

Panel frontal [23](#page-38-4) Panel posterior [34](#page-49-7) Portadora nula, ejemplos de aplicación [78](#page-93-0) Predeterminados, valores del encendido [9](#page-24-2) Procedimiento Para ajustar [parámetros de forma](#page-46-0)  de onda 31 Para conectarse a una red [18](#page-33-0) Para generar una forma de onda arbitraria [37](#page-52-0) Para generar una forma de onda de pulsos [35](#page-50-0) Para generar una forma de onda sinusoidal [2](#page-17-1) Para modificar una forma de onda arbitraria [38](#page-53-3) Para presentar una forma de onda AM [46](#page-61-1) Para presentar una forma de onda FSK [48](#page-63-0) Para presentar una forma de onda PWM [49](#page-64-0) Para realizar un barrido de una forma de onda [44](#page-59-2) Para restaurar la configuración predeterminada [27](#page-42-0) Para seleccionar Run Mode [30](#page-45-0) Para seleccionar un canal [33](#page-48-1) Para sele[ccionar un idioma](#page-26-0)  local 11 Para seleccio[nar una forma](#page-43-1)  de onda 28 Protección de acceso [67](#page-82-1)

Protección de los circuitos de salida, adaptador para fusibles [12](#page-27-0) Protección del DUT [14](#page-29-0) Prueba de rendimiento [ix](#page-14-5) Pulso doble, Generar una forma de onda de salva [42](#page-57-0)

### **R**

Reloj de refer[encia externa, panel](#page-74-1)  posterior 59 Requisitos de alimentación [6](#page-21-1) Requisitos de funcionamiento [6](#page-21-2) Requisitos del entorno [6](#page-21-3) Return Time, forma de onda de barrido [44](#page-59-3)

### **S**

Salida de disparo [50](#page-65-1) Screen Saver, menú Utility [63](#page-78-4) Secure, función, menú Utility [63](#page-78-5) Selección del idioma local [11](#page-26-0) Señal de refer[encia, interna](#page-74-2)  o externa 59 Señal diferencial [55](#page-70-1) Sine(x)/x, forma de onda estándar [29](#page-44-7) Span, forma de onda de barrido [44](#page-59-4) Start Frequenc[y, forma de onda](#page-59-5)  de barrido 44 Stop Frequency, forma de onda de barrido [44](#page-59-6) Sweep Time, forma de onda de barrido [44](#page-59-7)

### **T**

Tutorial rápido [1](#page-16-0)

### **U**

Último, valores del encendido [9](#page-24-3) Unidades de voltaje Tabla de co[nversión de Vp-p, Vrms](#page-47-1)  y dBm 32 USB, conector, panel posterior [34](#page-49-8) Utility, menú [63](#page-78-6)
## **V**

Valores del instrumento al encenderse [9](#page-24-0) Ventana de salida [22](#page-37-0) View, botón [25,](#page-40-0) [40](#page-55-0) View, ficha, interfaz de la pantalla [24](#page-39-0)